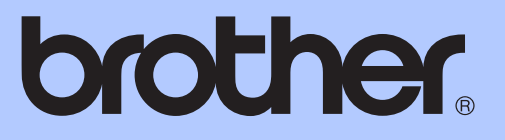

# BASIC USER'S GUIDE

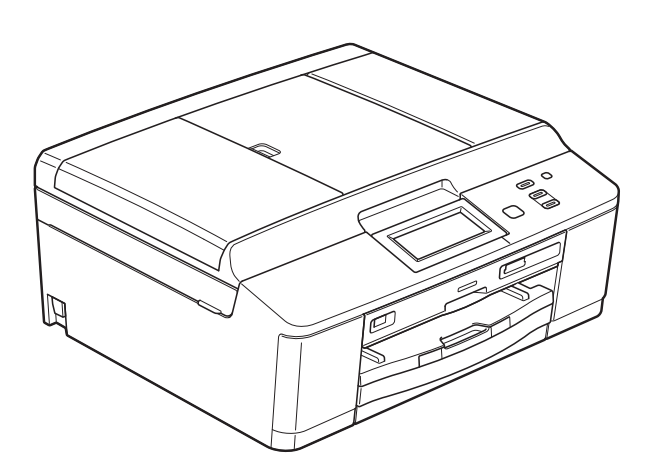

# DCP-J925DW

Version 0

UK/IRE/GEN

<span id="page-1-0"></span>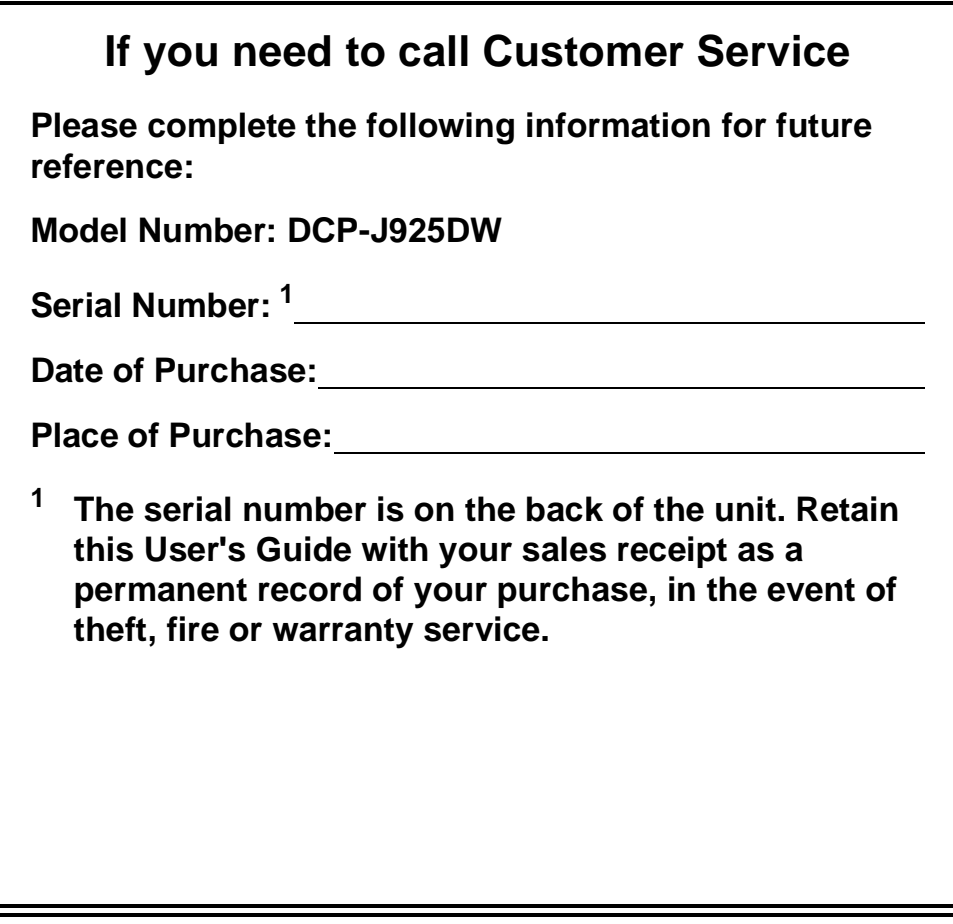

**Register your product on-line at**

**<http://www.brother.com/registration/>**

© 2011 Brother Industries, Ltd.

## **User's Guides and where do I find it?**

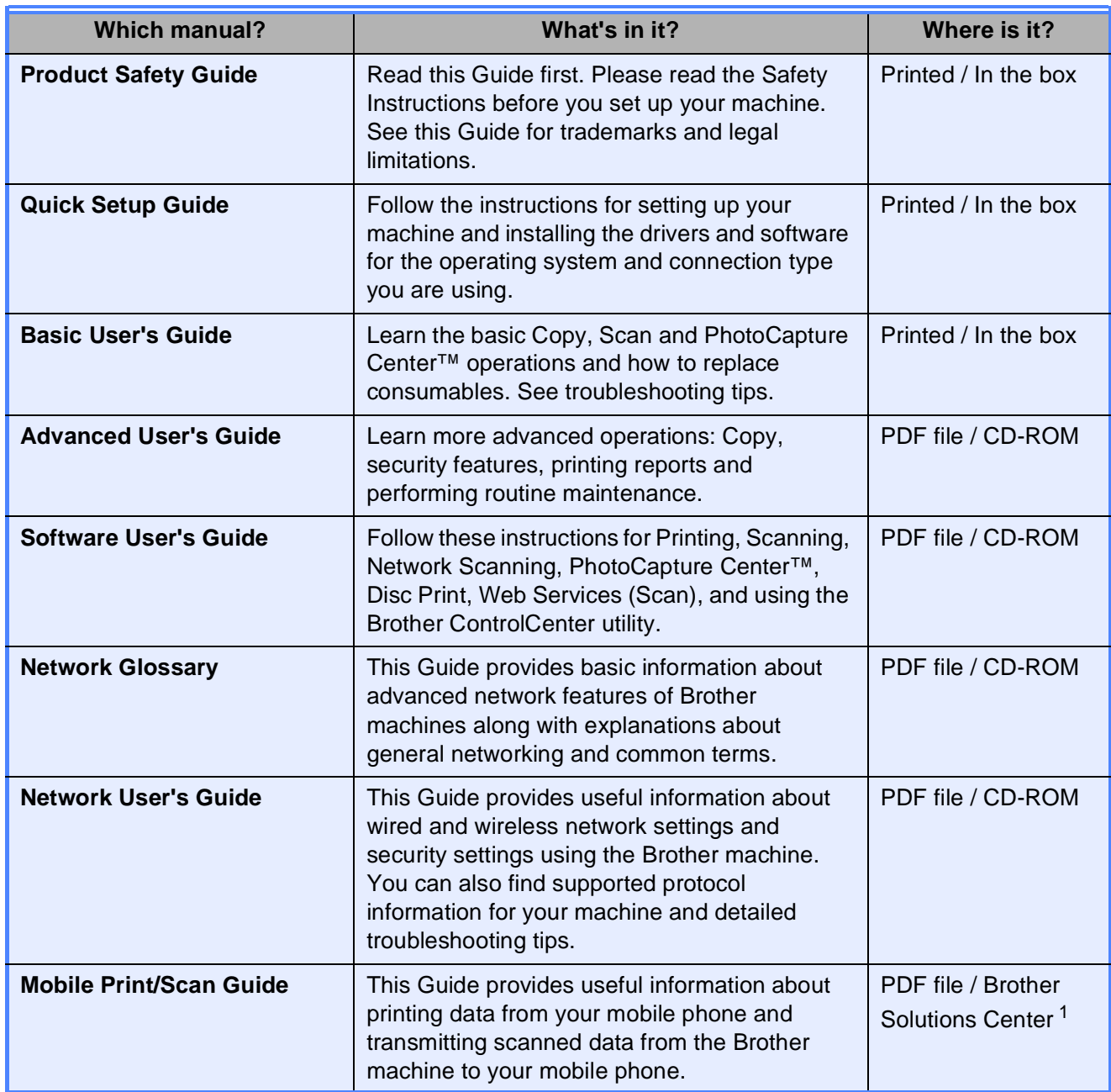

<span id="page-2-0"></span><sup>1</sup> Visit us at <http://solutions.brother.com/>.

# **Table of Contents** (BASIC USER'S GUIDE)

#### **General information**  $\mathbf 1$

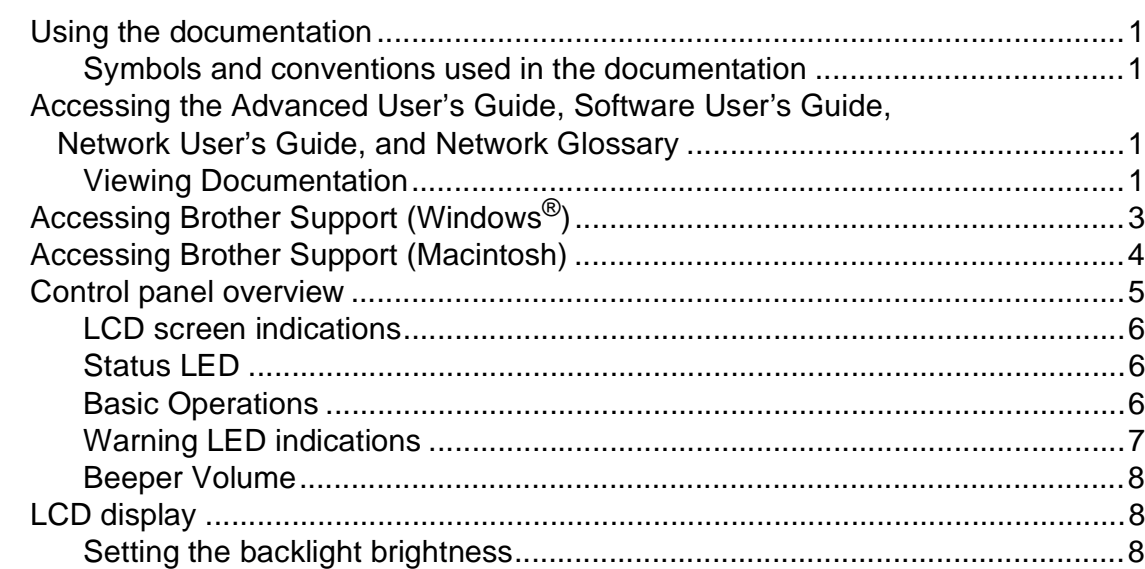

#### **Loading paper**  $\overline{2}$

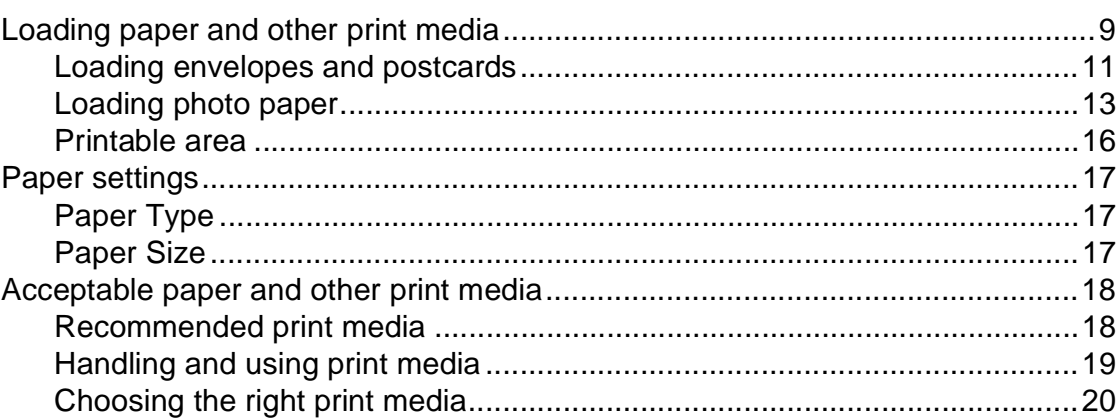

#### **Loading documents**  $\mathbf{3}$

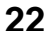

25

 $\boldsymbol{9}$ 

 $\mathbf 1$ 

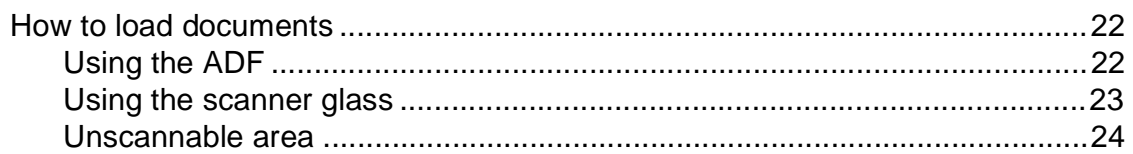

#### **Making copies**  $\overline{\mathbf{4}}$

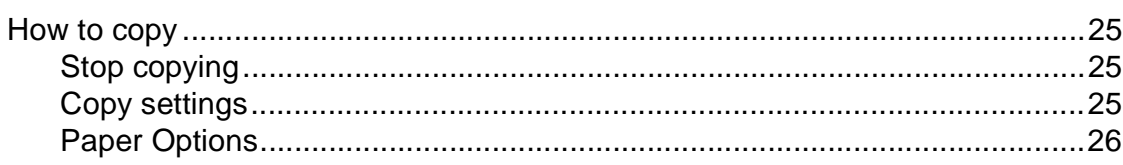

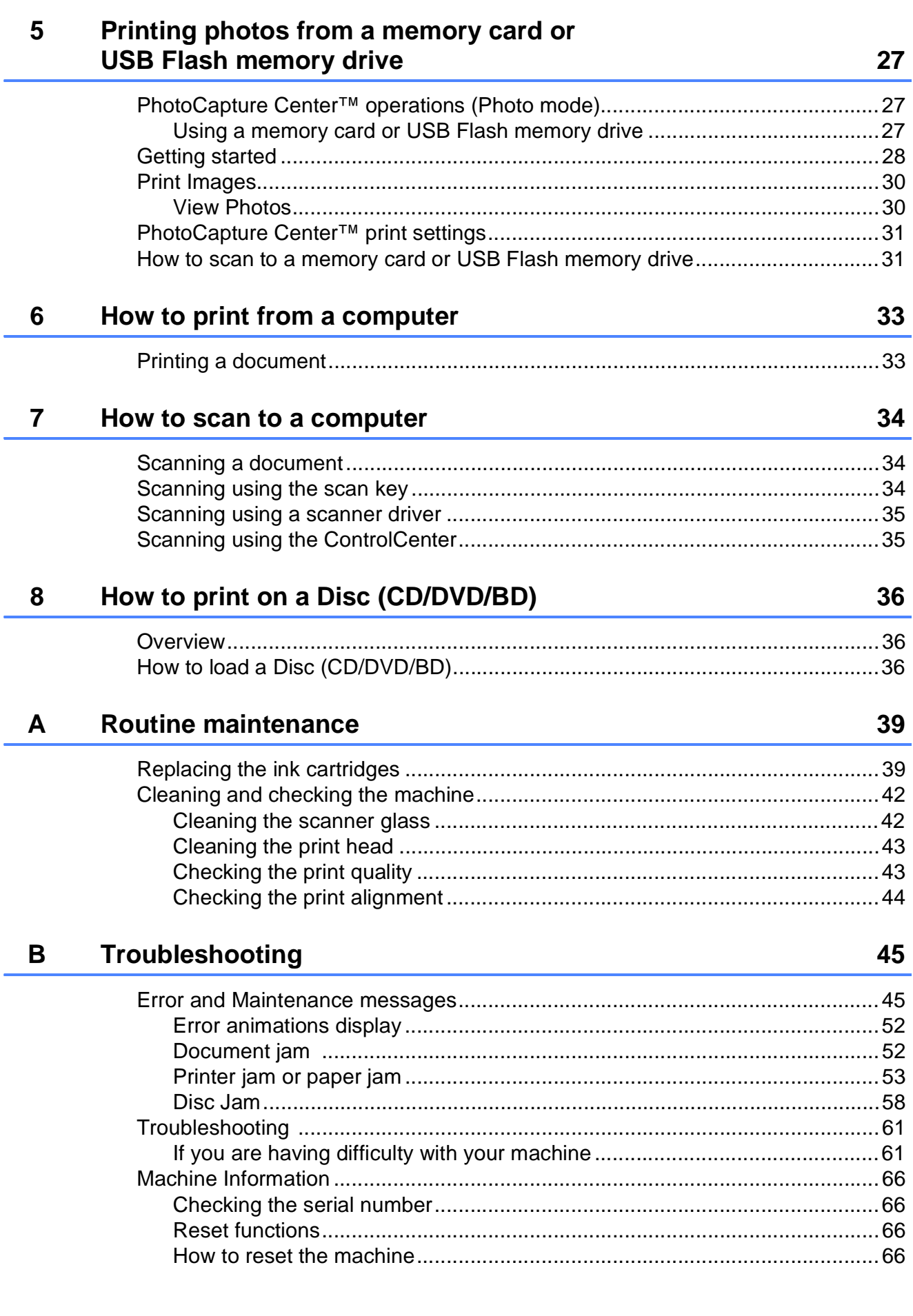

#### **Menu and features**  $\mathbf{C}$

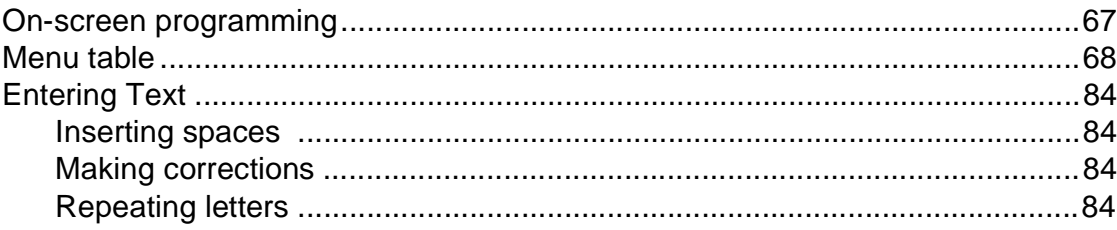

#### **Specifications**  $\mathsf D$

#### 85

67

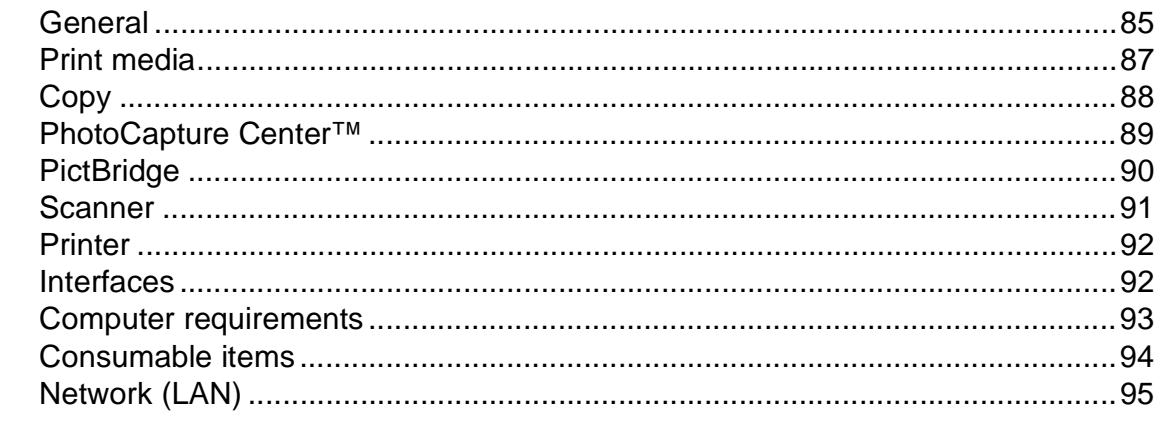

#### E **Index**

# **Table of Contents (ADVANCED USER'S GUIDE)**

The Advanced User's Guide explains the following features and operations. You can view the Advanced User's Guide on the CD-ROM.

#### *1 General setup*

*IMPORTANT NOTE Memory storage Automatic Daylight Saving Time (MFC-J825DW only) Sleep Mode Auto Power Down (DCP-J925DW only) LCD display Mode Timer (MFC-J825DW only)*

#### *2 Security features (MFC-J825DW only)*

*Memory Security*

#### *3 Sending a fax (MFC-J825DW only)*

*Additional sending options Additional sending operations Polling overview*

#### *4 Receiving a fax (MFC-J825DW only)*

*Memory Receive (Monochrome only) Remote Retrieval Additional receiving operations Polling overview*

#### *5 Dialling and storing numbers (MFC-J825DW only)*

*Voice operations Additional dialling operations Additional ways to store numbers*

#### *6 Printing reports*

*Fax reports (MFC-J825DW only) Reports*

#### *7 Making copies*

*Copy settings*

#### *8 Printing photos from a memory card or USB Flash memory drive*

*PhotoCapture Center™ operations Print Images PhotoCapture Center™ print settings Scan to a memory card or USB Flash memory drive*

#### *9 Printing photos from a camera*

*Printing photos directly from a PictBridge camera Printing photos directly from a digital camera (without PictBridge)*

#### *A Routine maintenance*

*Cleaning and checking the machine Packing and shipping the machine*

#### *B Glossary*

*C Index*

**1**

# <span id="page-8-0"></span>**General information**

# <span id="page-8-1"></span>**<sup>1</sup> Using the documentation <sup>1</sup>**

Thank you for buying a Brother machine! Reading the documentation will help you make the most of your machine.

### <span id="page-8-2"></span>**Symbols and conventions used in the documentation <sup>1</sup>**

The following symbols and conventions are used throughout the documentation.

**Bold** Bold typeface identifies specific buttons on the machine's control panel, or on the computer screen. *Italics* Italicized typeface emphasizes an important point or refers you to a related topic.

Courier New Text in the Courier New font identifies messages on the LCD of the machine.

# **WARNING**

WARNING indicates a potentially hazardous situation which, if not avoided, could result in death or serious injuries.

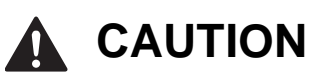

CAUTION indicates a potentially hazardous situation which, if not avoided, may result in minor or moderate injuries.

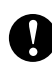

### **IMPORTANT**

IMPORTANT indicates a potentially hazardous situation which, if not avoided, may result in damage to property or loss of product functionality.

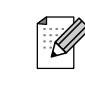

Notes tell you how you should respond to a situation that may arise or give tips about how the operation works with other features.

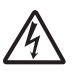

Electrical Hazard icons alert you to  $\Delta$  possible electrical shocks.

### <span id="page-8-3"></span>**Accessing the Advanced User's Guide, Software User's Guide, Network User's Guide, and Network Glossary <sup>1</sup>**

This Basic User's Guide does not contain all the information about the machine, such as how to use the advanced features of the Copy, PhotoCapture Center™, Printer, Scanner and Network. When you are ready to learn detailed information about these operations, you can read the **Advanced User's Guide**, **Software User's Guide**, **Network User's Guide**, and **Network Glossary** that are on the CD-ROM.

### <span id="page-8-4"></span>**Viewing Documentation**

#### **Viewing Documentation (Windows®) <sup>1</sup>**

To view the documentation, from the **Start** menu, select **Brother**, **DCP-XXXX** (where XXXX is your model name) from the programs list, and then choose **User's Guides**.

If you have not installed the software, you can find the documentation on the CD-ROM by following the instructions below:

Turn on your PC. Insert the Brother CD-ROM into your CD-ROM drive.

#### **Note**

If the Brother screen does not appear automatically, go to

**My Computer (Computer)**, double-click the CD-ROM icon, and then double-click **start.exe**.

- $\overline{b}$  If the model name screen appears, click your model name.
- If the language screen appears, click your language. The CD-ROM Top Menu will appear.

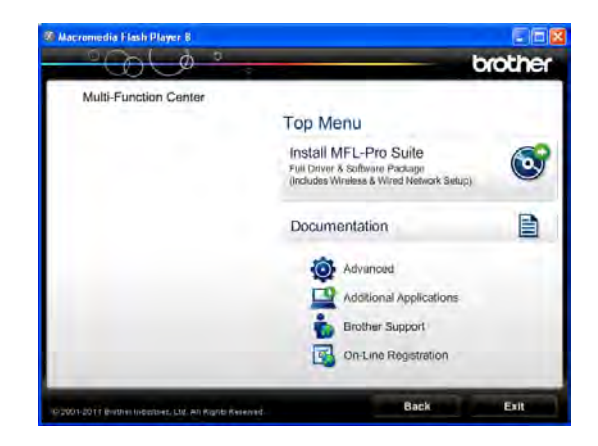

#### **Click Documentation.**

**5** Click **PDF documents**. If the country screen appears, choose your country. After the list of User's Guides appears, choose the guide you want to read.

#### **Viewing Documentation (Macintosh) <sup>1</sup>**

**1** Turn on your Macintosh. Insert the Brother CD-ROM into your CD-ROM drive. The following window will appear.

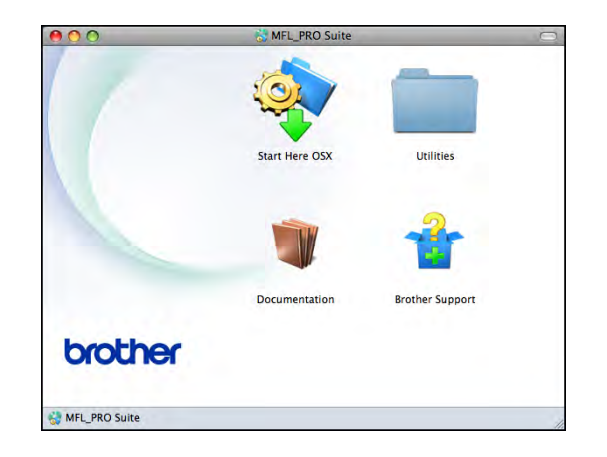

- b Double-click the **Documentation** icon.
- Double-click your language folder.
- Double-click **top.pdf**. If the country screen appears, choose your country.
- **6** After the list of User's Guides appears, choose the guide you want to read.

#### **How to find Scanning instructions <sup>1</sup>**

There are several ways you can scan documents. You can find the instructions as follows:

#### **Software User's Guide**

- *Scanning*
- ControlCenter
- *Network Scanning*

#### **ScanSoft™ PaperPort™12SE with OCR How-to-Guides**

#### **(Windows® users)**

■ The complete ScanSoft<sup>™</sup> PaperPort™12SE with OCR How-to-Guides can be viewed from the Help section in the ScanSoft<sup>™</sup> PaperPort™12SE application.

#### **Presto! PageManager User's Guide (Macintosh users)**

### **Note**

Presto! PageManager must be downloaded and installed before use. See *[Accessing Brother Support \(Macintosh\)](#page-11-1)*  $\rightarrow$  [page 4](#page-11-1) for further instructions.

■ The complete Presto! PageManager User's Guide can be viewed from the Help section in the Presto! PageManager application.

#### **How to find Network setup instructions <sup>1</sup>**

Your machine can be connected to a wireless or wired network.

Basic setup instructions >>Quick Setup Guide

If your wireless access point or router supports Wi-Fi Protected Setup or AOSS™ ▶▶ Quick Setup Guide

Network setup >>Network User's Guide

# <span id="page-10-0"></span>**Accessing Brother Support (Windows®) <sup>1</sup>**

You can find all the contacts you will need, such as Web support (Brother Solutions Center) on the CD-ROM.

 Click **Brother Support** on the **Top Menu**. The following screen will appear:

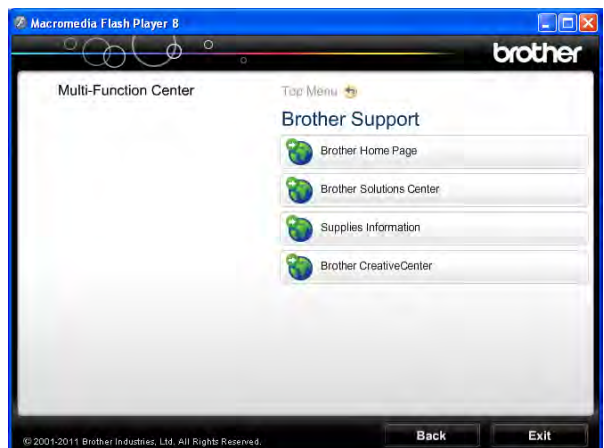

- $\blacksquare$  To access our website (<http://www.brother.com/>), click **Brother Home Page**.
- For the latest news and product support information (<http://solutions.brother.com/>), click **Brother Solutions Center**.
- To visit our website for original Brother **Supplies** ([http://www.brother.com/original/\)](http://www.brother.com/original/), click **Supplies Information**.
- To access the Brother CreativeCenter (<http://www.brother.com/creativecenter/>) for FREE photo projects and printable downloads, click **Brother CreativeCenter**.
- To return to the top menu, click **Back** or if you have finished, click **Exit**.

### <span id="page-11-1"></span><span id="page-11-0"></span>**Accessing Brother Support (Macintosh) <sup>1</sup>**

You can find all the contacts you will need, such as Web support (Brother Solutions Center) on the CD-ROM.

■ Double-click the **Brother Support** icon. The following screen will appear:

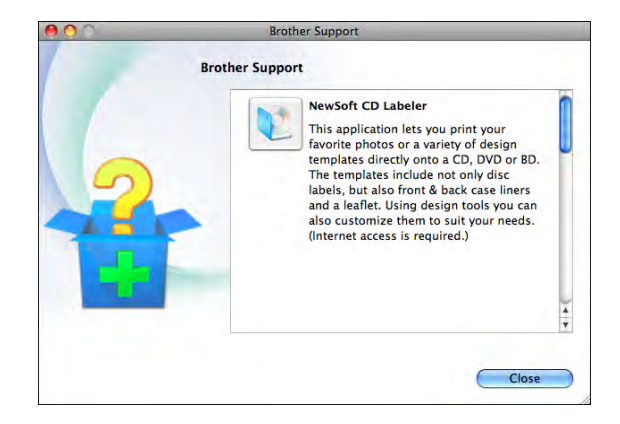

- To download and install CD Labeler, click **NewSoft CD Labeler**.
- To download and install Presto! PageManager, click **Presto! PageManager**.
- To register your machine from the Brother Product Registration Page ([http://www.brother.com/registration/\)](http://www.brother.com/registration/), click **On-Line Registration**.
- For the latest news and product support information ([http://solutions.brother.com/\)](http://solutions.brother.com/), click **Brother Solutions Center**.

■ To visit our website for original Brother **Supplies** ([http://www.brother.com/original/\)](http://www.brother.com/original/), click **Supplies Information**.

### <span id="page-12-0"></span>**Control panel overview**

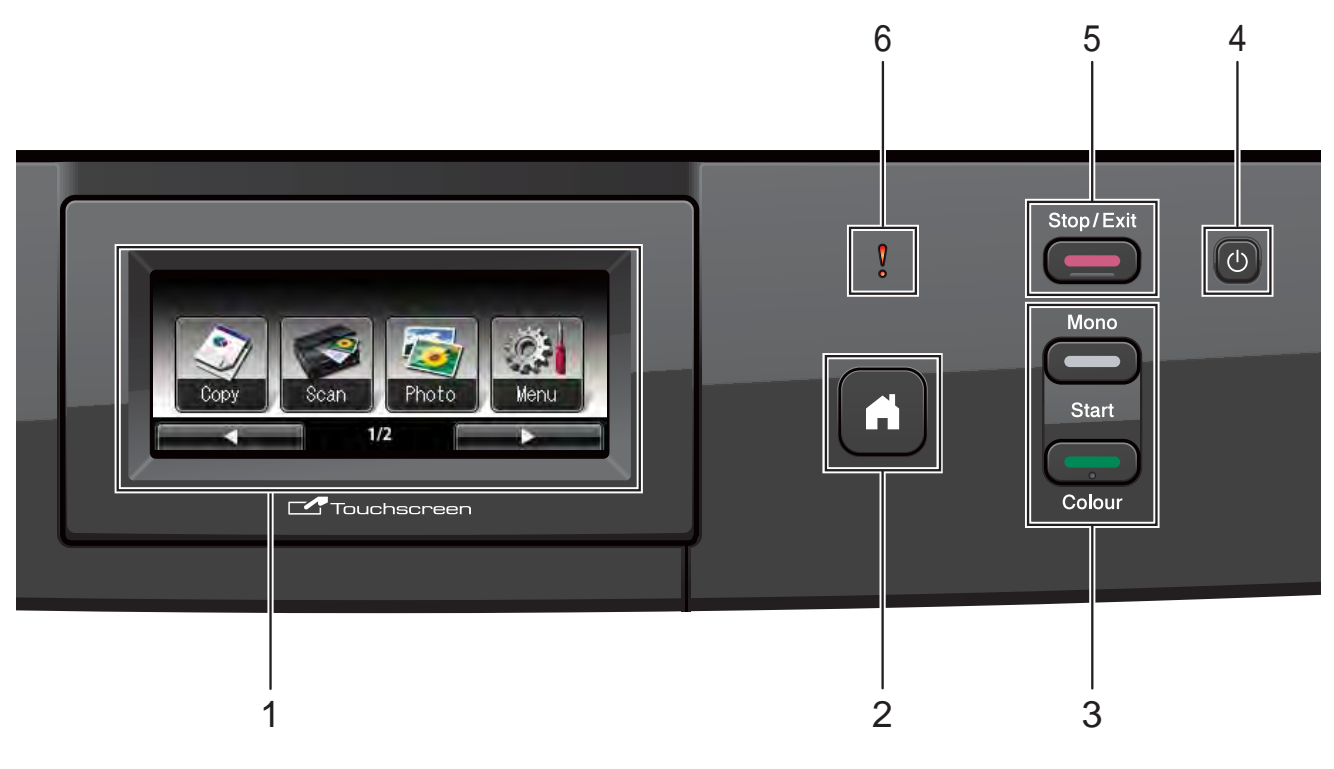

#### **1 LCD (Liquid Crystal Display)**

This is a Touchscreen LCD. You can access the menus and options by pressing buttons displayed on the screen.

Also, you can adjust the angle of the LCD by lifting it.

**2**

Lets you return to the Ready mode.

**3 Start keys:**

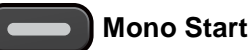

Lets you start making copies in monochrome. Also lets you start a scanning operation (in colour or mono depending on the scan setting in the ControlCenter software).

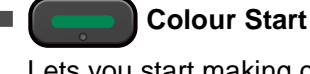

Lets you start making copies in full colour. Also lets you start a scanning operation (in colour or mono, depending on the scan setting in the ControlCenter software).

**4**

You can turn the machine on and off.

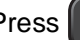

Press  $\left(\begin{matrix} 1 \\ 0 \end{matrix}\right)$  to turn the machine on.

Press and hold down  $\left[\begin{array}{c} 1 \\ 0 \end{array}\right]$  to turn the machine

off. The LCD will show Shutting Down and will stay on for a few seconds before going off.

If you turn the machine off using  $\Box$ , it will still

periodically clean the print head to maintain print quality. To prolong print head life, provide the best ink cartridge economy, and maintain print quality, you should keep your machine connected to the power at all times.

#### **5**  $\left(\frac{1}{\sqrt{2}}\right)$  Stop/Exit

Stops an operation or exits the menu.

#### **6 Warning LED**

Turns red and blinks when the LCD displays an error or an important status message.

### <span id="page-13-0"></span>**LCD screen indications <sup>1</sup>**

The LCD shows the current machine status when the machine is idle.

#### **Mode buttons**

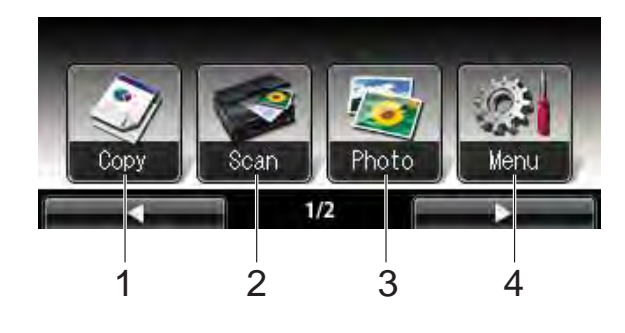

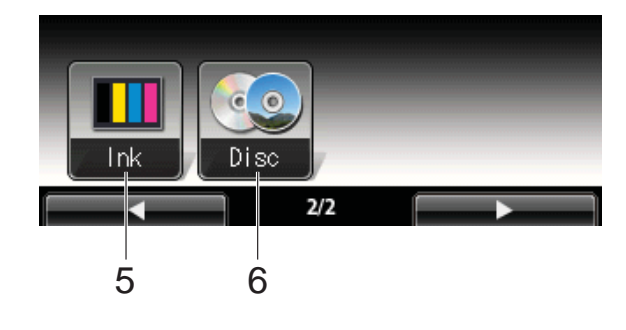

#### **1 Copy**

Lets you access the Copy mode.

**2 Scan**

Lets you access the Scan mode.

**3 Photo**

Lets you access the PhotoCapture Center™ mode.

**4 Menu**

Lets you access the main menu.

**5 Ink**

Lets you see the available ink volume. Also, lets you access the Ink menu.

**6 Disc**

Lets you print on printable media, including CD-R/RW, DVD-R/RW and Blu-ray Disc™. (**>>**Software User's Guide: *Printing on a Disc*)

The warning icon  $\left( \blacksquare \right)$  appears when there is an error or maintenance message. For details, see *[Error and Maintenance](#page-52-1)  [messages](#page-52-1)* > page 45.

### <span id="page-13-1"></span>**Status LED <sup>1</sup>**

When you turn the machine on, the status LED lights up.

When the memory card or USB Flash memory drive is being read or written to, the status LED blinks.

When the machine is in Sleep Mode, the status LED will be off.

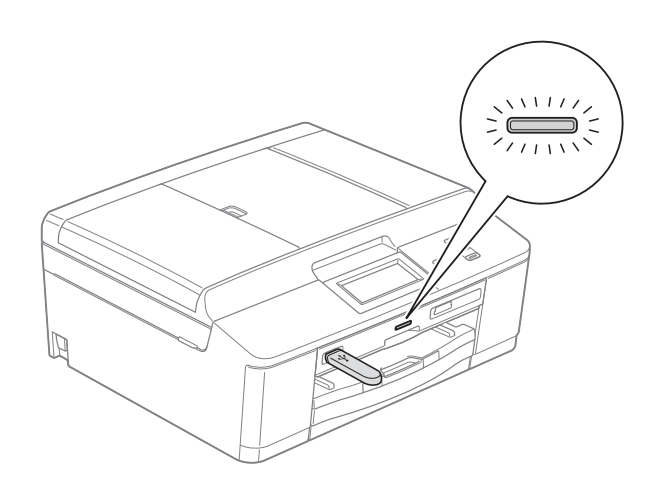

### <span id="page-13-2"></span>**Basic Operations**

To operate the Touchscreen, use your finger to press the Menu or option button directly on the Touchscreen. To display and access all the screen menus or options in a setting, press  $\blacktriangle \triangleright$  or  $\blacktriangle \blacktriangleright$  to scroll through them.

The following steps show how to change a setting in the machine. In this example the Paper Type setting is changed from Plain Paper to Inkjet Paper.

Press Menu.

#### Press  $\triangle$  or  $\nabla$  to display General Setup.

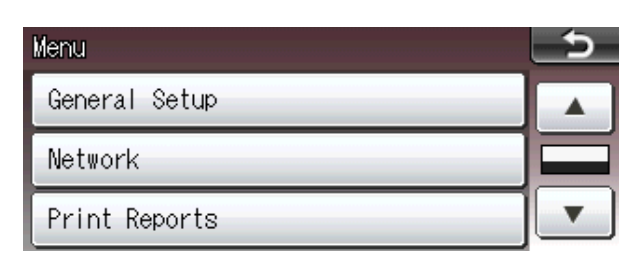

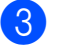

**3** Press General Setup.

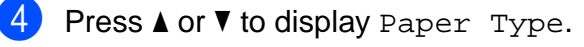

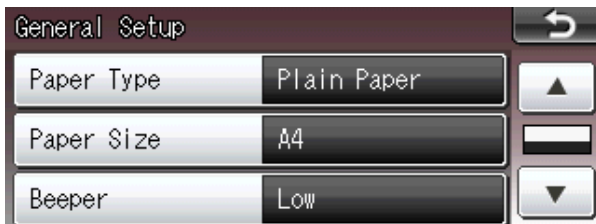

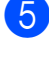

**b** Press Paper Type.

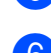

6 Press Inkjet Paper.

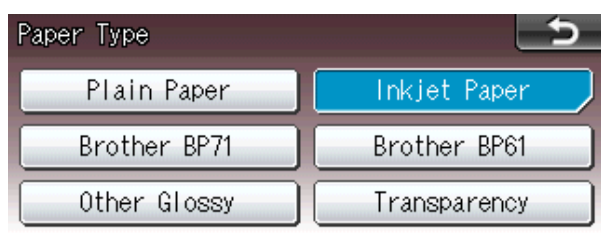

### **Note**

Press  $\rightarrow$  to go back to the previous level if necessary.

Press Stop/Exit.

### <span id="page-14-0"></span>**Warning LED indications <sup>1</sup>**

The Warning LED (light emitting diode) is a light that shows the status of the machine, as shown in the table.

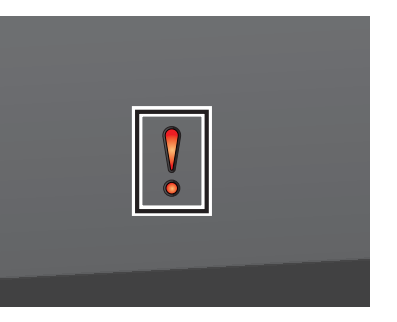

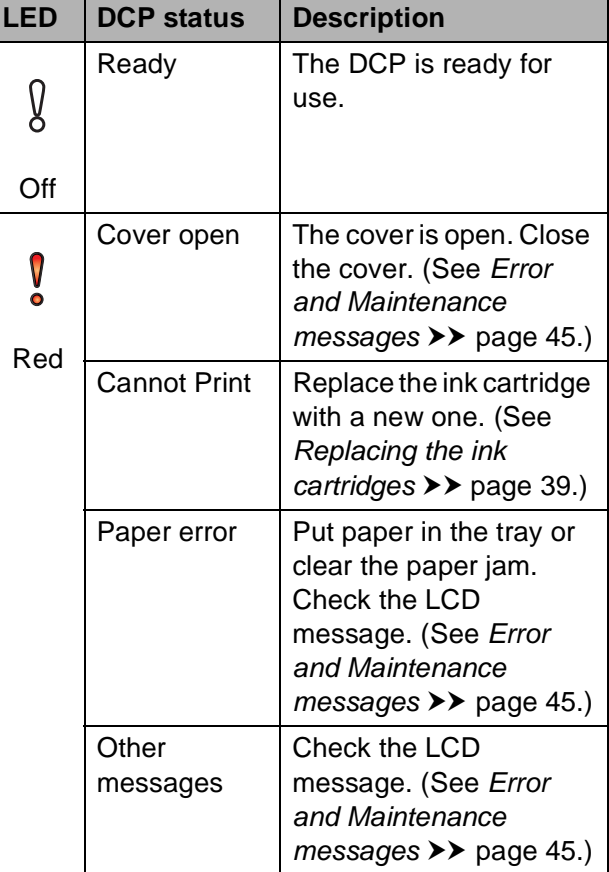

### <span id="page-15-0"></span>**Beeper Volume**

When the beeper is on, the machine will beep when you press a key, or make a mistake.

You can choose a range of beeper volume levels, from High to Off.

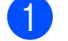

**1** Press Menu.

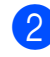

**2** Press **▲** or ▼ to display General Setup.

- **3** Press General Setup.
- 4 Press **A** or ▼ to display Beeper.
- 5 Press Beeper.
- Press Low, Med, High or Off.
- Press Stop/Exit.

# <span id="page-15-1"></span>**LCD display <sup>1</sup>**

### <span id="page-15-2"></span>**Setting the backlight brightness <sup>1</sup>**

If you are having difficulty reading the LCD, try changing the brightness setting.

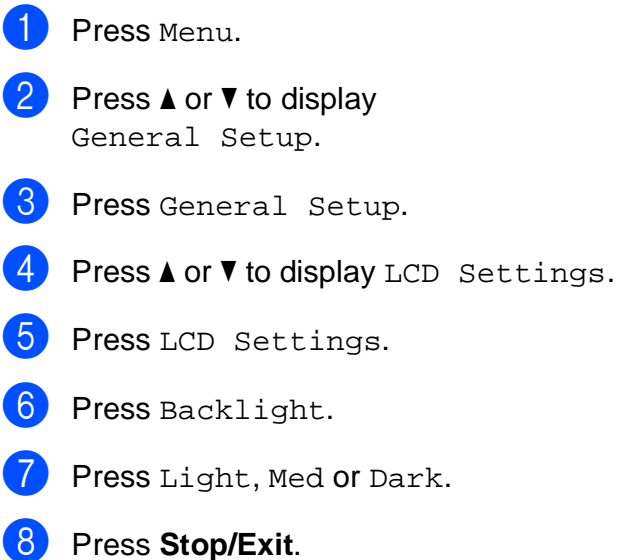

**2**

# <span id="page-16-0"></span>**Loading paper**

### <span id="page-16-1"></span>**Loading paper and other print media <sup>2</sup>**

### **Note**

To print on Photo (10  $\times$  15 cm) or Photo L  $(89 \times 127 \text{ mm})$  paper, you must use the photo paper tray. (See *[Loading photo](#page-20-1)*   $paper$  [page 13.](#page-20-1))

Load only one size of paper and one type of paper in the paper tray at any one time.

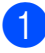

Pull the paper tray completely out of the machine.

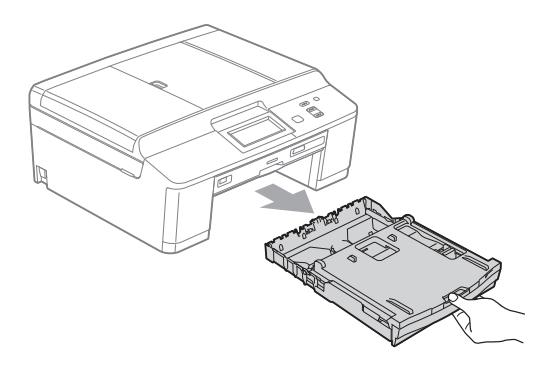

### **Note**

If the paper support flap (1) is open, close it, and then close the paper support (2).

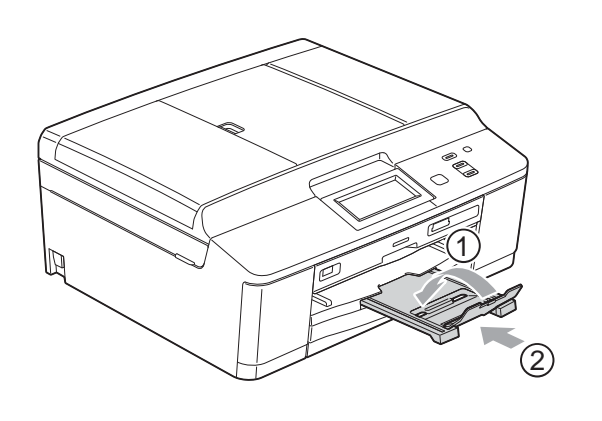

Lift the output paper tray cover (1).

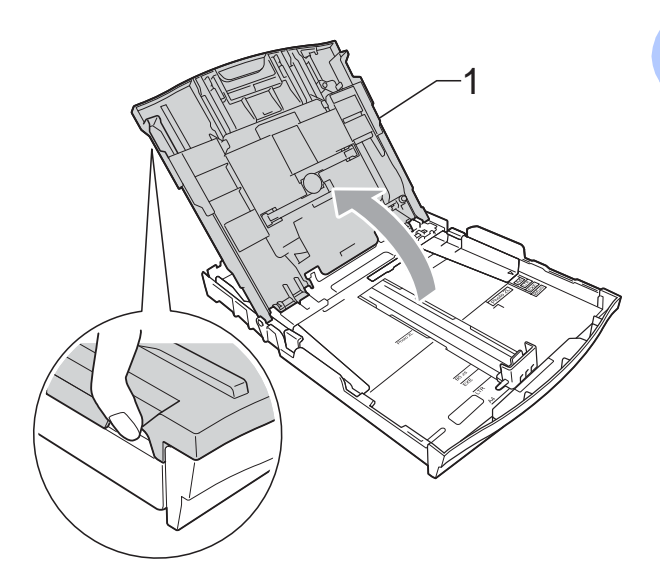

With both hands, gently press and slide the paper side guides (1) and then the paper length guide (2) to fit the paper size.

Make sure that the triangular marks (3) on the paper side guides (1) and paper length guide (2) line up with the marks for the paper size you are using.

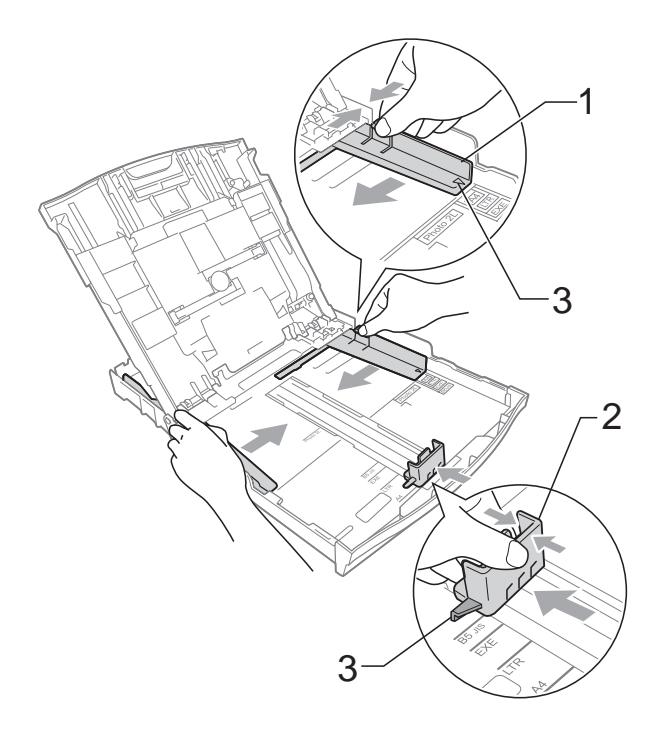

**2**

- 
- $\overline{4}$  Fan the stack of paper well to avoid paper jams and misfeeds.

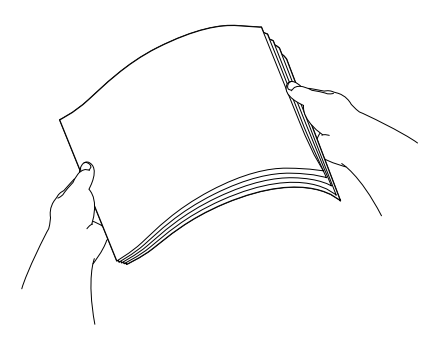

### **Note**

Always make sure that the paper is not curled or wrinkled.

 $\overline{6}$  Gently put the paper into the paper tray print side down and top edge in first. Check that the paper is flat in the tray.

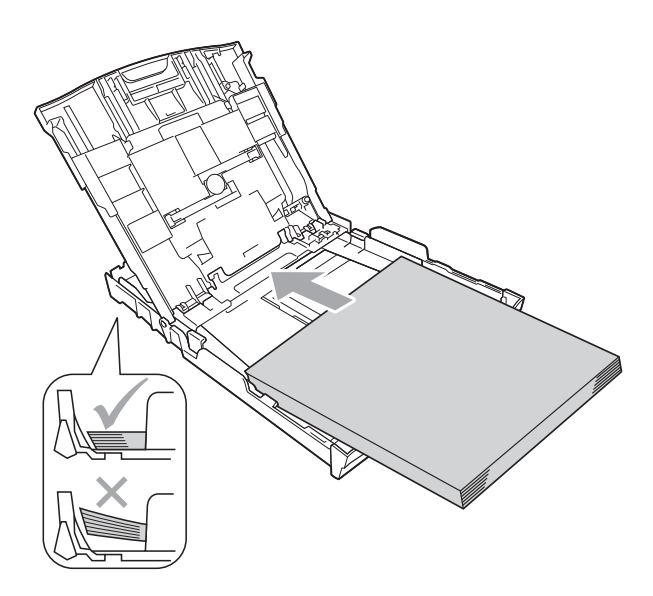

### **IMPORTANT**

Be careful not to push the paper in too far; it may lift at the back of the tray and cause paper feed problems.

### **Note**

When there are only a few sheets of paper left in the paper tray, the machine may start to misfeed. Load at least 10 sheets of paper in the paper tray.

6 Gently adjust the paper side guides  $(1)$ to fit the paper using both hands. Make sure the paper side guides touch the sides of the paper.

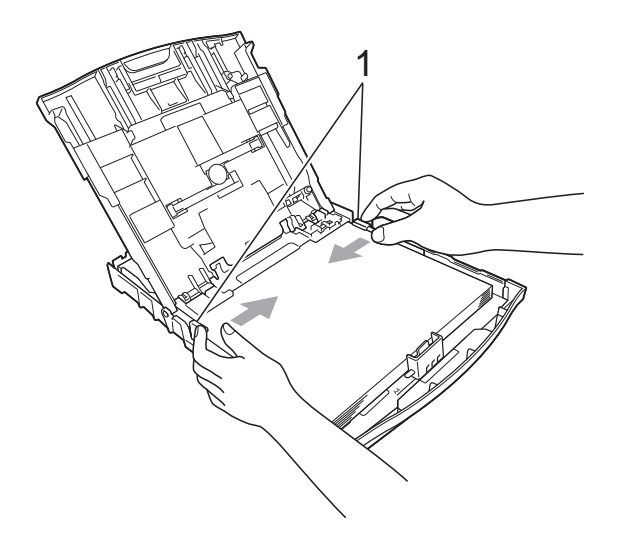

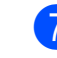

Close the output paper tray cover.

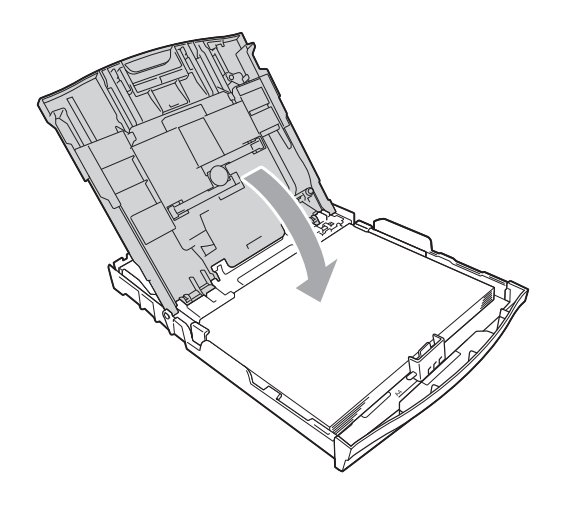

Slowly push the paper tray completely into the machine.

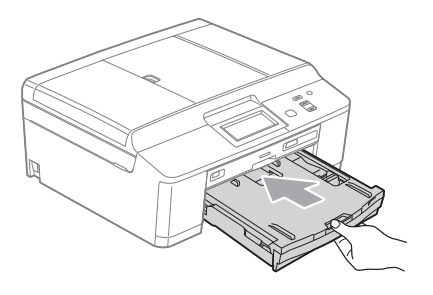

**9** While holding the paper tray in place, pull out the paper support (1) until it clicks, and then unfold the paper support flap (2).

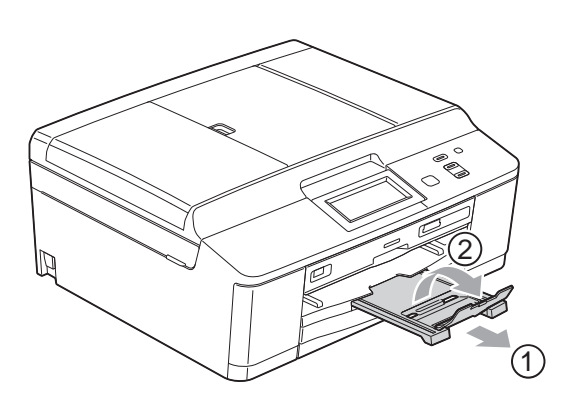

### <span id="page-18-0"></span>**Loading envelopes and postcards <sup>2</sup>**

#### **About envelopes <sup>2</sup>**

- Use envelopes that weigh between 80 to 95  $g/m<sup>2</sup>$ .
- Some envelopes need margin settings to be set in the application. Make sure you do a test print first before printing many envelopes.

### **IMPORTANT**

DO NOT use any of the following types of envelopes, as they will cause paper feed problems:

- That are of a baggy construction.
- That have windows.
- That are embossed (have raised writing on them).
- That have clasps or staples.
- That are pre-printed on the inside.

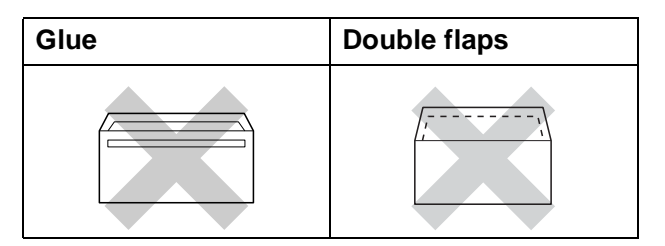

Occasionally you may experience paper feed problems caused by the thickness, size and flap shape of the envelopes you are using.

#### **Loading envelopes and postcards <sup>2</sup>**

**1** Before loading, press the corners and sides of envelopes or postcards to make them as flat as possible.

### **IMPORTANT**

If envelopes or postcards are "doublefeeding", put one envelope or postcard in the paper tray at a time.

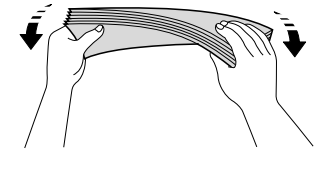

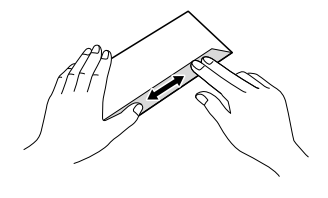

**2** Put envelopes or postcards in the paper tray with the address side down and the leading edge (top of the envelopes) in first as shown in the illustration. Using both hands, gently press and slide the paper side guides (1) and paper length guide (2) to fit the size of the envelopes or postcards.

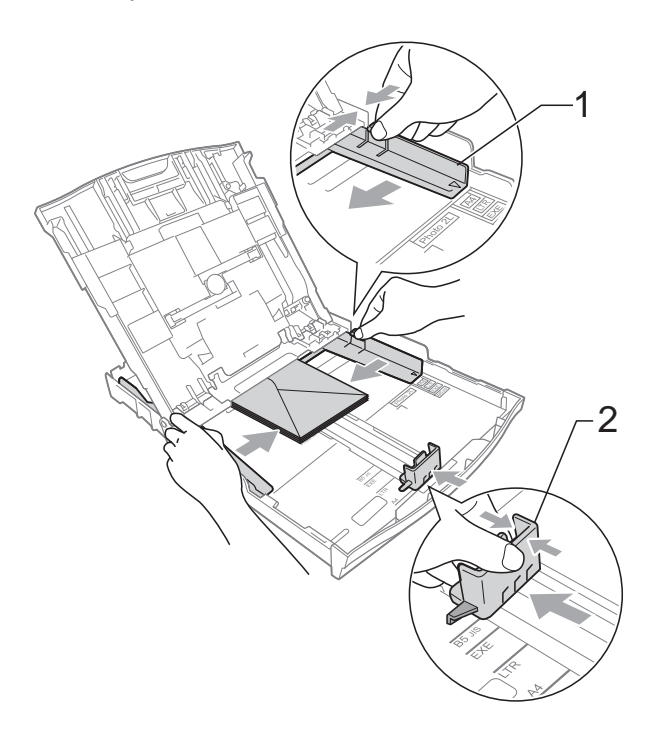

#### **If you have problems printing on envelopes with the flap on the short edge, try the following: <sup>2</sup>**

 $\Box$  Open the envelope flap.

Put the envelope into the paper tray with the address side down and the flap positioned as shown in the illustration.

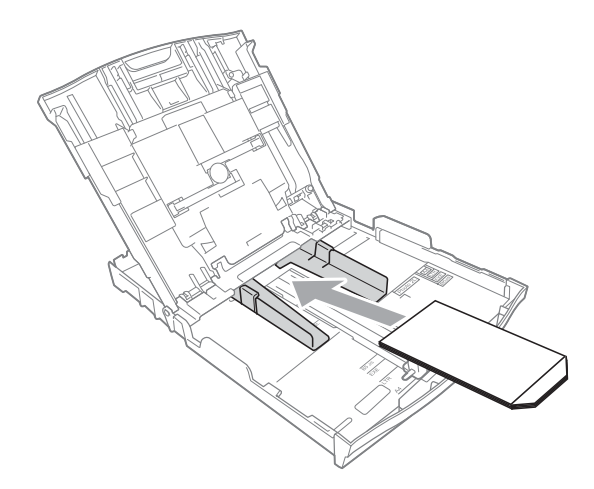

**Select Reverse Print** in the printer driver's dialogue box and then adjust the size and margin in your application. **>>Software User's Guide: Printing** 

(Windows®)

**>>Software User's Guide: Printing and** *Faxing* (Macintosh)

### <span id="page-20-1"></span><span id="page-20-0"></span>**Loading photo paper**

Use the photo paper tray which has been assembled on the top of the output paper tray cover, to print on Photo (10  $\times$  15 cm) and Photo L (89  $\times$  127 mm) size paper. When you use the photo paper tray, you do not have to take out the paper that is in the tray beneath it. (For the maximum number of photo cards you can load, see *[Paper weight, thickness](#page-28-0)  [and capacity](#page-28-0)*  $\rightarrow$  page 21.)

Squeeze the blue photo paper tray release button (1) using your right index finger and thumb and push the photo paper tray forward until it clicks into the photo printing position (2).

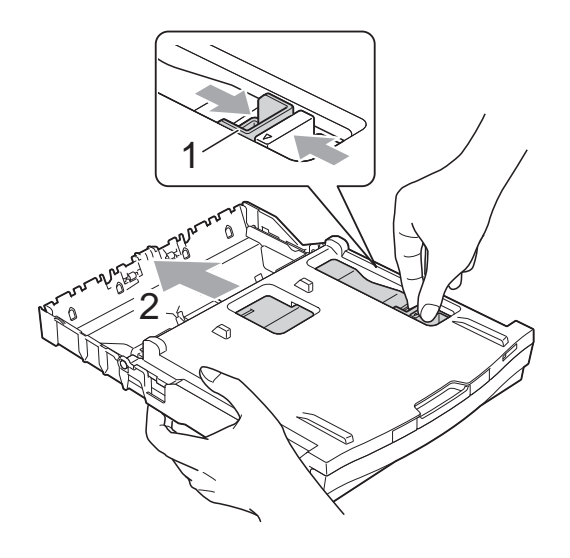

2 Press and slide the paper side guides (1) and paper length guide (2) to fit the paper size.

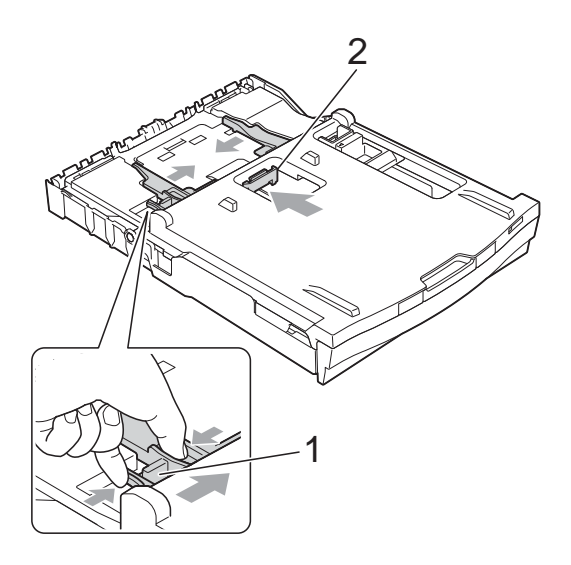

 $\bullet$  Put the photo paper into the photo paper tray and gently adjust the paper side guides to the paper. Make sure the paper side guides touch the sides of the paper. Check that the paper is flat in the tray.

### **Note**

- Always make sure that the paper is not curled or wrinkled.
- The Photo indicator confirms that the photo paper tray is in the *Photo* printing position. The A4/LTR indicator confirms that the photo paper tray is in the *Normal* printing position.

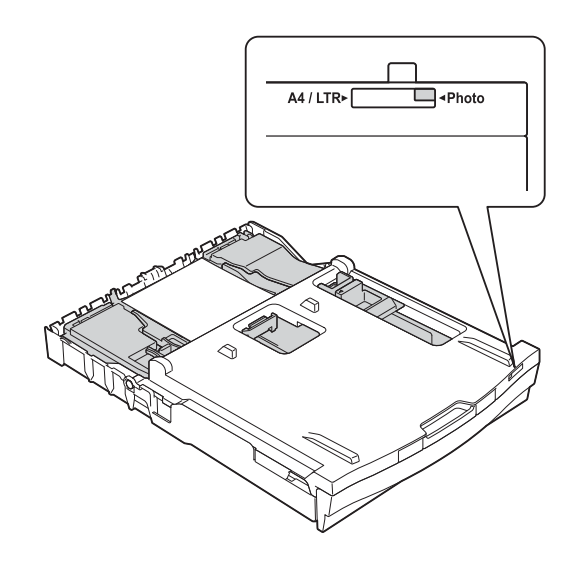

 $\overline{4}$  When you have finished printing photos return the photo paper tray to the *Normal* printing position. If you do not, you will get a No Paper Fed error when using A4 sized paper.

Squeeze the blue photo paper tray release button (1) using your right index finger and thumb and pull the photo paper tray back until it clicks (2).

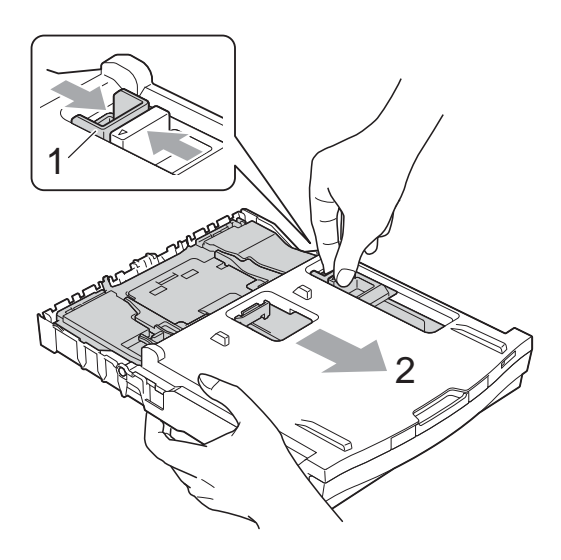

### **IMPORTANT**

If you do not return the photo paper tray to the *Normal* printing position after printing photos, you will get a No Paper Fed error when you use cut sheet paper.

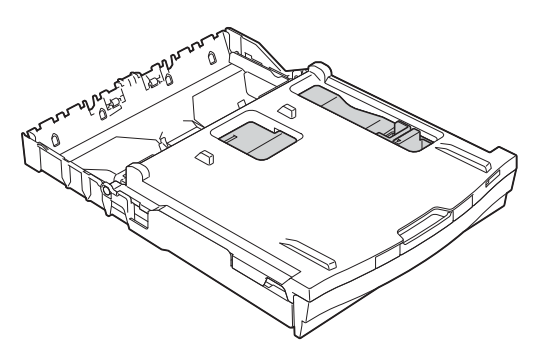

**Photo paper tray in the normal printing position**

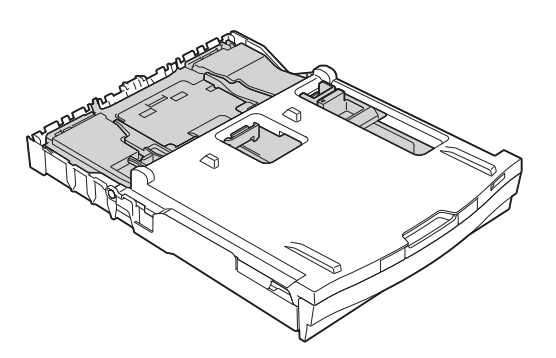

**Photo paper tray in the photo printing position**

### <span id="page-23-0"></span>**Printable area**

The printable area depends on the settings in the application you are using. The figures below show the unprintable areas on cut sheet paper and envelopes. The machine can print in the shaded areas of cut sheet paper when the Borderless print feature is available and turned on.

**▶▶Software User's Guide: Printing (Windows<sup>®</sup>)** 

**>>Software User's Guide: Printing and Faxing (Macintosh)** 

**Cut Sheet Paper Envelopes**

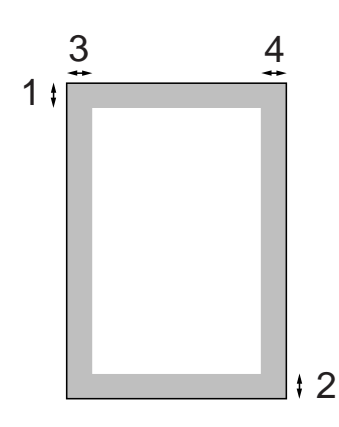

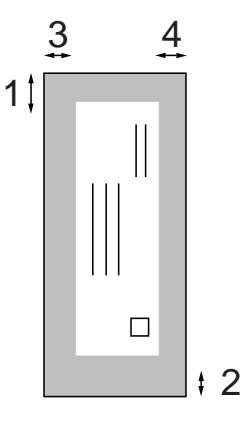

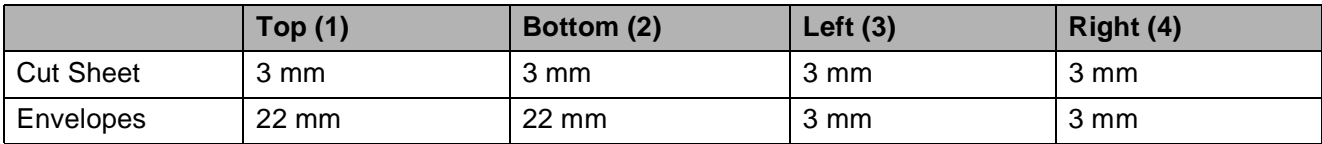

### **Note**

The Borderless feature is not available for envelopes and duplex printing.

### <span id="page-24-0"></span>**Paper settings**

### <span id="page-24-3"></span><span id="page-24-1"></span>**Paper Type**

To get the best print quality, set the machine for the type of paper you are using.

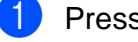

- Press Menu.
- Press **A** or ▼ to display General Setup.
- **3** Press General Setup.
- **Press A or**  $\blacktriangledown$  **to display** Paper Type.
- **b** Press Paper Type.
- $\boxed{6}$  Press Plain Paper, Inkjet Paper, Brother BP71, Brother BP61, Other Glossy Of Transparency.
	- **Press Stop/Exit.**

#### **Note**

The machine ejects paper with printed surfaces face up onto the paper tray at the front of the machine. When you use transparencies or glossy paper, remove each sheet at once to prevent smudging or paper jams.

### <span id="page-24-2"></span>**Paper Size**

You can use four sizes of paper for printing copies: A4, A5, Letter and  $10 \times 15$  cm. When you change the size of paper you load in the machine, you will need to change the paper size setting at the same time.

Press Menu. Press **A** or ▼ to display General Setup. **3** Press General Setup. **Press ▲ or ▼ to display Paper Size.** 5 Press Paper Size. Press A4, A5, 10x15cm or Letter. Press Stop/Exit.

### <span id="page-25-0"></span>**Acceptable paper and other print media <sup>2</sup>**

The print quality can be affected by the type of paper you use in the machine.

To get the best print quality for the settings you have chosen, always set the Paper Type to match the type of paper that is loaded in the tray.

You can use plain paper, inkjet paper (coated paper), glossy paper, transparencies and envelopes.

We recommend testing various paper types before buying large quantities.

For best results, use Brother paper.

- When you print on inkjet paper (coated paper), transparencies and glossy paper, be sure to choose the correct print media in the "**Basic**" tab of the printer driver or in the Paper Type setting of the menu. (See *[Paper Type](#page-24-3)* > page 17.)
- When you print on Brother Photo paper, load one extra sheet of the same photo paper in the paper tray. An extra sheet has been included in the paper package for this purpose.
- When printing on to transparencies, load one extra sheet in the paper tray.
- When you use transparencies or photo paper, remove each sheet at once to prevent smudging or paper jams.
- Avoid touching the printed surface of the paper immediately after printing; the surface may not be completely dry and may stain your fingers.

### <span id="page-25-1"></span>**Recommended print media <sup>2</sup>**

To get the best print quality, we suggest using Brother paper. (See the table below.)

If Brother paper is not available in your country, we recommend testing various papers before purchasing large quantities.

We recommend using "3M Transparency Film" when you print on transparencies.

#### **Brother paper**

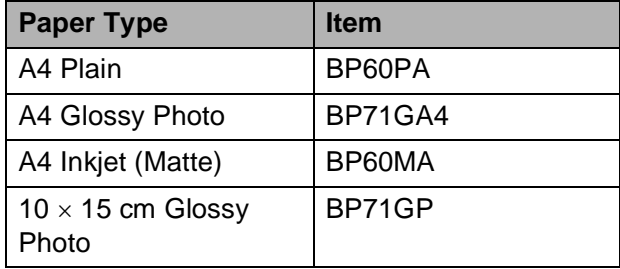

### <span id="page-26-0"></span>**Handling and using print media <sup>2</sup>**

- Store paper in its original packaging and keep it sealed. Keep the paper flat and away from moisture, direct sunlight and heat.
- Avoid touching the shiny (coated) side of photo paper. Load photo paper with the shiny side facing down.
- Avoid touching either side of transparencies because they absorb water and perspiration easily, and this may cause decreased output quality. Transparencies designed for laser printers/copiers may stain your next document. Use only transparencies recommended for inkjet printing.

#### $\bullet$ **IMPORTANT**

DO NOT use the following kinds of paper:

• Damaged, curled, wrinkled, or irregularly shaped paper

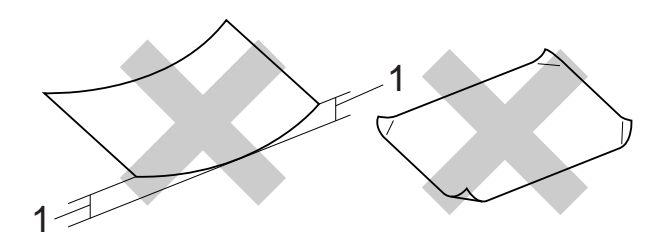

- **1 2 mm or greater curl may cause jams to occur.**
- Extremely shiny or highly textured paper
- Paper that cannot be arranged uniformly when stacked
- Short grain paper

#### **Paper capacity of the output paper tray cover <sup>2</sup>**

- Up to 50 sheets of 80  $q/m^2$  A4 paper.
- Transparencies and photo paper must be picked up from the output paper tray cover one page at a time to avoid smudging.

### <span id="page-27-0"></span>**Choosing the right print media <sup>2</sup>**

### **Paper type and size for each operation <sup>2</sup>**

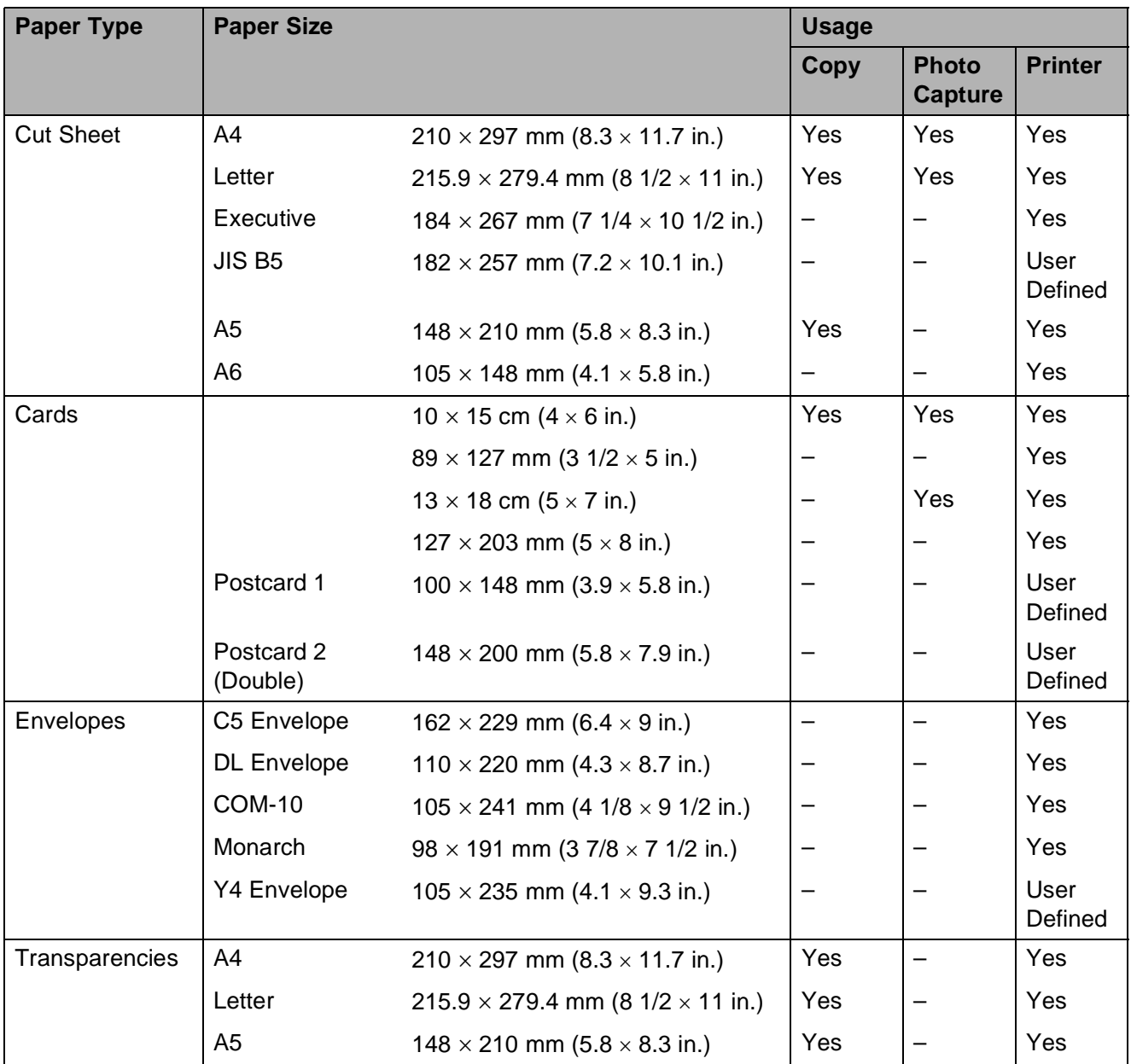

Loading paper

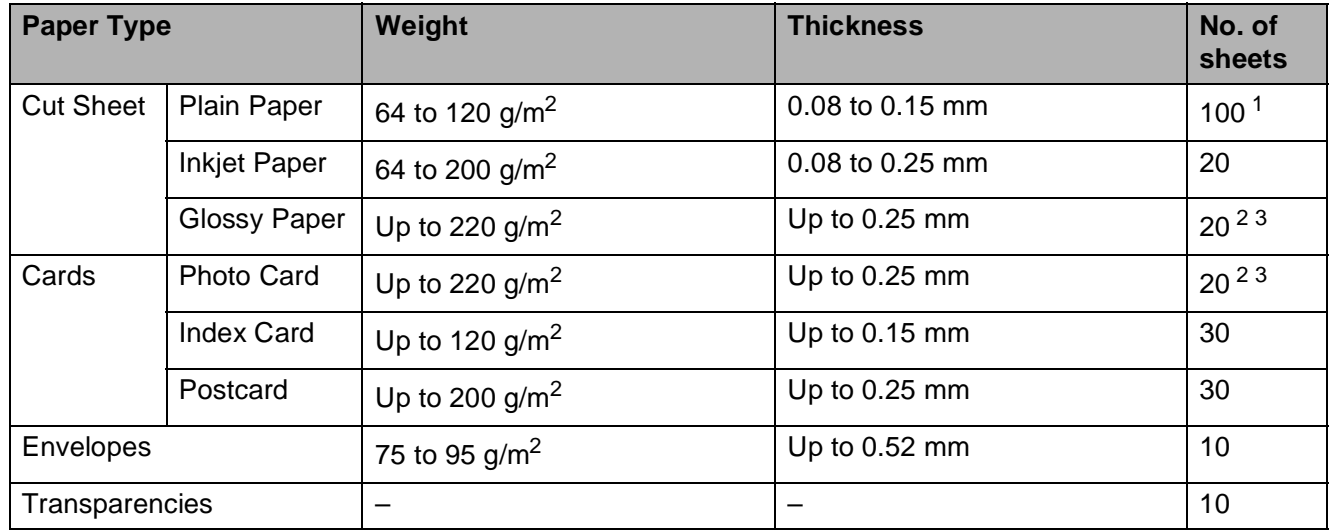

#### <span id="page-28-0"></span>**Paper weight, thickness and capacity <sup>2</sup>**

<span id="page-28-1"></span><sup>1</sup> Up to 100 sheets of 80  $g/m^2$  paper.

<span id="page-28-2"></span><sup>2</sup> For Photo 10  $\times$  15 cm paper and Photo L 89  $\times$  127 mm paper, use the photo paper tray. (See *[Loading photo paper](#page-20-1)*  $\rightarrow$  [page 13.](#page-20-1))

<span id="page-28-3"></span> $3$  BP71 (260 g/m<sup>2</sup>) paper is especially designed for Brother inkjet machines.

```
3
```
# <span id="page-29-0"></span>**Loading documents <sup>3</sup>**

### <span id="page-29-1"></span>**How to load documents <sup>3</sup>**

You can make copies, and scan from the ADF (automatic document feeder) and from the scanner glass.

### <span id="page-29-2"></span>**Using the ADF <sup>3</sup>**

The ADF can hold up to 15 pages  $1$  and feeds each sheet individually. Use 90 g/m<sup>2</sup> paper and always fan the edges of the pages before placing them in the ADF.

<span id="page-29-3"></span>The ADF can hold up to 20 pages, if you stagger the pages and meet the following conditions: Temperature: 20 - 26 °C Humidity: 40 - 50% without condensation Paper: XEROX4200 75 g/m2

#### **Document Sizes and Weights <sup>3</sup>**

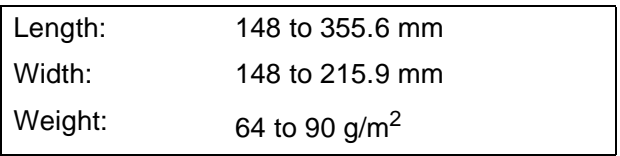

#### **How to load documents <sup>3</sup>**

### **IMPORTANT**

- DO NOT pull on the document while it is feeding.
- DO NOT use paper that is curled, wrinkled, folded, ripped, stapled, paper clipped, pasted or taped.
- DO NOT use cardboard, newspaper or fabric.

Make sure documents written with ink or modified with correction fluid are completely dry.

Unfold the ADF Document Support (1) and the ADF Document Support Flap (2).

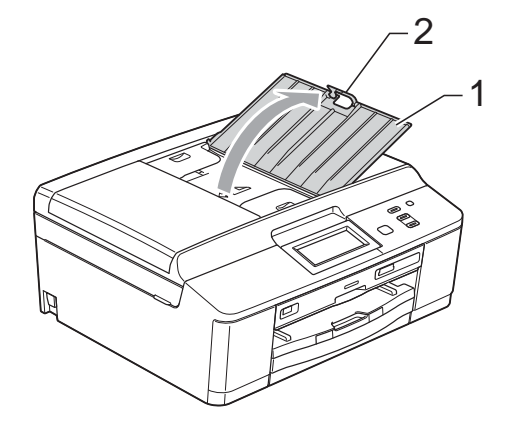

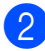

Fan the pages well.

Adjust the paper guides (1) to fit the width of your documents. Stagger the pages of the documents and place them **face down**, **top edge first** in the ADF underneath the guides until you feel them touch the feed rollers. The screen will display ADF Ready.

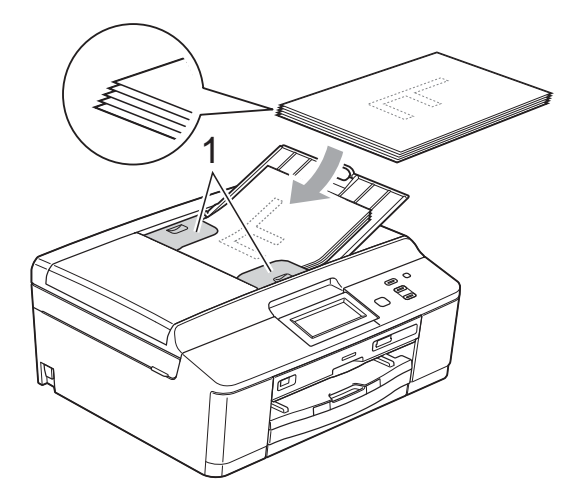

### **IMPORTANT**

DO NOT leave thick documents on the scanner glass. If you do this, the ADF may jam.

4 After using the ADF, fold down the ADF Document Support Flap and then close the ADF Document Support. Then push down on the upper-left portion of the ADF Document Support to close it completely.

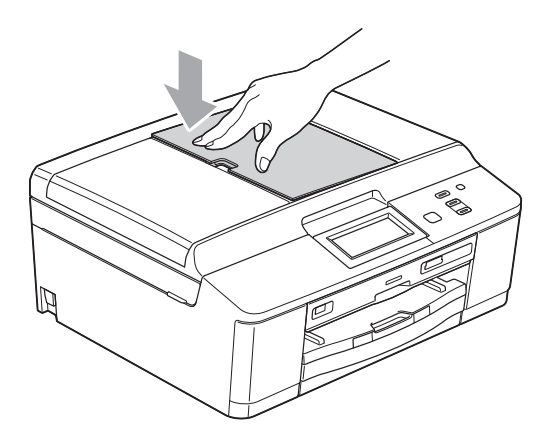

### <span id="page-30-0"></span>**Using the scanner glass <sup>3</sup>**

You can use the scanner glass to copy or scan pages of a book or one page at a time.

#### **Document Sizes Supported <sup>3</sup>**

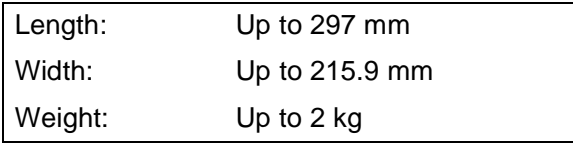

#### **How to load documents <sup>3</sup>**

### **Note**

To use the scanner glass, the ADF must be empty.

Lift the document cover.

2 Using the document guidelines on the left and top, place the document **face down** in the upper left corner of the scanner glass.

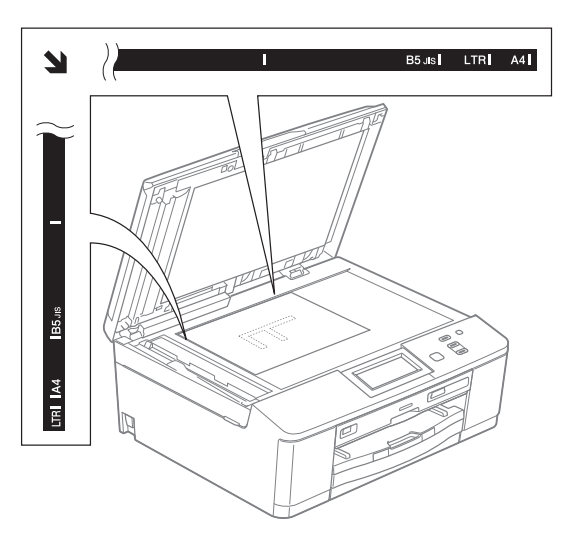

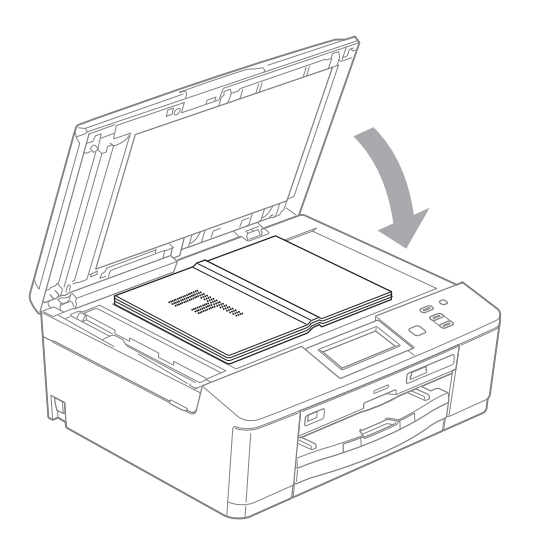

### Close the document cover.

### **IMPORTANT**

If you are scanning a book or thick document, DO NOT slam the cover down or press on it.

**3**

Chapter 3

### <span id="page-31-0"></span>**Unscannable area <sup>3</sup>**

The scannable area depends on the settings in the application you are using. The figures below show unscannable areas.

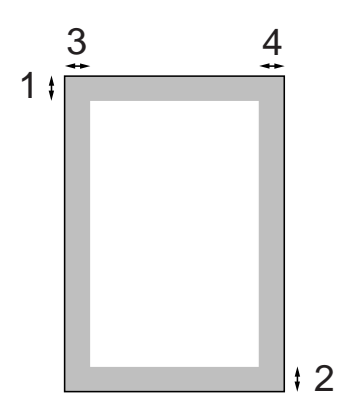

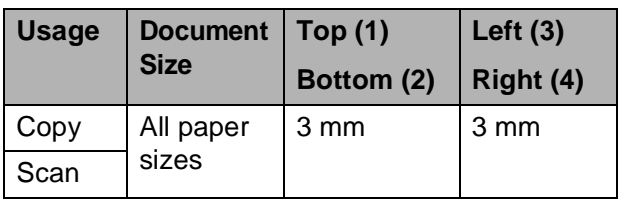

**4**

# <span id="page-32-0"></span>**Making copies <sup>4</sup>**

### <span id="page-32-1"></span>**How to copy**

The following steps show the basic copy operation.

Make sure you are in copy mode, press Copy.

■ The LCD shows:

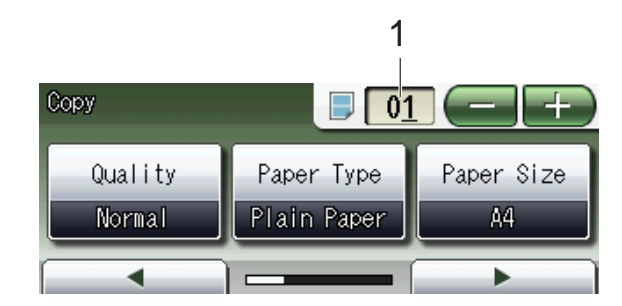

**1 No. of Copies**

Press the number box (1) and enter the number of copies you want. Also you can enter the number of copies by pressing  $\Box$  or  $\Box$ on the screen (as shown above).

- b Do one of the following to load your document:
	- **Place the document** *face down* in the ADF.

(See *[Using the ADF](#page-29-2)* >> page 22.)

■ Place the document *face down* on the scanner glass.

(See *[Using the scanner glass](#page-30-0)*  $\rightarrow$  [page 23](#page-30-0).)

 $\overline{3}$  If you want more than one copy, enter the number (up to 99).

**Press Mono Start or Colour Start.** 

#### <span id="page-32-2"></span>**Stop copying**

To stop copying, press **Stop/Exit**.

### <span id="page-32-3"></span>**Copy settings <sup>4</sup>**

You can change the following copy settings. Press Copy and then press ◀ or ▶ to scroll through the copy settings. When the setting you want is displayed, press it and choose your option.

(Basic User's Guide)

For details about changing the following copy settings  $\rightarrow$  [page 26.](#page-33-1)

- Paper Type
- Paper Size

(Advanced User's Guide)

For details about changing the following copy settings

- **>>Advanced User's Guide: Copy settings**
- $\Box$  Quality
- Enlarge/Reduce
- Page Layout
- $\blacksquare$  2in1(ID)
- Stack/Sort
- Density
- Ink Save Mode
- Thin Paper Copy
- Book Copy
- Watermark Copy
- Duplex Copy
- Favorite Settings

**Note**

If you want to sort copies, use the ADF.

### <span id="page-33-1"></span><span id="page-33-0"></span>**Paper Options**

#### **Paper Type**

If you are copying on a special type of paper, set the machine for the type of paper you are using to get the best print quality.

- **1** Press Copy.
- 2 Load your document.
- **3** Enter the number of copies you want.
- **4** Press  $\triangleleft$  or  $\triangleright$  to display Paper Type.
- 5 Press Paper Type.
- 6 Press Plain Paper, Inkjet Paper, Brother BP71, Brother BP61, Other Glossy or Transparency.
- If you do not want to change additional settings, press **Mono Start** or **Colour Start**.

#### **Paper Size**

If you are copying on paper other than A4 size, you will need to change the Paper Size setting. You can copy only on A4, A5, Photo  $10 \times 15$  cm or Letter paper.

- Press Copy.
- 2 Load your document.
- **3** Enter the number of copies you want.
- **4** Press  $\triangleleft$  or  $\triangleright$  to display Paper Size.
- 5 Press Paper Size.
- $\boxed{6}$  Press A4, A5, 10x15cm or Letter.
- **7** If you do not want to change additional settings, press **Mono Start** or **Colour Start**.

### <span id="page-34-0"></span>**5 Printing photos from a memory**  card or USB Flash memory drive

### <span id="page-34-1"></span>**PhotoCapture Center™ operations (Photo mode) <sup>5</sup>**

Even if your machine is *not* connected to your computer, you can print photos directly from digital camera media or a USB Flash memory drive. (See *[Print Images](#page-37-2)* >> page 30.)

You can scan documents and save them directly to a memory card or USB Flash memory drive. (See *[How to scan to a memory](#page-38-2)  [card or USB Flash memory drive](#page-38-2)*  $\rightarrow$  [page 31.](#page-38-2))

If your machine is connected to a computer, you can access a memory card or USB Flash memory drive that is inserted in the front of the machine from your computer.

**>>Software User's Guide: PhotoCapture** *Center™* (Windows®) **>>Software User's Guide: Remote Setup &** *PhotoCapture Center™* (Macintosh)

### <span id="page-34-2"></span>**Using a memory card or USB Flash memory drive**

Your Brother machine has media drives (slots) for use with the following popular digital camera media: Memory Stick™, Memory Stick PRO™, Memory Stick Duo™, Memory Stick PRO Duo™, SD Memory Card, SDHC Memory Card, SDXC Memory Card, MultiMedia Card, MultiMedia Card plus and USB Flash memory drives.

The PhotoCapture Center™ feature lets you print digital photos from your digital camera at high resolution to get photo quality printing.

Chapter 5

### <span id="page-35-0"></span>**Getting started <sup>5</sup>**

Firmly put a memory card or USB Flash memory drive into the correct slot.

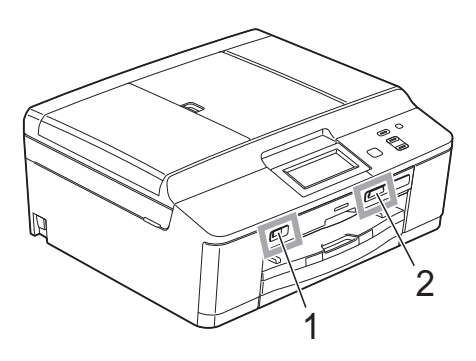

#### **1 USB Flash memory drive**

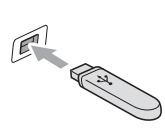

### **IMPORTANT**

The USB direct interface supports only a USB Flash memory drive, a PictBridge-compatible camera, or a digital camera that uses the USB mass storage as standard. Any other USB devices are not supported.

#### **Slot Compatible memory cards** Upper slot Memory Stick<sup>™</sup> Memory Stick PRO™ Memory Stick Duo™  $\mathbb{R}$ Memory Stick PRO Duo™ Memory Stick Micro™  $\Box$  $\leftarrow$ (Adapter required) Lower slot **SD Memory Card** SDHC Memory Card SDXC Memory Card **Contract on the Contract of The Contract of The Contract of The Contract of The Contract of The Contract of The Contract of The Contract of The Contract of The Contract of The Contract of The Contract of The Contract of T** MultiMedia Card MultiMedia Card plus mini SD (Adapter required) mini SDHC (Adapter required) micro SD (Adapter required) ▔K←C ̄ micro SDHC (Adapter required) MultiMedia Card mobile (Adapter required)

#### **2 Memory card slot**
#### **IMPORTANT**

DO NOT insert a Memory Stick Duo<sup>™</sup> into the lower SD slot, this may cause damage to the machine.

#### Status LED

When the memory card or USB Flash memory drive is being read or written to, the status LED blinks.

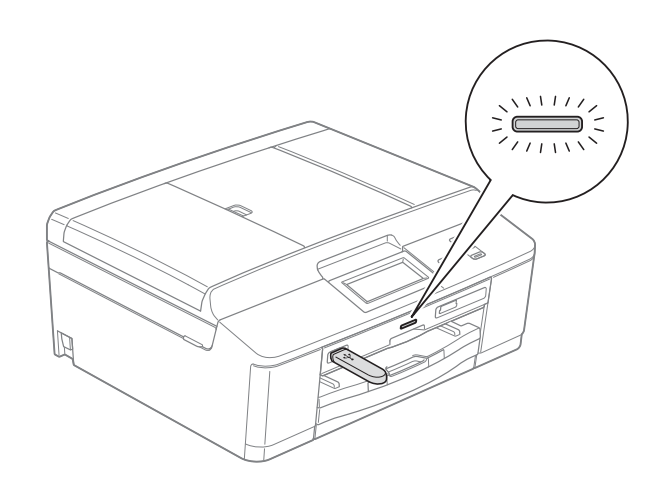

#### **IMPORTANT**

DO NOT unplug the power cord or remove the memory card or USB Flash memory drive from the media drive (slot) or USB direct interface while the machine is reading or writing to the memory card or USB Flash memory drive (the status LED is blinking). **You will lose your data or damage the card.**

The machine can only read one device at a time.

### **Print Images**

#### **View Photos <sup>5</sup>**

You can preview your photos on the LCD before you print them. If your photos are large files there may be a delay before each photo is displayed on the LCD.

- Make sure you have put the memory card or USB Flash memory drive in the correct slot. Press Photo.
- $Press View Photo(s)$ . Do one of the following:
	- $\blacksquare$  If you want to choose photos to print or print multiple copies of one image, go to step  $\bigcirc$  $\bigcirc$  $\bigcirc$ .
	- $\blacksquare$  If you want to print all photos, press  $|\mathbf{R}|$ .

Press Yes to confirm.

Go to step  $\mathbf{\Theta}$  $\mathbf{\Theta}$  $\mathbf{\Theta}$ .

#### **Note**

- Four thumbnails are displayed at a time with the current page number and total number of pages listed under the thumbnails.
- Press < or  $\triangleright$  repeatedly to select each page of photos, or hold down to scroll through all pages of photos.
- Press  $\boxed{\phantom{a}}$  to start Slide Show.
- 

<span id="page-37-0"></span>**3** Press a photo from the thumbnail.

- <span id="page-37-2"></span>Enter the number of copies you want either by pressing the number box and entering the number of copies or by pressing **+** or **-**. Press OK.
- Repeat step  $\bigcirc$  $\bigcirc$  $\bigcirc$  an[d](#page-37-2)  $\bigcirc$  until you have chosen all the photos that you want to print.
- <span id="page-37-1"></span> $\boxed{6}$  After you have chosen all the photos, press OK. You now have the following options:
	- To add the Auto Correct effect to

your chosen photos, press .

(>>Advanced User's Guide: *Enhance Photos*)

- $\blacksquare$  If you want to change the print settings, press Print Settings. (See [page 31.](#page-38-0))
- $\blacksquare$  If you do not want to change any settin[g](#page-37-3)s, go to step  $\bullet$ .

<span id="page-37-3"></span>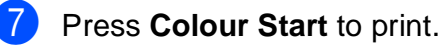

### <span id="page-38-0"></span>**PhotoCapture Center™ print settings <sup>5</sup>**

You can change the print settings temporarily for the next print.

The machine returns to its default settings after 3 minutes.

#### **Note**

You can save the print settings you use most often by setting them as the default. (**▶▶ Advanced User's Guide: Setting your** *changes as a new default*)

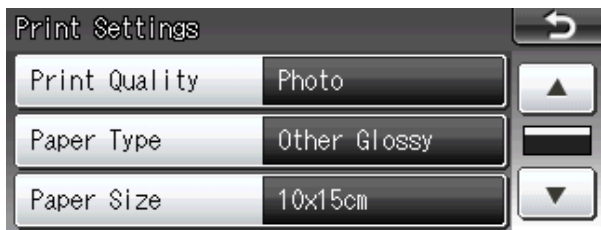

### **How to scan to a memory card or USB Flash memory drive**

You can scan monochrome and colour documents onto a memory card or USB Flash memory drive. Monochrome documents will be stored in PDF (\*.PDF) or TIFF (\*.TIF) file formats. Colour documents may be stored in PDF (\*.PDF) or JPEG (\*.JPG) file formats. The factory setting is Color 200 dpi and the default file format is PDF. The machine automatically creates file names based on the current date. ( $\blacktriangleright$   $\blacktriangleright$  Quick Setup Guide) For example, the fifth image scanned on July 1, 2011 would be named 01071105.PDF. You can change the colour and quality.

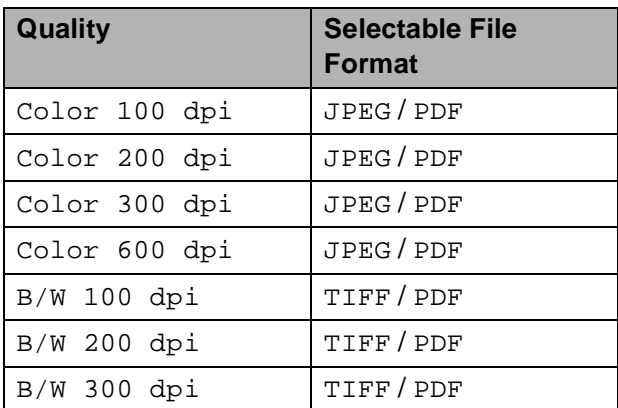

Make sure you have put the memory card or USB Flash memory drive in the correct slot.

#### **IMPORTANT**

DO NOT take out the memory card or USB Flash memory drive while the status LED is blinking to avoid damaging the card, USB Flash memory drive or data stored on them.

- Load your document.
- Press Scan.
- Press  $\triangleleft$  or  $\triangleright$  to display to Media.

```
Chapter 5
```
**6** Press to Media.

6 Do one of the following:

```
■ To change the quality, press < or \triangleright to
display Quality.
Press Quality and choose
Color 100 dpi, 
Color 200 dpi, 
Color 300 dpi, 
Color 600 dpi, B/W 100 dpi, 
B/W 200 dpi or B/W 300 dpi.
```
- To change the file type, press < or ▶ to display File Type. Press File Type and choose PDF, JPEG or TIFF.
- $\blacksquare$  If you want to change the file name, press **d** or **c** to display File Name. Press File Name and enter the file name.

You can only change the first 6 characters.

Press OK.

 $\blacksquare$  To start scanning without changing additional settin[g](#page-39-0)s, go to step  $\bullet$ .

#### **Note**

- If you chose colour in the resolution setting, you cannot choose the file type TIFF.
- If you chose monochrome in the resolution setting, you cannot choose the file type JPEG.

#### <span id="page-39-0"></span>**Z** Press Mono Start or Colour Start.

#### **Note**

You can place multiple documents on the scanner glass and scan them as separate files. (>>Advanced User's Guide: Auto *Crop*)

**6**

## **How to print from a computer <sup>6</sup>**

### **Printing a document <sup>6</sup>**

The machine can receive data from your computer and print it. To print from a computer, you must install the printer driver.

**>>Software User's Guide: Printing** (Windows®) **>>Software User's Guide: Printing and** *Faxing* (Macintosh)

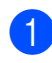

 $\blacksquare$  Install the Brother printer driver from the CD-ROM. (>>Quick Setup Guide)

- **2** From your application, choose the Print command.
- **6** Choose the name of your machine in the **Print** dialog box and click **Preferences**.
- 4 Choose the settings you want to change in the Properties dialog box.
	- **Media Type**
	- **Print Quality**
	- **Paper Size**
	- **Orientation**
	- **Colour/Greyscale**
	- **Ink Save Mode**
	- Scaling
- e Click **OK**.
- - **Click Print** to begin printing.

**6**

**7**

### **How to scan to a computer <sup>7</sup>**

### **Scanning a document <sup>7</sup>**

There are several ways to scan documents. You can use the Scan key on the machine or the scanner drivers on your computer.

- $\blacksquare$  To use the machine as a scanner, you must install a scanner driver. If the machine is on a Network, configure it with a TCP/IP address.
	- $\blacksquare$  Install the scanner drivers from the CD-ROM. (>>Quick Setup Guide)
	- Configure the machine with a TCP/IP address if network scanning does not work.

▶▶Software User's Guide: *Configuring Network Scanning for Windows®*

>>Software User's Guide: *Configuring network scanning for Macintosh*

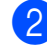

b Load your document. (See *[How to load](#page-29-0)  [documents](#page-29-0)* > page 22.)

- Use the ADF to scan multiple pages of documents. It feeds each sheet automatically.
- Use the scanner glass to scan a page of a book or one sheet at a time.
- **6** Do one of the following:
	- $\blacksquare$  To scan using the  $Scan$  key, go to *[Scanning using the scan key](#page-41-0)*.
	- To scan using a scanner driver at your computer, go to *[Scanning using](#page-42-0)  [a scanner driver](#page-42-0)*.

### <span id="page-41-0"></span>**Scanning using the scan key <sup>7</sup>**

For more information

**>>Software User's Guide: Using the Scan** *key*

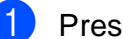

Press Scan.

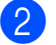

Choose the scan mode you want.

- to File
- to Media
- I to Email
- $\blacksquare$  to OCR<sup>[1](#page-41-1)</sup>
- **to Image**
- $\blacksquare$  Web Service<sup>[2](#page-41-2)</sup> (Web Services Scan)
- <span id="page-41-1"></span>(Macintosh users) Presto! PageManager must be downloaded and installed before use. See *[Accessing](#page-11-0)  [Brother Support \(Macintosh\)](#page-11-0)* >> page 4 for further instructions.
- <span id="page-41-2"></span><sup>2</sup> Windows<sup>®</sup> users only. (**▶▶ Software User's Guide: Using Web** *Services for scanning on your network (Windows Vista® SP2 or later and Windows® 7)*)
- 3 (For network users) Choose the computer you want to send the data to.
- Press Start to begin scanning.

### <span id="page-42-0"></span>**Scanning using a scanner driver <sup>7</sup>**

uuSoftware User's Guide: *Scanning a document using the TWAIN driver* (Windows®)

**EXECUTE: YES DESCOTE: YES A PROPER A** 2010 SCANNING A *document using the WIA driver* (Windows®)

uuSoftware User's Guide: *Scanning a document using the TWAIN driver* (Macintosh)

**>>Software User's Guide: Scanning a** *document using the ICA driver (Mac OS X 10.6.x)*

Start a scanning application and click the **Scan** button.

- **2** Adjust the settings such as **Resolution**, **Brightness** and **Scan Type** in the **Scanner Setup** dialog box.
- **63** Click **Start** or **Scan** to begin scanning.

### **Scanning using the ControlCenter <sup>7</sup>**

▶▶Software User's Guide: ControlCenter4 (Windows®)

uuSoftware User's Guide: *ControlCenter2* (Macintosh)

# **8**

### **How to print on a Disc (CD/DVD/BD) <sup>8</sup>**

### **Overview <sup>8</sup>**

Your Brother machine can print on to printable media, including CD-R/RW, DVD-R/RW and Blu-ray Disc™.

There are three ways to print on to printable media:

 $\blacksquare$  Printing by copying

You can copy the image of an existing disc label or a square document, such as a photo, and print the image on to a printable disc.

**Printing from media** 

You can select an image stored in a memory card or USB Flash memory drive and print the image on to a printable disc.

**Printing from a computer** (Windows®/Macintosh)

You can create a label image using NewSoft CD Labeler and print the image on to a printable disc.

### **How to load a Disc (CD/DVD/BD) <sup>8</sup>**

The Disc Tray accommodates 12 cm discs only.

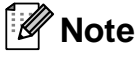

If you want to do a test print on paper, DO NOT load a CD/DVD/BD.

Open the scanner cover and remove the Disc Tray.

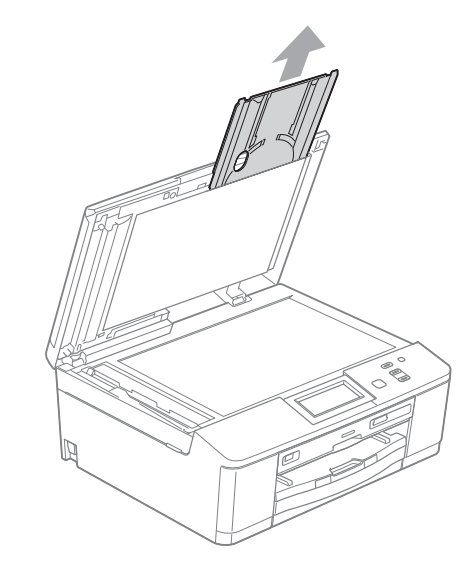

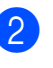

2 Push down and then pull the Disc Guide. The guide will open.

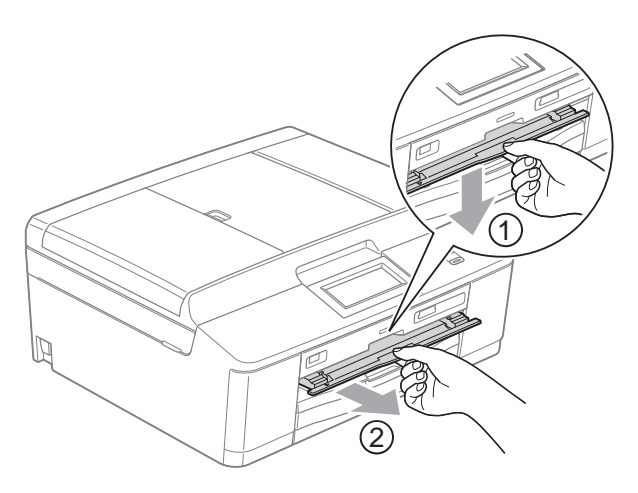

**3** Make sure that there is over 10 cm of free space behind the machine.

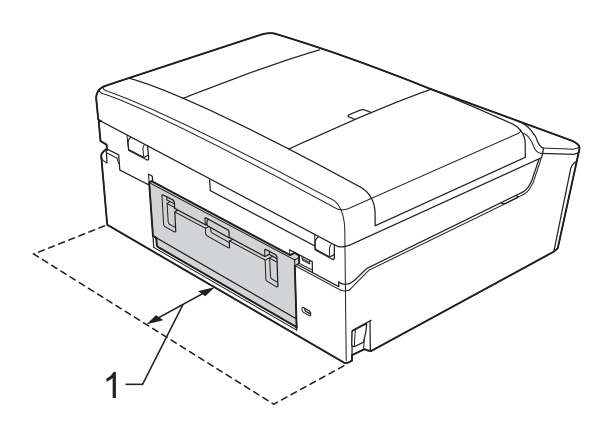

- **1 10 cm**
- $\overline{4}$  Firmly place a printable disc on to the Disc Tray.

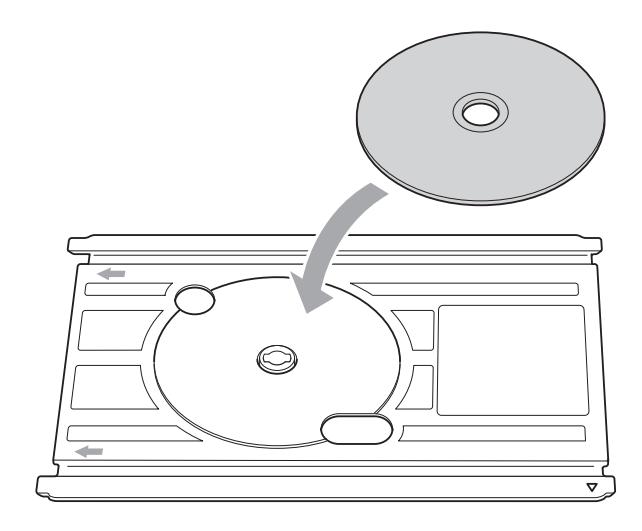

#### **Note**

- Make sure the disc is placed with the printable surface face up onto the Disc Tray.
- Make sure there is no dirt on the Disc Tray.

**6** Insert the Disc Tray into the Disc Guide and line up the triangular marks.

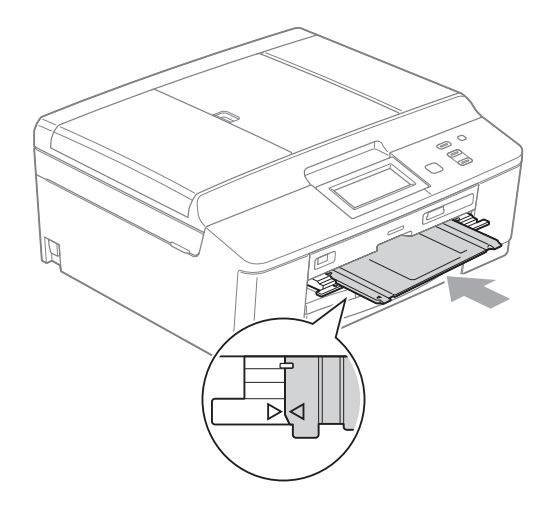

**6** After the disc has finished printing, close the Disc Guide and store the Disc Tray back in the scanner cover.

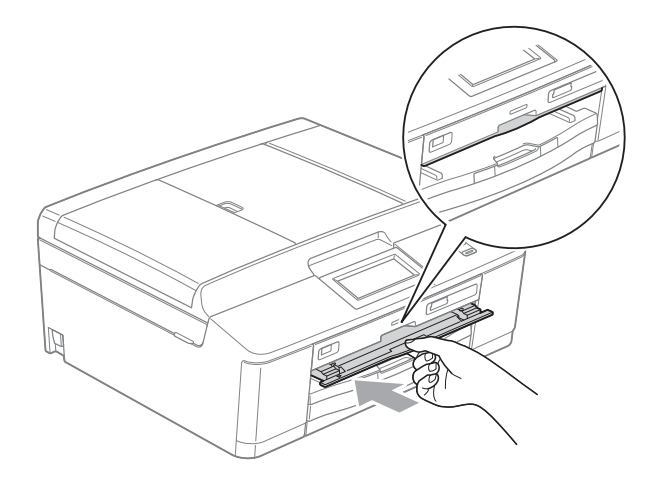

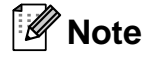

For How to print on a Disc (CD/DVD/BD) from your computer **>>Software User's Guide: Printing on a** *Disc*

### **IMPORTANT**

- If the printing area shifts and the Disc Tray or the transparent area near the center of the disc gets printed on, immediately wipe off the ink from those areas.
- Always close the Disc Guide and store the Disc Tray in the scanner cover after printing. If you do not, the Disc Tray may become warped or bent and may cause the machine to malfunction when used.

**A**

### **Routine maintenance**

### <span id="page-46-0"></span>**Replacing the ink**   $c$ artridges

Your machine is equipped with an ink dot counter. The ink dot counter automatically monitors the level of ink in each of the four cartridges. When the machine detects an ink cartridge is running out of ink, the machine will tell you with a message on the LCD.

The LCD will tell you which ink cartridge is low or needs replacing. Be sure to follow the LCD prompts to replace the ink cartridges in the correct order.

Even though the machine tells you to replace an ink cartridge, there will be a small amount of ink left in the ink cartridge. It is necessary to keep some ink in the ink cartridge to prevent air from drying out and damaging the print head assembly.

### **A CAUTION**

If ink gets in your eyes, wash it out with water at once and call a doctor if you are concerned.

### **IMPORTANT**

Brother multifunction machines are designed to work with ink of a particular specification and will work to a level of optimum performance and reliability when used with Brother Original ink cartridges. Brother cannot guarantee this optimum performance and reliability if ink or ink cartridges of other specifications are used. Brother does not therefore recommend the use of cartridges other than Brother Original cartridges or the refilling of used cartridges with ink from other sources. If damage is caused to the print head or other parts of this machine as a result of using incompatible products with this machine, any repairs required as a result may not be covered by the warranty.

Open the ink cartridge cover. If one or more of the ink cartridges have reached the end of their life, the LCD shows B&W Print Only or Cannot Print.

2 Press the lock release lever as shown to release the cartridge indicated on the LCD. Remove the cartridge from the machine.

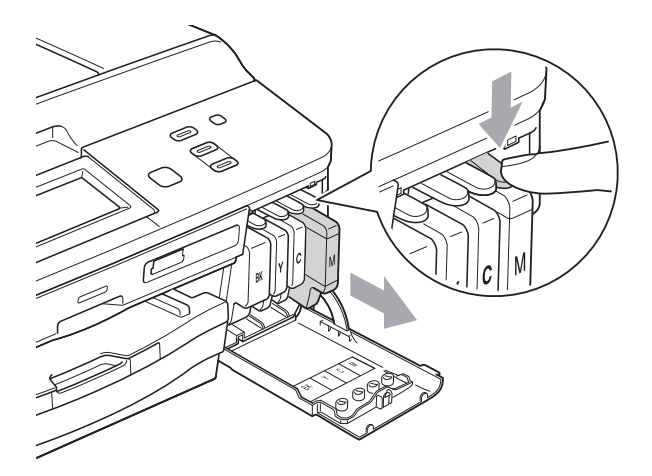

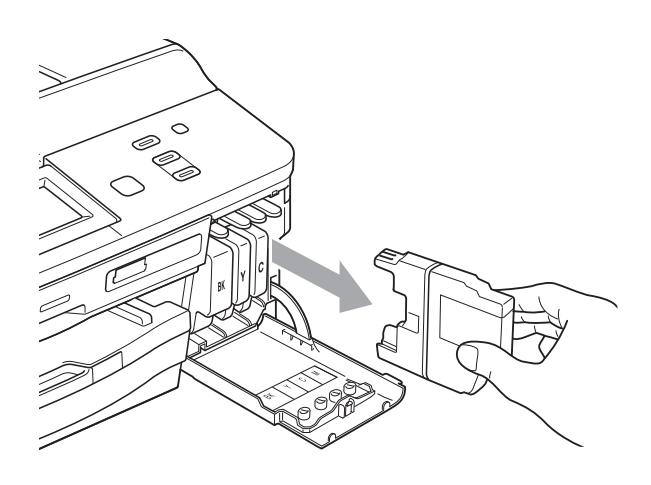

**3** Open the new ink cartridge bag for the colour shown on the LCD, and then take out the ink cartridge.

4. Turn the green release lever on the orange protective packing (1) clockwise until it clicks to release the vacuum seal. Then remove the orange protective packing as shown.

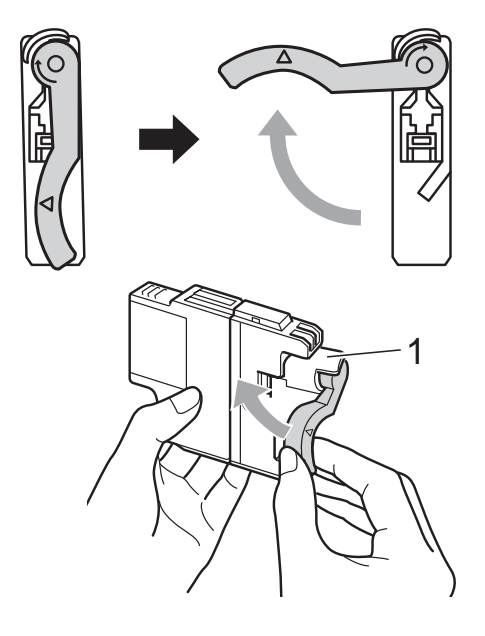

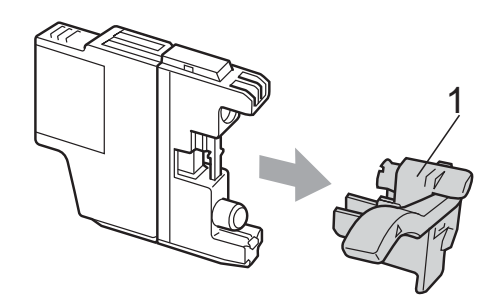

 $\overline{6}$  Each colour has its own correct position. Insert the ink cartridge in the direction of the arrow on the label.

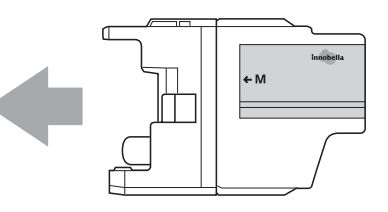

 $\boxed{6}$  Gently push the back of the ink cartridge marked "PUSH" until it clicks, and then close the ink cartridge cover.

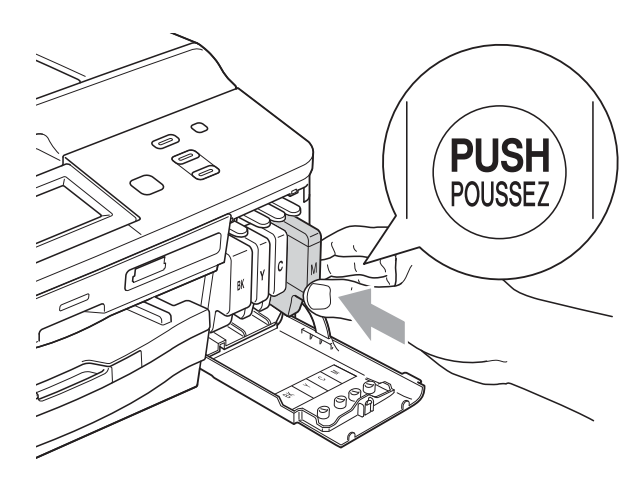

The machine will automatically reset the ink dot counter.

#### **Note**

- If you replaced an ink cartridge, for example Black, the LCD may ask you to verify that it was a brand new one (for example, Did You Change BK Black). For each new cartridge you installed, press Yes to automatically reset the ink dot counter for that colour. If the ink cartridge you installed is not a brand new one, be sure to press No.
- If the LCD shows No Ink Cartridge or Cannot Detect after you install the ink cartridges, check that the ink cartridges are brand new Original Brother and that they are installed correctly.

### **IMPORTANT**

- DO NOT take out ink cartridges if you do not need to replace them. If you do so, it may reduce the ink quantity and the machine will not know the quantity of ink left in the cartridge.
- DO NOT touch the cartridge insertion slots. If you do so, the ink may stain your skin.
- If ink gets on your skin or clothing immediately wash it off with soap or detergent.
- If you mix the colours by installing an ink cartridge in the wrong position, clean the print head several times after correcting the cartridge installation.
- Once you open an ink cartridge, install it in the machine and use it up within six months of installation. Use unopened ink cartridges by the expiration date written on the cartridge package.
- DO NOT dismantle or tamper with the ink cartridge; this can cause the ink to leak out of the cartridge.

### **Cleaning and checking the machine**

#### <span id="page-49-0"></span>**Cleaning the scanner glass <sup>A</sup>**

- $\blacksquare$  Unplug the machine from the electrical socket.
- $\bullet$  Lift the document cover (1). Clean the scanner glass (2) and the white plastic (3) with a soft lint-free cloth moistened with a non-flammable glass cleaner.

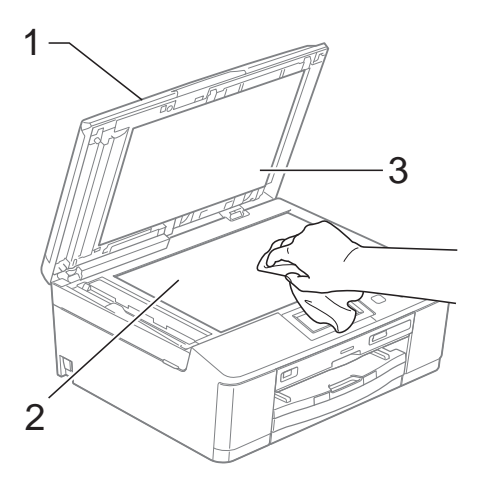

#### **Note**

In addition to cleaning the glass strip with a non-flammable glass cleaner, run your finger tip over the glass strip to see if you can feel anything on it. If you feel dirt or debris, clean the glass strip again concentrating on that area. You may need to repeat the cleaning process three or four times. To test, make a copy after each cleaning attempt.

 $\rightarrow$ 

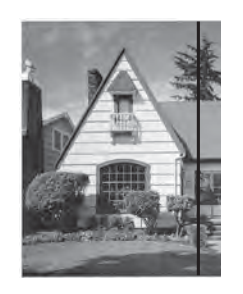

When there is a spot of dirt or correction fluid on the glass strip the printed sample shows a vertical line.

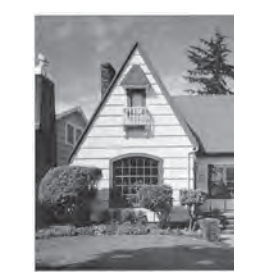

After the glass strip is cleaned the vertical line is gone.

 $\overline{3}$  In the ADF unit, clean the white bar (1) and the glass strip (2) with a lint-free cloth moistened with a non-flammable glass cleaner.

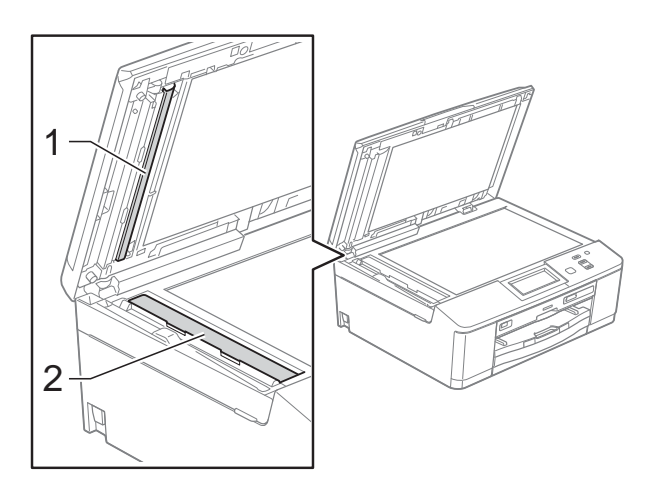

#### <span id="page-50-2"></span>**Cleaning the print head**

To maintain good print quality, the machine will automatically clean the print head when needed. You can start the cleaning process manually if there is a print quality problem.

Clean the print head if you get a horizontal line in the text or graphics, or blank text on your printed pages. You can clean Black only, three colours at a time

(Yellow/Cyan/Magenta), or all four colours at once.

Cleaning the print head consumes ink. Cleaning too often uses ink unnecessarily.

#### **IMPORTANT**

DO NOT touch the print head. Touching the print head may cause permanent damage and may void the print head's warranty.

- Press  $\triangleleft$  or  $\triangleright$  to display Ink.
- Press Ink.
- Press Cleaning.
- Press Black, Color or All. The machine cleans the print head. When cleaning is finished, the machine will go back to the Ready mode automatically.

#### **Note**

If you clean the print head at least five times and the print has not improved, try installing a new Brother Original Innobella™ ink cartridge for each problem colour. Try cleaning the print head again up to five more times. If the print has not improved call your Brother dealer.

#### <span id="page-50-1"></span>**Checking the print quality <sup>A</sup>**

If faded or streaked colours and text appear on your printouts, some of the print head nozzles may be clogged. You can check this by printing the Print Quality Check Sheet and looking at the nozzle check pattern.

- Press  $\triangleleft$  or  $\triangleright$  to display Ink.
- Press Ink.
- Press Test Print.
- Press Print Quality.
- Press Colour Start. The machine begins printing the Print Quality Check Sheet.
- <span id="page-50-0"></span>6 Check the quality of the four colour blocks on the sheet.
- The LCD asks you if the print quality is OK.

Do one of the following:

- $\blacksquare$  If all lines are clear and visible, press Yes to finish the Print Quality check and go to step  $\mathbf{\oplus}$ .
- $\blacksquare$  If you can see missing short lines as shown below, press No.

#### OK Poor

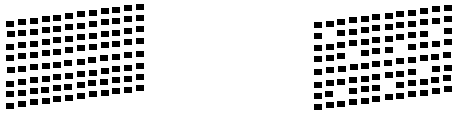

- $\overline{\text{B}}$  The LCD asks you if the print quality is OK for black and then the three colours. Press Yes or No.
- **9** The LCD asks you if you want to start cleaning. Press **Colour Start**.

The machine starts cleaning the print head.

10 After the cleaning procedure is finished, press **Colour Start**.

> The machine starts printing the Print Quality Check Sheet again and repeat the procedure [f](#page-50-0)rom step  $\bigcirc$ .

#### <span id="page-51-0"></span>**k** Press Stop/Exit.

If you repeat this procedure at least five times and the print quality is still poor, replace the ink cartridge for the clogged colour.

After replacing the ink cartridge, check the print quality. If the problem still exists, repeat the cleaning and test print procedures at least five times for the new ink cartridge. If ink is still missing, call your Brother dealer.

### **IMPORTANT**

DO NOT touch the print head. Touching the print head may cause permanent damage and may void the print head's warranty.

 $\rightarrow$ 

**Note**

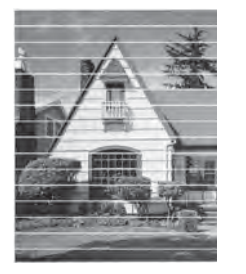

When a print head nozzle is clogged the printed sample looks like this.

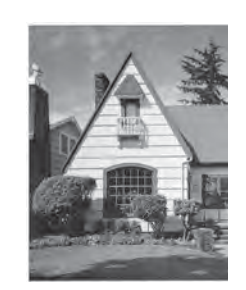

After the print head nozzle is cleaned, the horizontal lines are gone.

#### <span id="page-51-1"></span>**Checking the print alignment**

You may need to adjust the print alignment after transporting the machine, if your printed text becomes blurred or images become faded.

**Press**  $\triangleleft$  **or**  $\triangleright$  **to display Ink.** Press Ink. Press Test Print. Press Alignment. e Press **Mono Start** or **Colour Start**. The machine starts printing the Alignment Check Sheet.

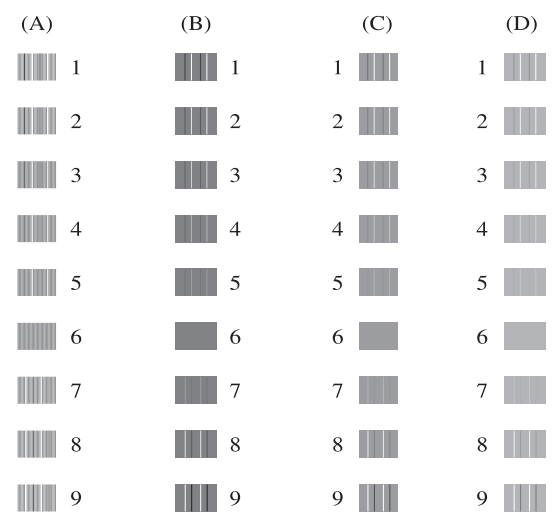

- **6** For the "A" pattern, press the number of the test print that has the least visible vertical stripes (1-9).
- $\blacksquare$  For the "B" pattern, press the number of the test print that has the least visible vertical stripes (1-9).

**8** For the "C" pattern, press the number of the test print that has the least visible vertical stripes (1-9).

- **9** For the "D" pattern, press the number of the test print that has the least visible vertical stripes (1-9).
- **iO** Press Stop/Exit.

**B**

**Troubleshooting** 

### <span id="page-52-0"></span>**Error and Maintenance messages**

As with any sophisticated office product, errors may occur and consumable items may need to be replaced. If this happens, your machine identifies the error and shows an error message. The most common error and maintenance messages are shown below.

You can correct most errors and routine maintenance by yourself. If you need more help, the Brother Solutions Center offers the latest FAQs and troubleshooting tips.

Visit us at<http://solutions.brother.com/>.

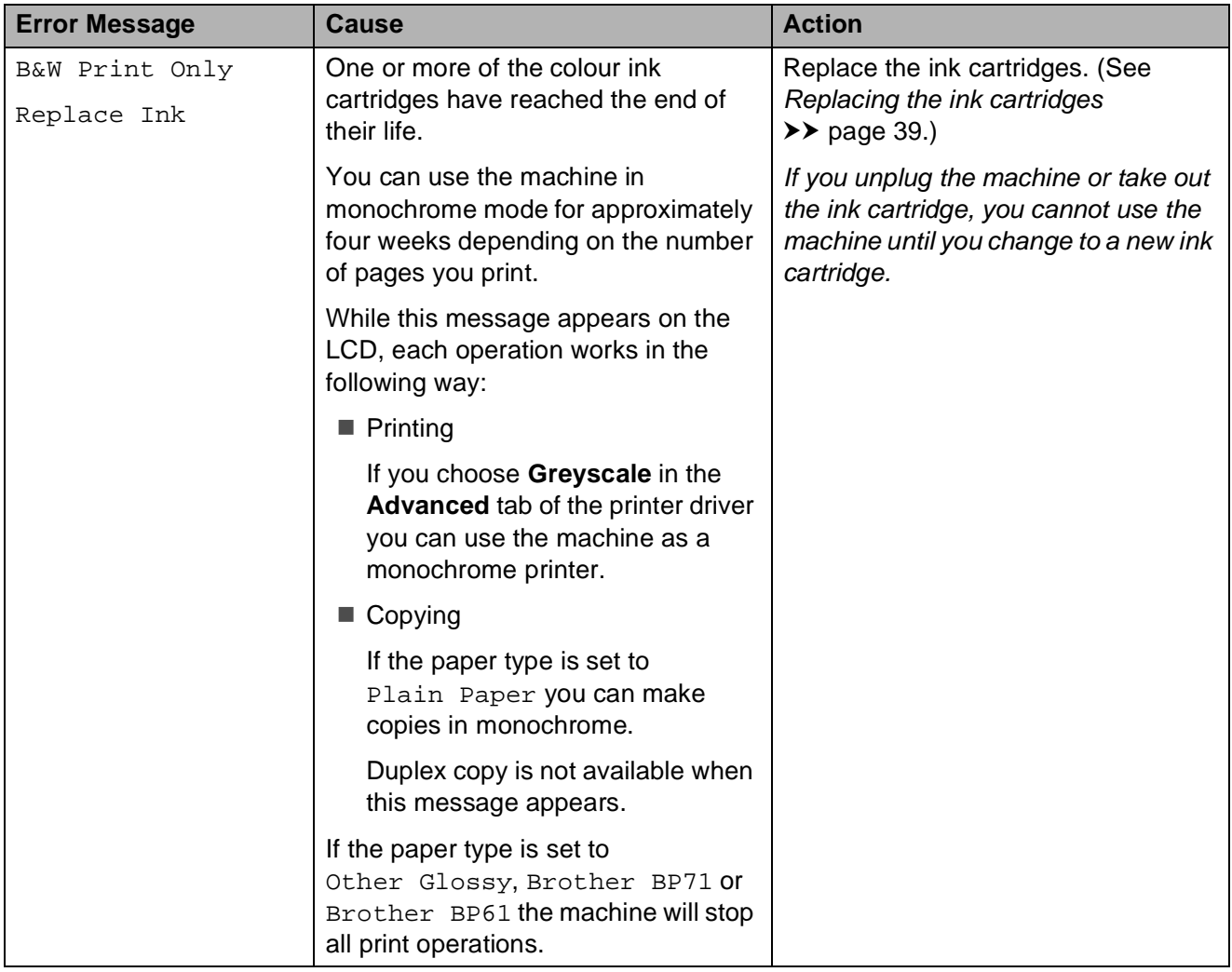

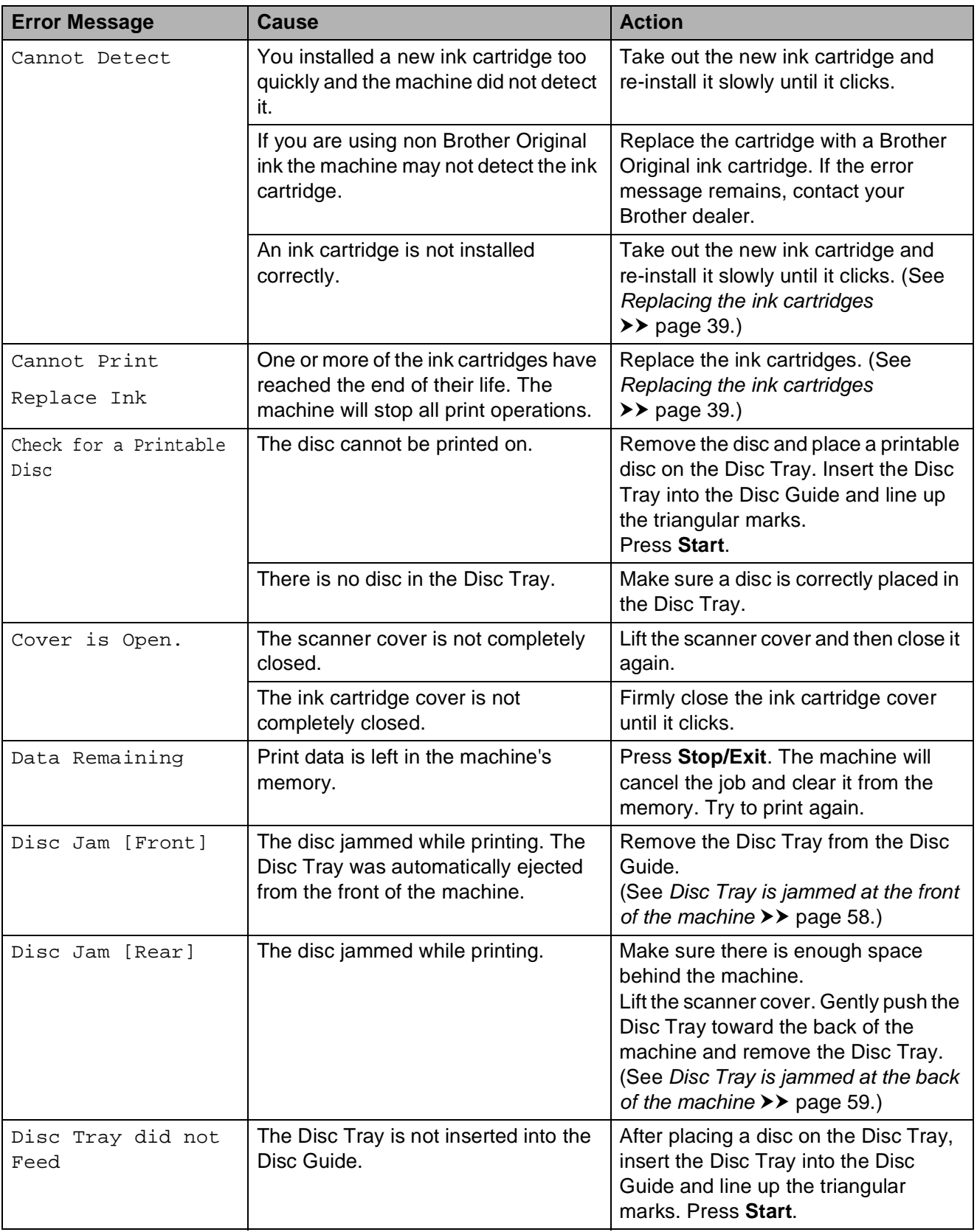

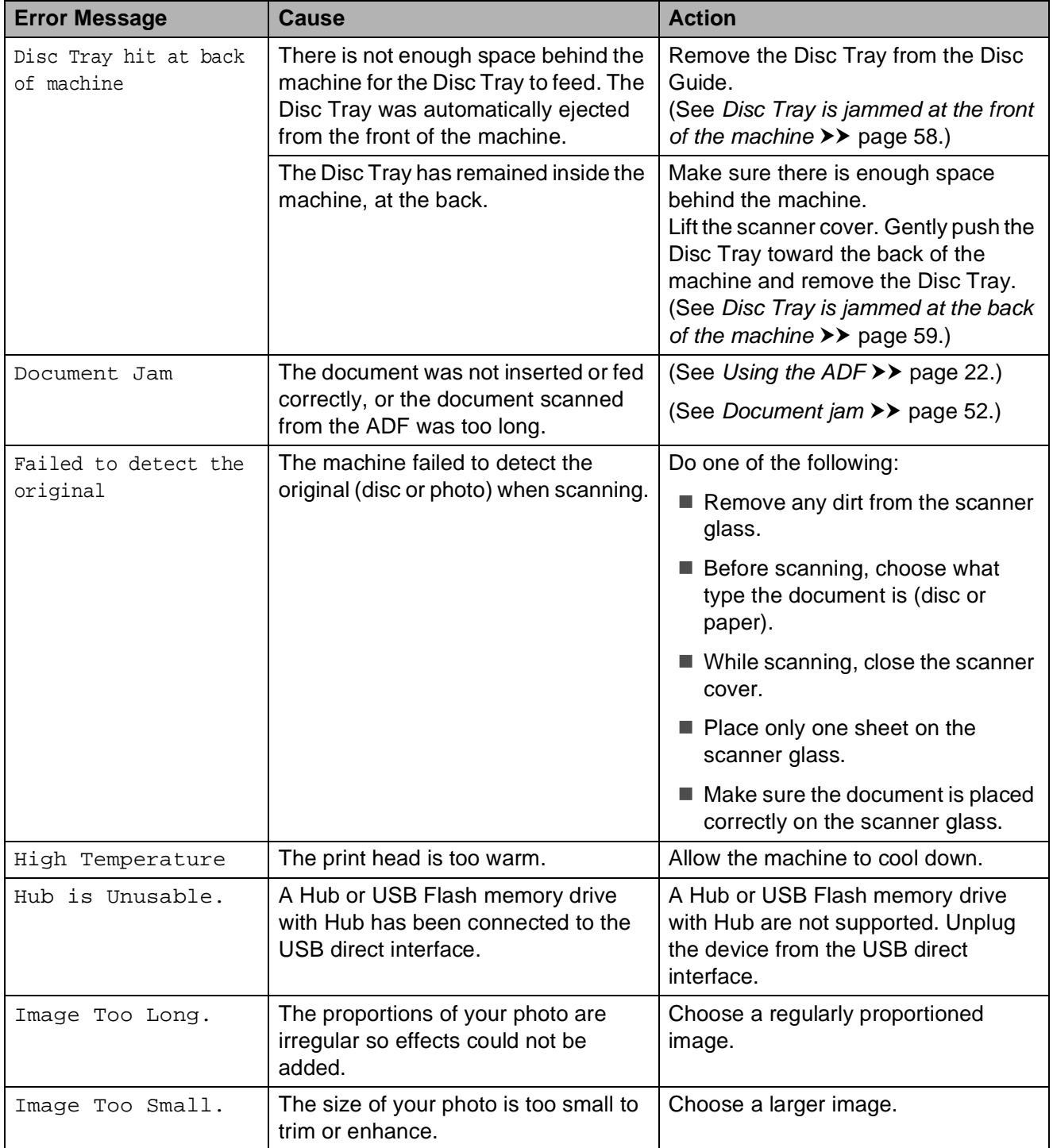

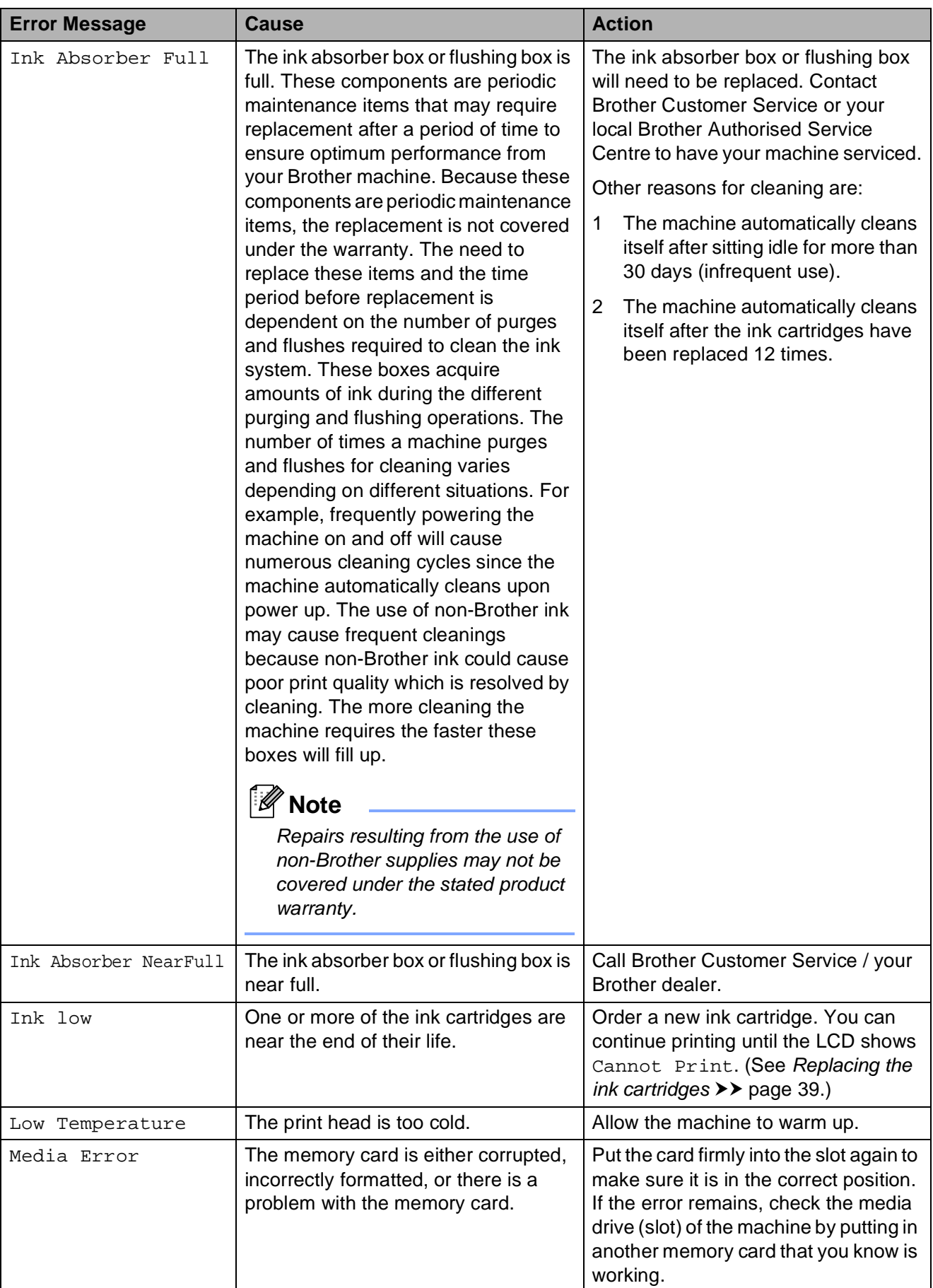

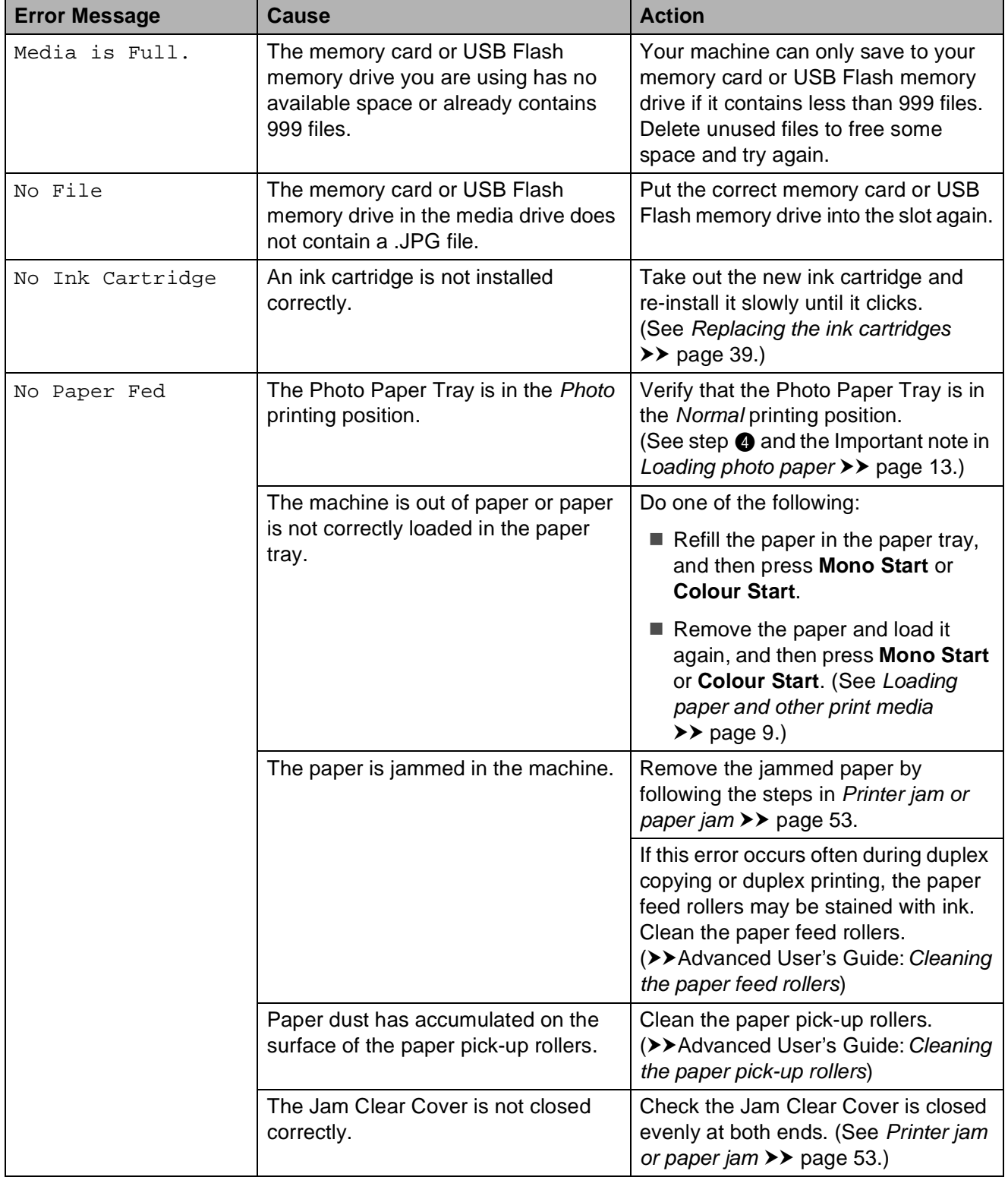

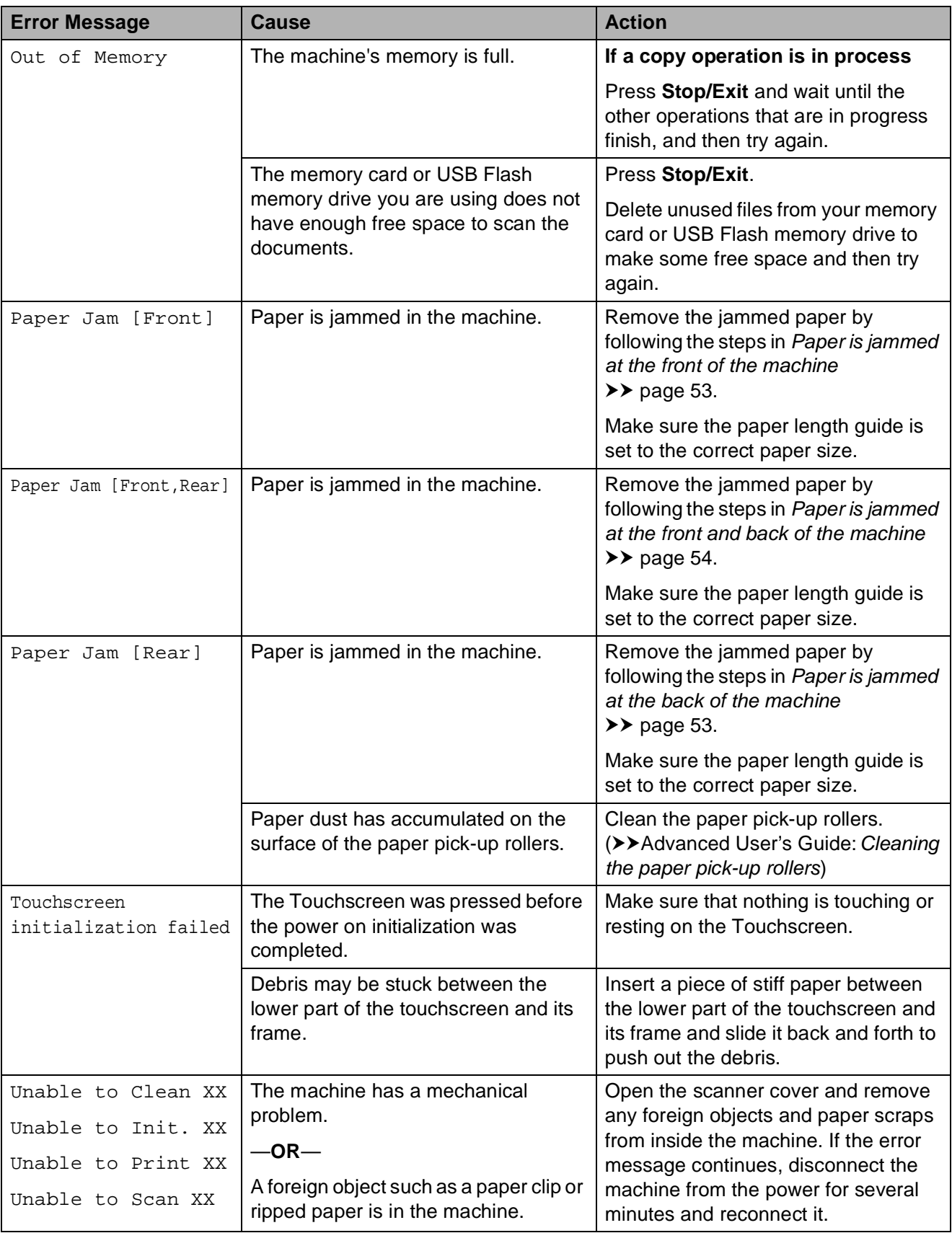

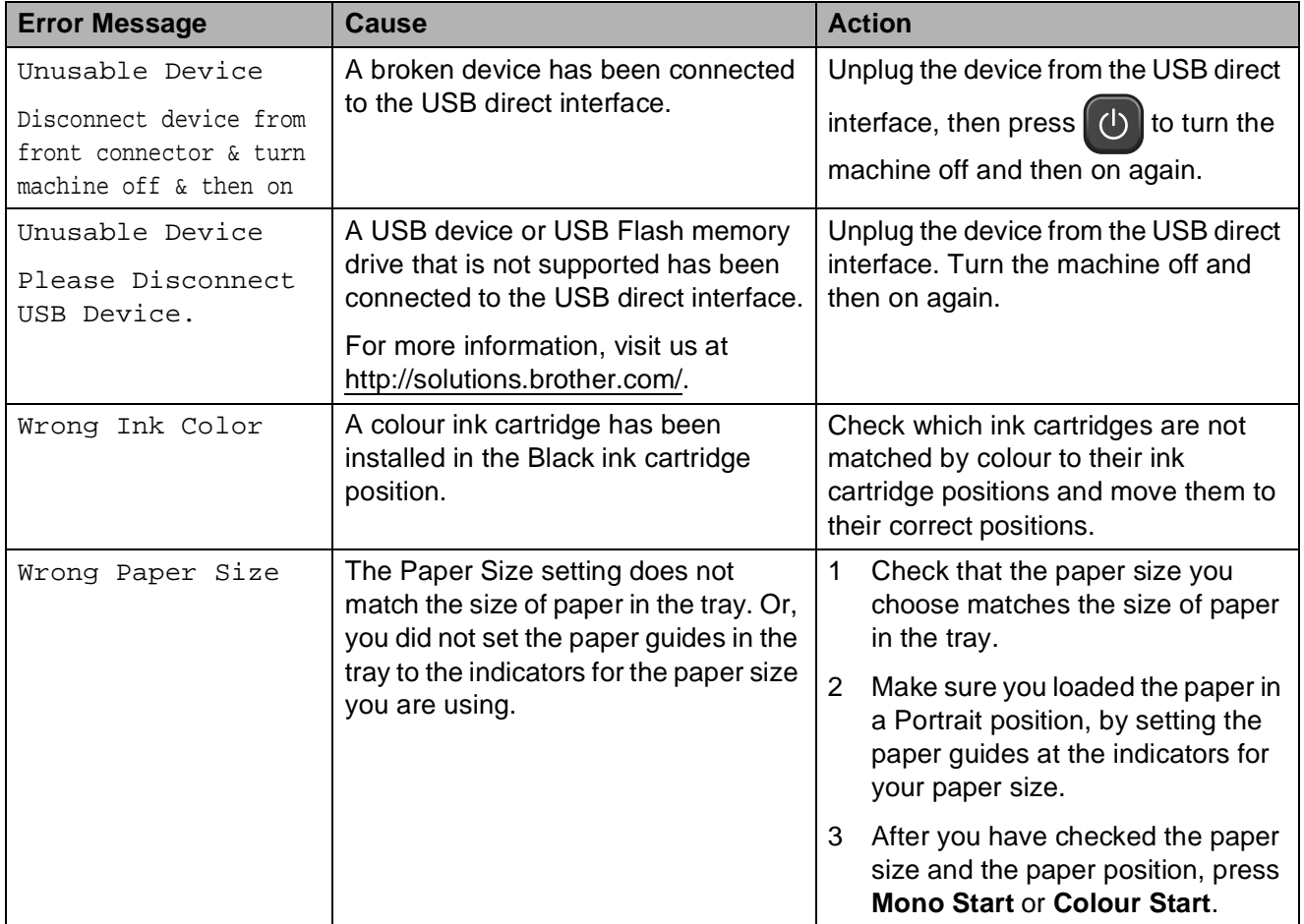

#### **Error animations display**

Error animations display step-by-step instructions when paper gets jammed. You can read the steps at your own pace by pressing **c** to see the next step and **d** to go back a step.

#### <span id="page-59-0"></span>**Document** jam

Documents can jam in the ADF unit if they are not inserted or fed correctly, or if they are too long. Follow the steps below to clear a document jam.

#### **Document is jammed in the top of the ADF unit <sup>B</sup>**

- $\blacksquare$  Take out any paper from the ADF that is not jammed.
- 2 Open the ADF cover.
- **3** Remove the jammed document by pulling it upward.

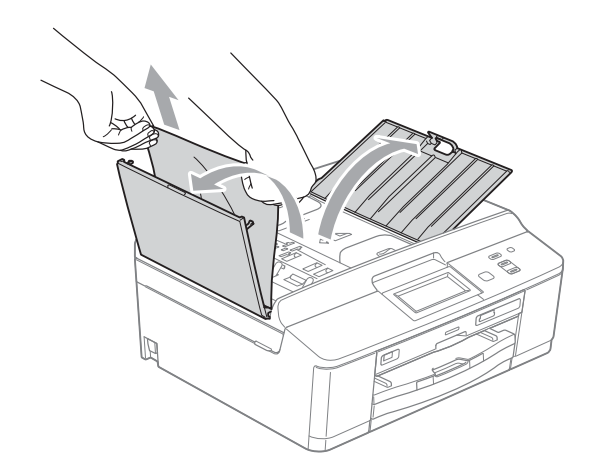

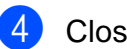

Close the ADF cover.

#### **5** Press Stop/Exit.

#### **IMPORTANT**

To avoid document jams close the ADF cover correctly by pushing it gently in the middle.

#### **Document is jammed inside the ADF unit BBB**

- $\Box$  Take out any paper from the ADF that is not jammed.
- Lift the document cover.
- **3** Pull the jammed document out to the left.

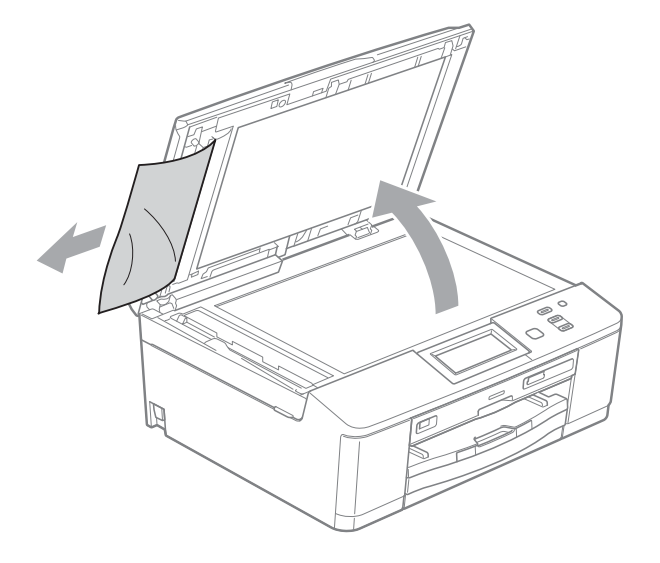

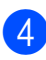

Close the document cover.

e Press **Stop/Exit**.

#### <span id="page-60-0"></span>**Printer jam or paper jam**

Take out the jammed paper depending on where it is jammed in the machine.

#### <span id="page-60-1"></span>**Paper is jammed at the front of the machine**

If the LCD shows Paper Jam [Front], follow these steps:

- Unplug the machine from the electrical socket.
- $\overline{2}$  If the paper support flap is open, close it, and then close the paper support. Pull the paper tray completely out of the machine.

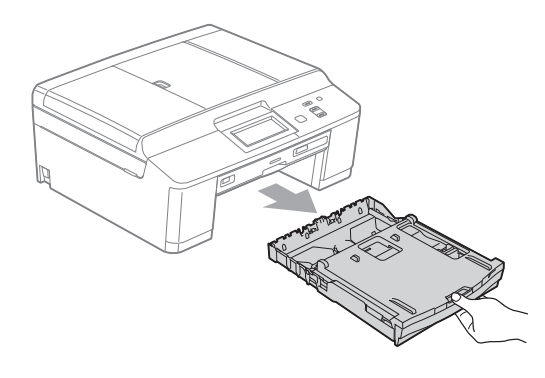

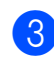

**3** Pull out the jammed paper (1).

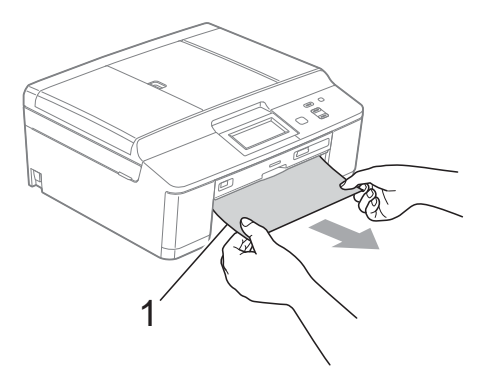

Lift the Jam Clear flap, and remove the jammed paper from the Disc Guide.

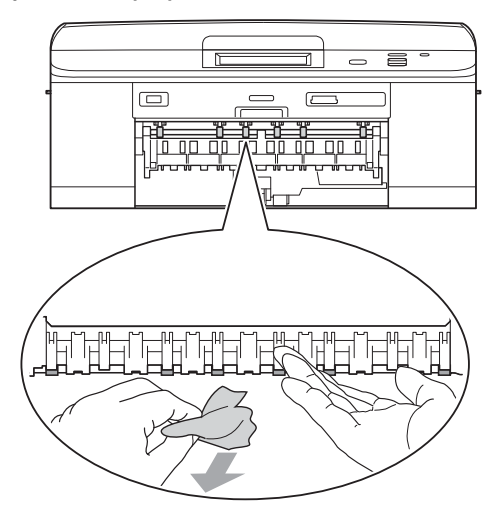

- $\overline{5}$  Push the paper tray firmly back into the machine.
- $\boxed{6}$  While holding the paper tray in place, pull out the paper support until it clicks, and then unfold the paper support flap. Make sure you pull out the paper support until it clicks.
- Re-connect the power cord.

#### <span id="page-60-2"></span>**Paper is jammed at the back of the machine**

If the LCD shows Paper Jam [Rear], follow these steps:

socket.

Unplug the machine from the electrical

Open the Jam Clear Cover (1) at the back of the machine.

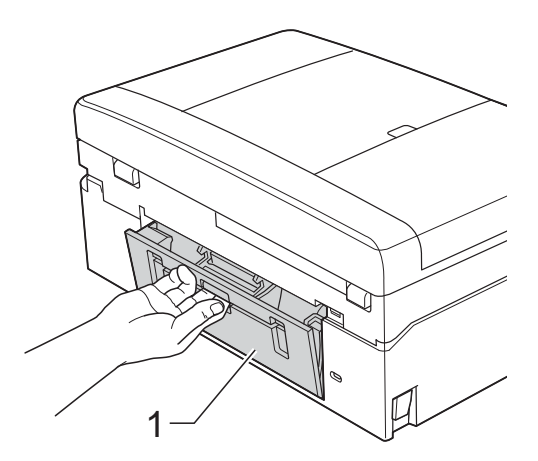

**3** Pull the jammed paper out of the machine.

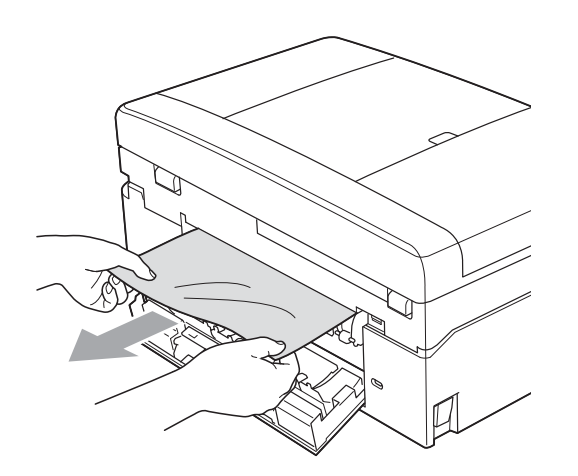

4 Close the Jam Clear Cover. Make sure the cover is closed correctly.

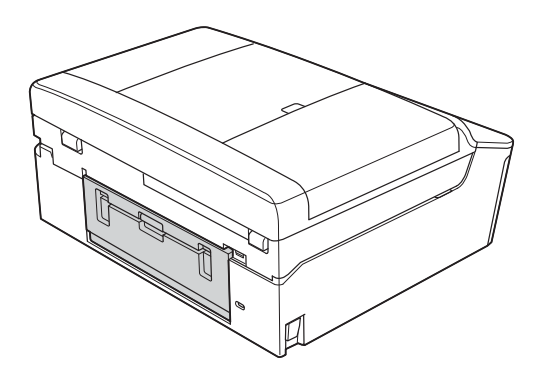

 $\overline{6}$  Re-connect the power cord.

#### <span id="page-61-0"></span>**Paper is jammed at the front and back of the machine**

If the LCD shows

Paper Jam [Front, Rear], follow these steps:

- **1** Unplug the machine from the electrical socket.
- $\overline{2}$  If the paper support flap is open, close it, and then close the paper support. Pull the paper tray completely out of the machine.

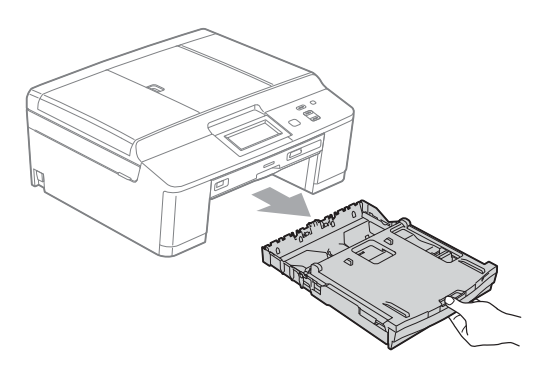

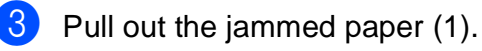

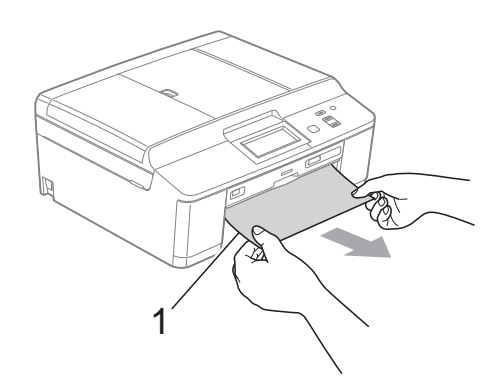

 $\overline{4}$  Lift the Jam Clear flap, and remove the jammed paper from the Disc Guide.

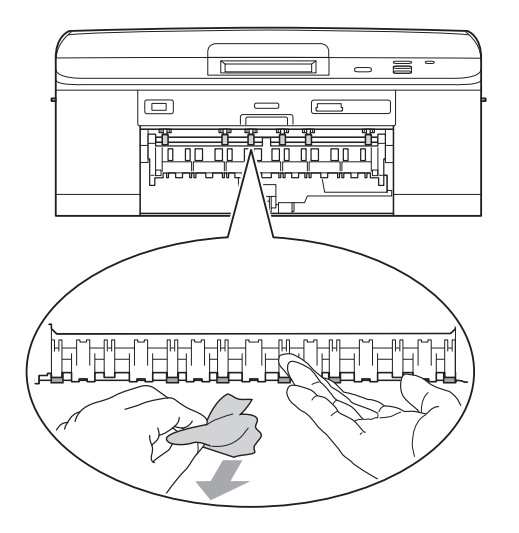

**b** Open the Jam Clear Cover (1) at the back of the machine.

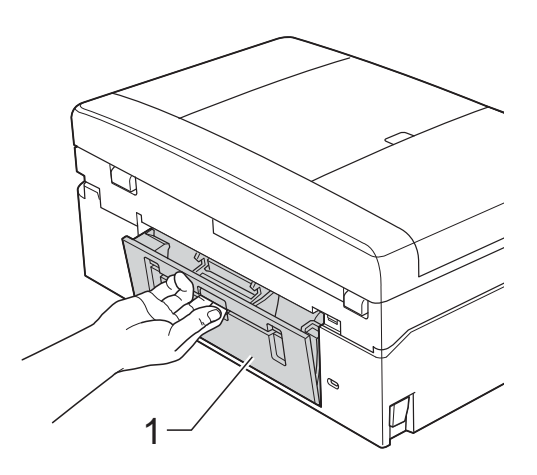

 $\begin{pmatrix} 6 \end{pmatrix}$  Pull the jammed paper out of the machine.

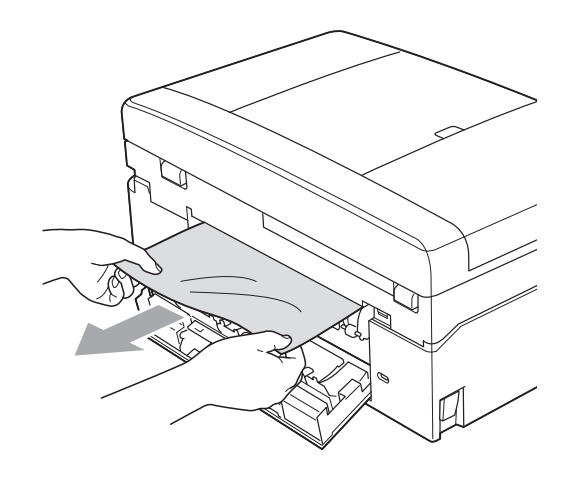

**7** Close the Jam Clear Cover. Make sure the cover is closed correctly.

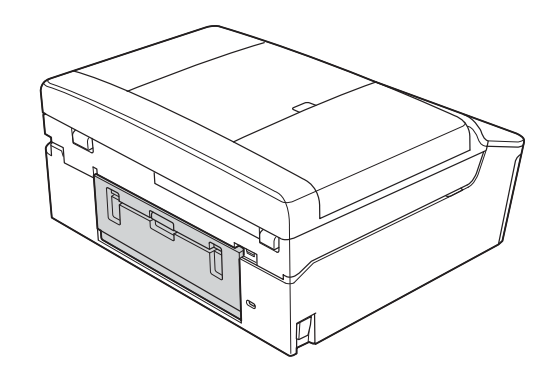

 $\left( 8 \right)$  Using both hands, use the plastic tabs on both sides of the machine to lift the scanner cover (1) to the open position.

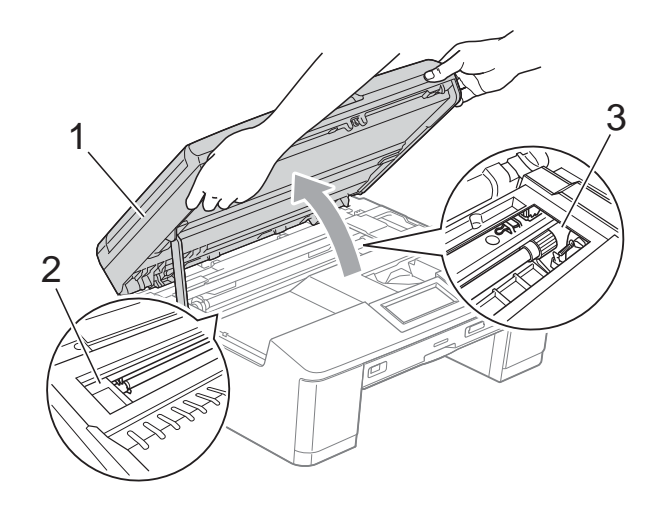

Move the print head (if necessary) to take out any paper remaining in this area. Make sure that jammed paper is not left in the corners of the machine (2) and (3).

### **IMPORTANT**

- If the paper is jammed under the print head, unplug the machine from the power source, and then move the print head to take out the paper.
- If the print head is in the right corner as shown in the illustration, you cannot move it. Re-connect the power cord. Hold down **Stop/Exit** until the print head moves to the middle. Then unplug the machine from the power source and take out the paper.

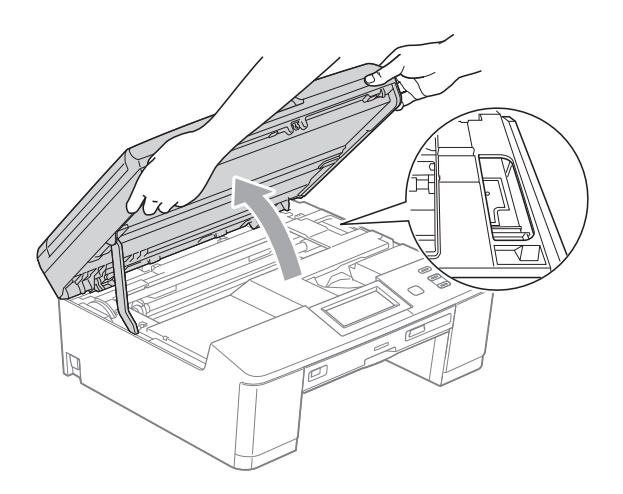

- If ink gets onto your skin, immediately wash with soap and plenty of water.
- **1** Using both hands, grasp the plastic tabs on both sides of the machine and gently close the scanner cover.

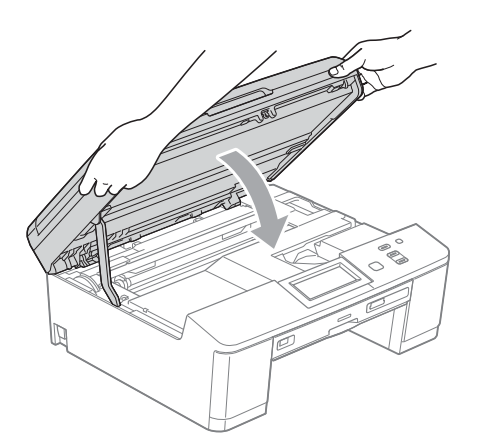

 $\bigcirc$  Push the paper tray firmly back into the machine.

- **ii** While holding the paper tray in place, pull out the paper support until it clicks, and then unfold the paper support flap. Make sure you pull out the paper support until it clicks.
- 12 Re-connect the power cord.

#### **Additional paper jam clear operations <sup>B</sup>**

- $\blacksquare$  Unplug the machine from the electrical socket.
- If the paper support flap is open, close it, and then close the paper support. Pull the paper tray completely out of the machine.

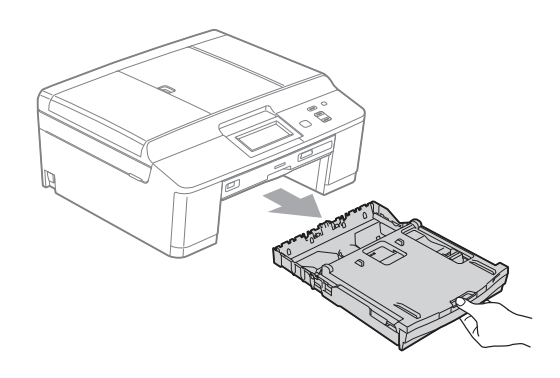

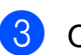

Open the Disc Guide.

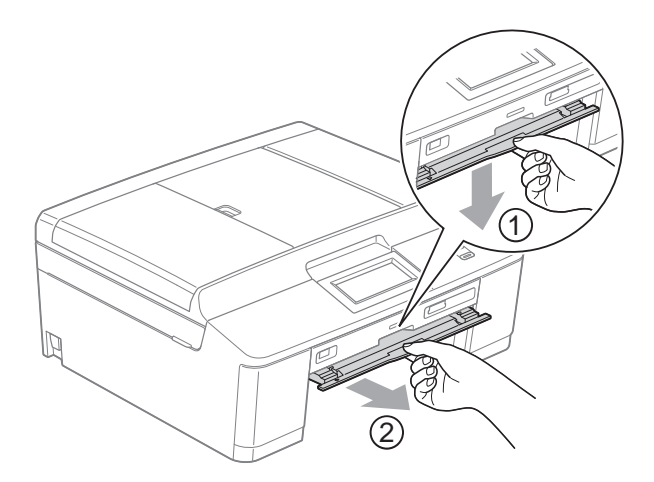

 $\overline{4}$  Using both hands, use the plastic tabs on both sides of the machine to lift the scanner cover (1) to the open position.

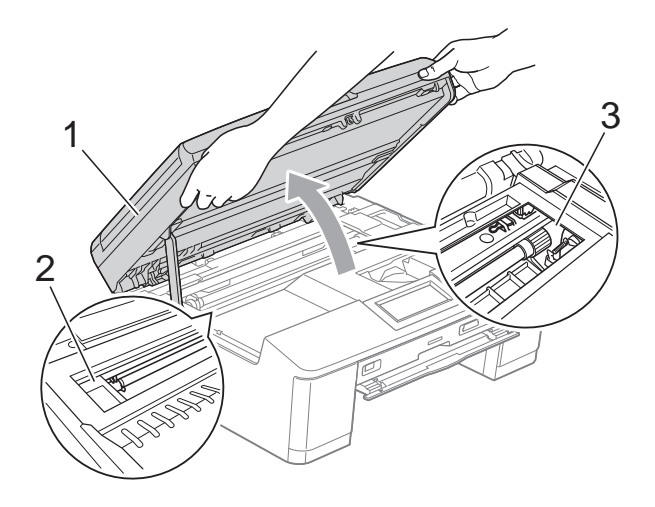

Move the print head (if necessary) to take out any paper remaining in this area. Make sure that jammed paper is not left in the corners of the machine (2) and (3).

#### **IMPORTANT**

- If the paper is jammed under the print head, unplug the machine from the power source, and then move the print head to take out the paper.
- If the print head is in the right corner as shown in the illustration, you cannot move it. Re-connect the power cord. Hold down **Stop/Exit** until the print head moves to the middle. Then unplug the machine from the power source and take out the paper.

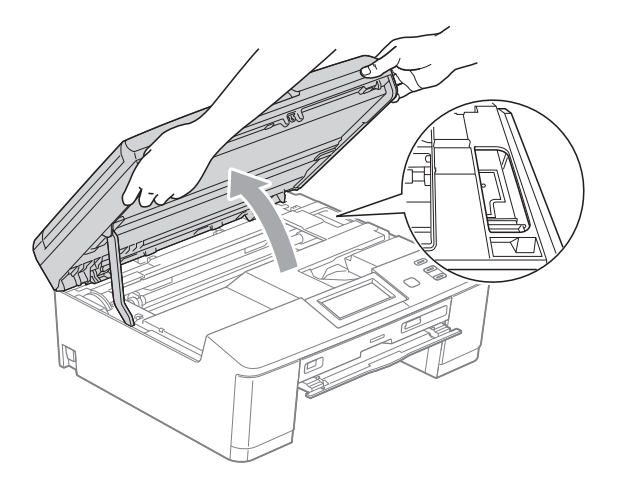

- If ink gets onto your skin, immediately wash with soap and plenty of water.
- Make sure that all the jammed paper has been removed from the Disc Guide.

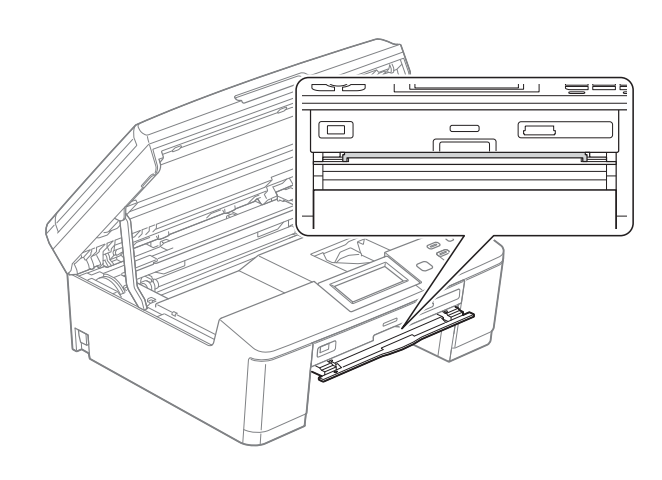

**6** Close the Disc Guide.

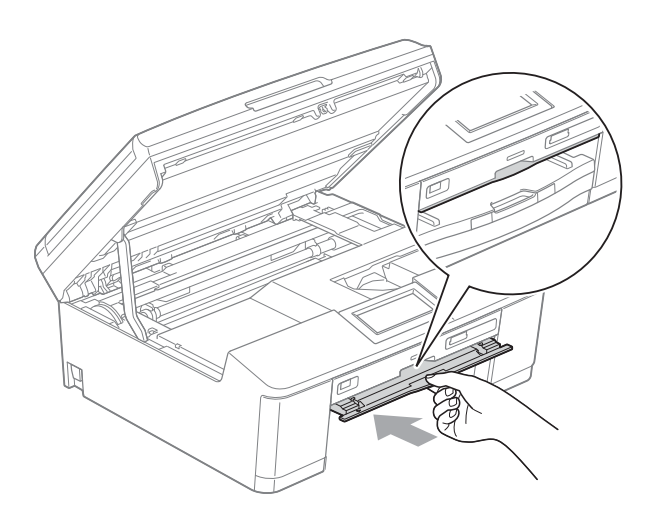

 $\sqrt{7}$  Using both hands, grasp the plastic tabs on both sides of the machine and gently close the scanner cover.

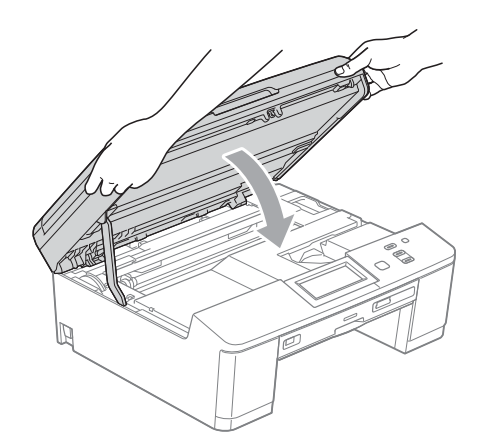

- $\begin{pmatrix} 8 \end{pmatrix}$  Push the paper tray firmly back into the machine.
- **9** While holding the paper tray in place, pull out the paper support until it clicks, and then unfold the paper support flap. Make sure you pull out the paper support until it clicks.
- **i** Re-connect the power cord.

#### **Disc Jam**

Take out the Disc Tray depending on where the disc is jammed in the machine.

#### <span id="page-65-0"></span>**Disc Tray is jammed at the front of the machine**

If the LCD shows Disc Jam [Front], follow these steps:

 $\blacksquare$  Unplug the machine from the electrical socket.

Remove the Disc Tray from the Disc Guide.

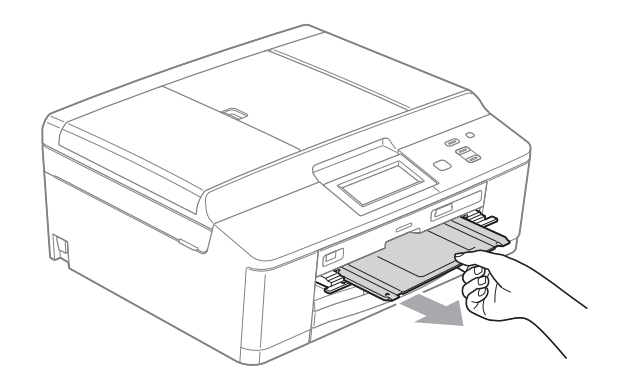

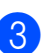

Close the Disc Guide.

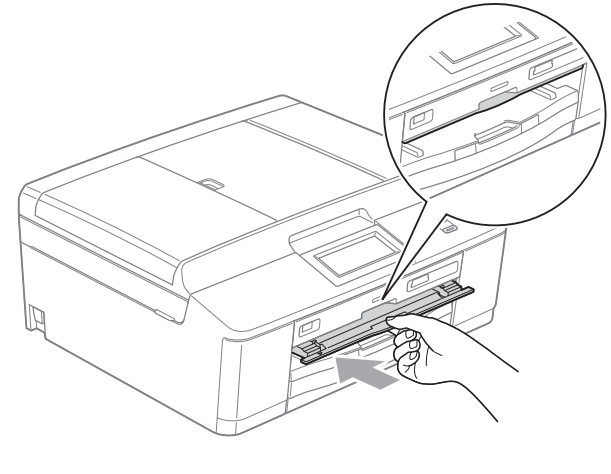

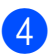

Re-connect the power cord.

#### <span id="page-66-0"></span>**Disc Tray is jammed at the back of the machine**

If the LCD shows Disc Jam [Rear], follow these steps:

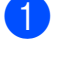

**1** Unplug the machine from the electrical socket.

 $\left( 2 \right)$  Make sure there is enough space behind the machine for removing the Disc Tray.

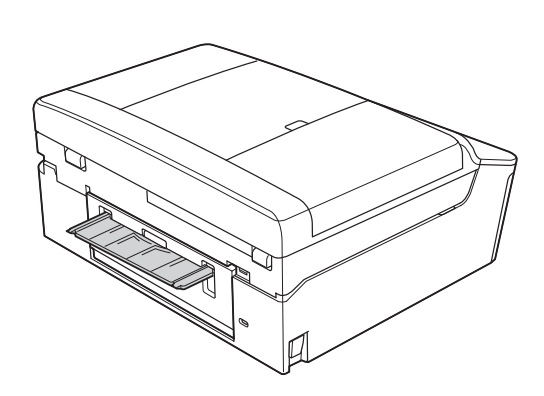

 $\boxed{3}$  Using both hands, grasp the plastic tabs on both sides of the machine and lift the scanner cover to the open position.

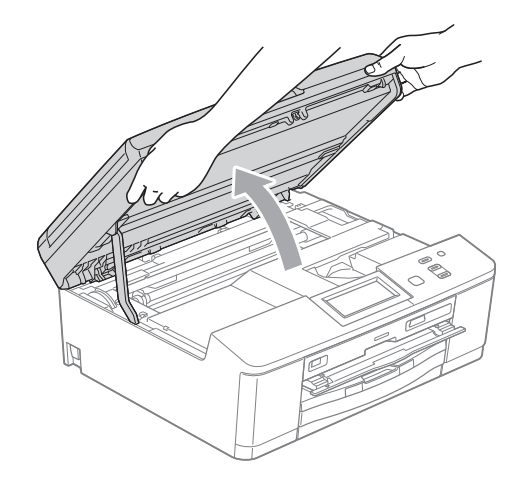

 $\left(4\right)$  Gently push the Disc Tray toward the back of the machine.

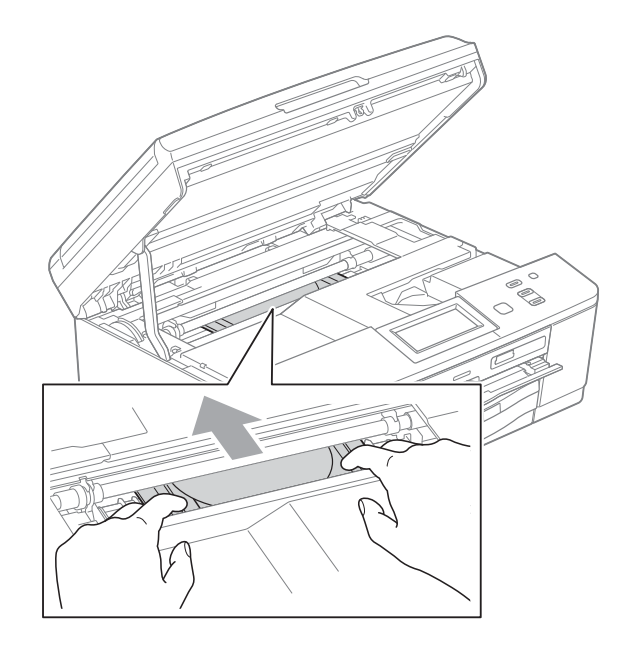

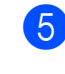

 $\overline{5}$  Remove the Disc Tray from the rear of the machine.

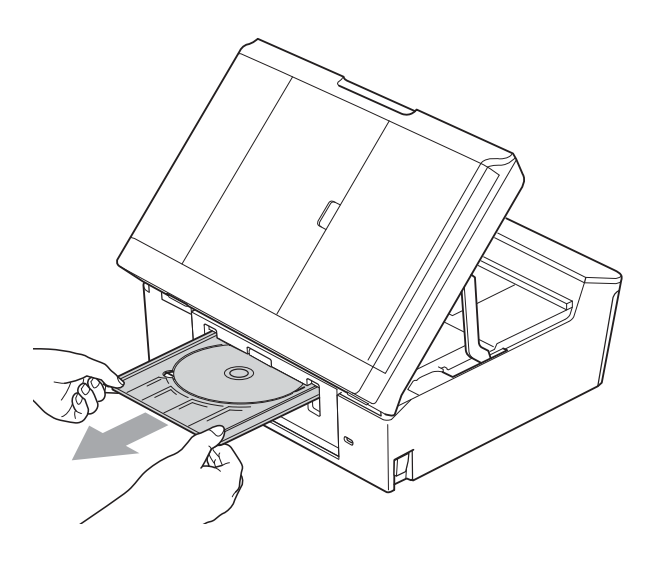

 $\boxed{6}$  Using both hands, grasp the plastic tabs on both sides of the machine and gently close the scanner cover.

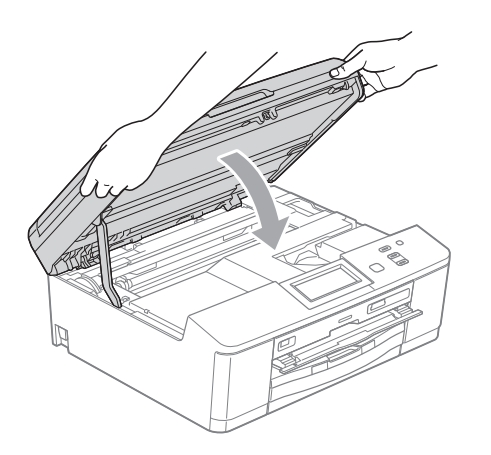

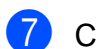

**7** Close the Disc Guide.

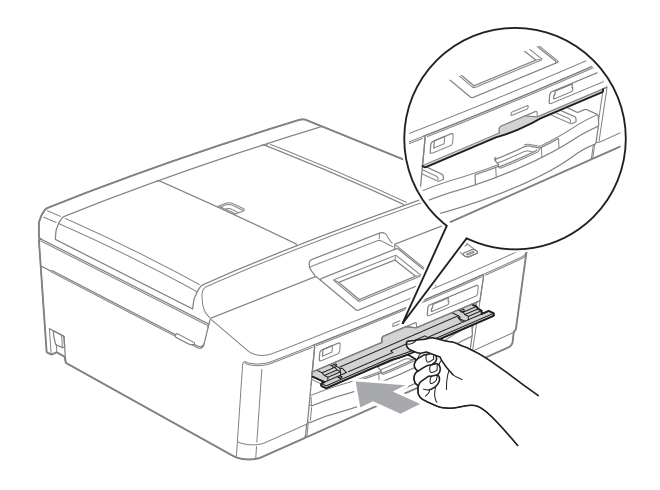

8 Re-connect the power cord.

### **Troubleshooting**

If you think there is a problem with your machine, check the chart below and follow the troubleshooting tips.

Most problems can be easily resolved by yourself. If you need additional help, the Brother Solutions Center offers the latest FAQs and troubleshooting tips. Visit us at<http://solutions.brother.com/>.

#### **If you are having difficulty with your machine**

#### **Printing**

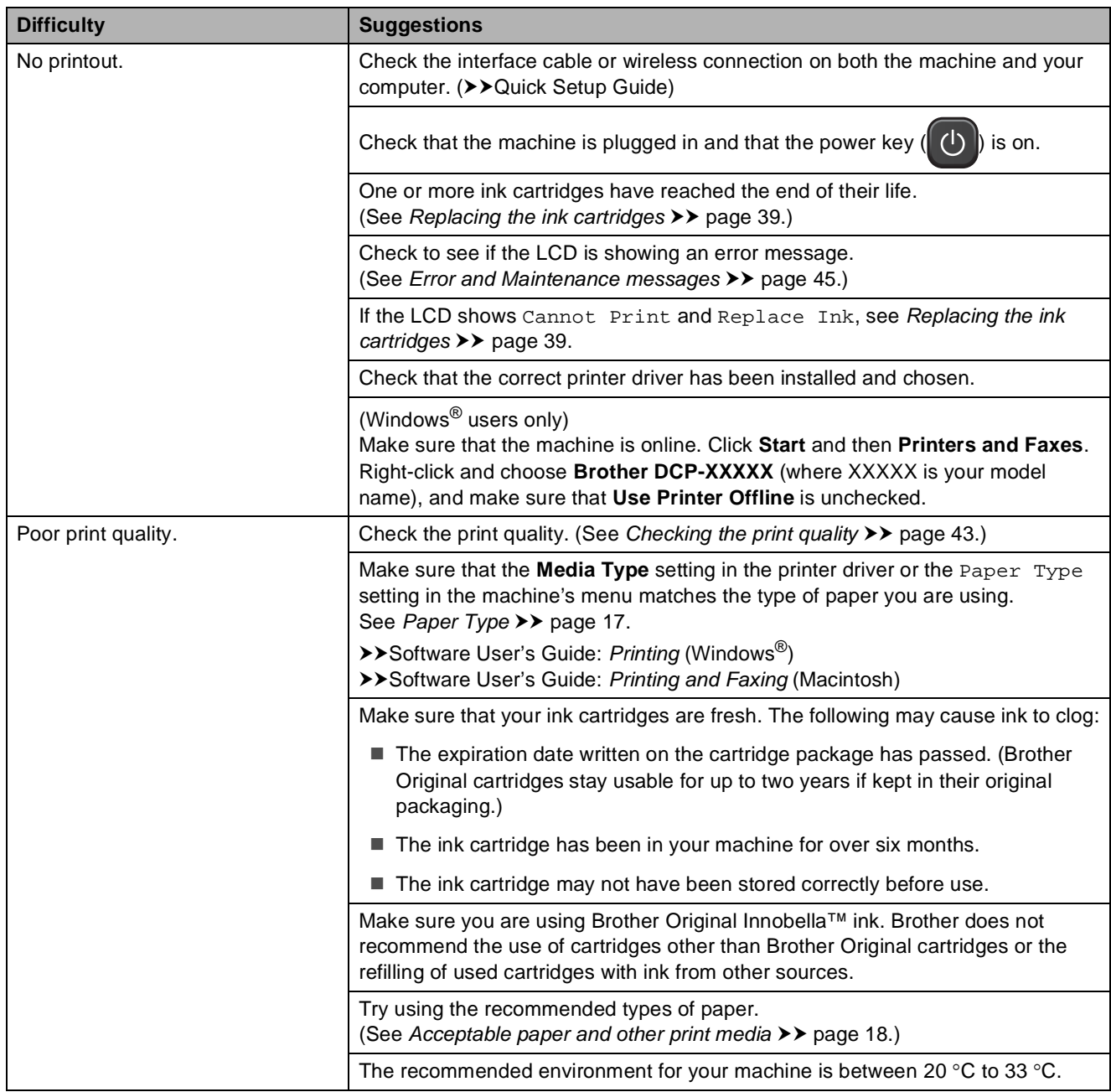

#### **Printing (continued)**

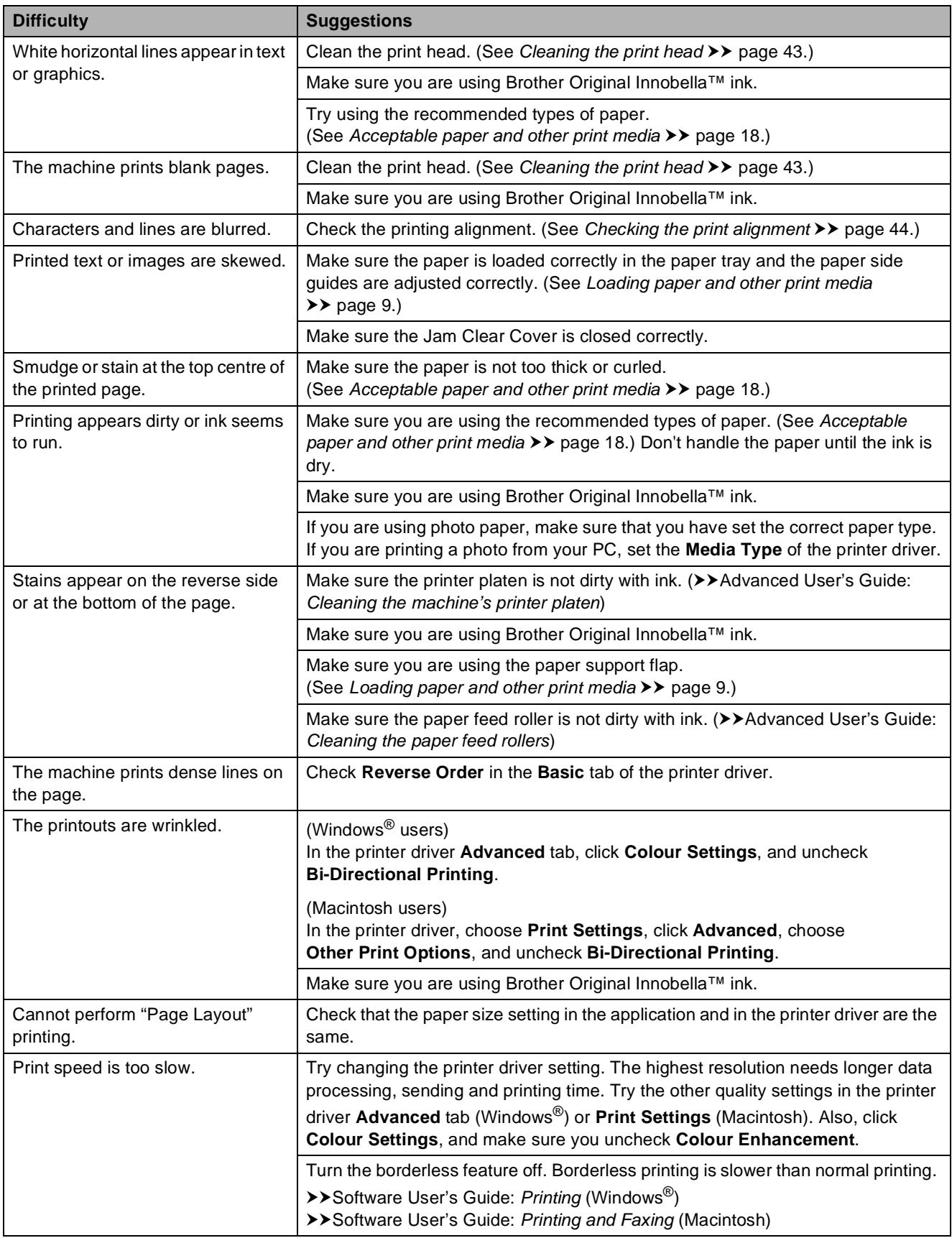

#### **Printing (continued)**

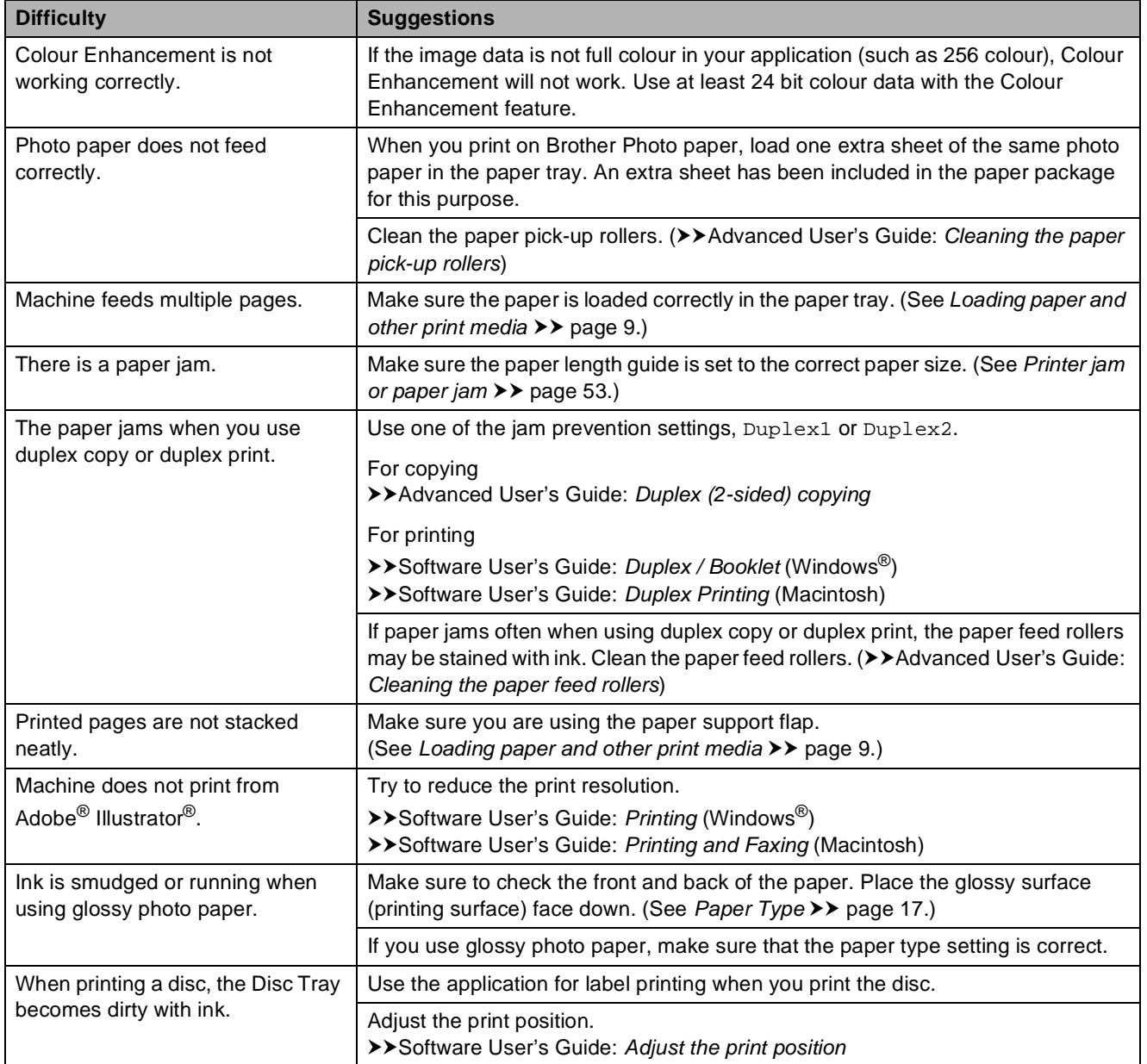

#### **Copying Difficulties**

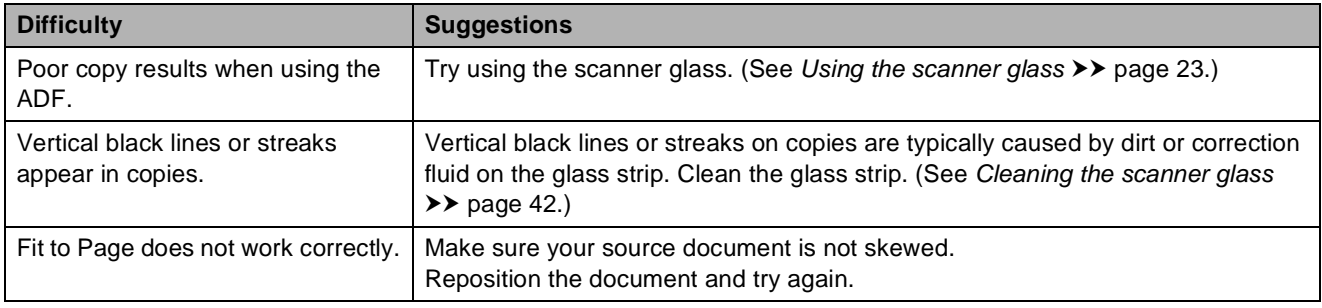

#### **Scanning Difficulties**

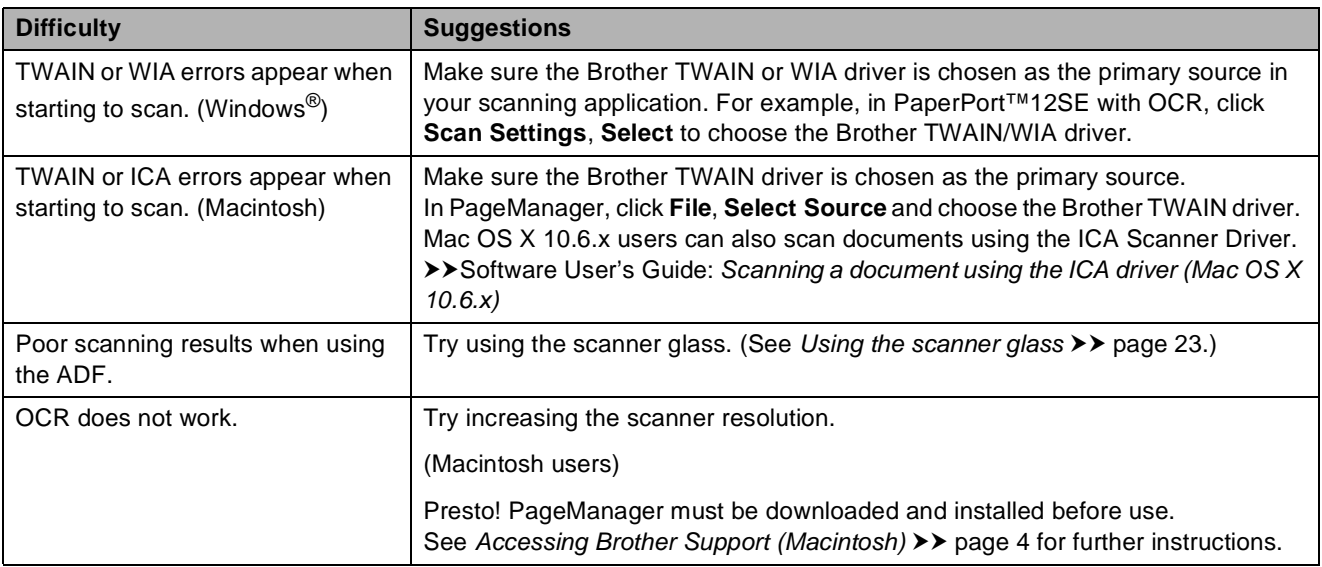

#### **Software Difficulties**

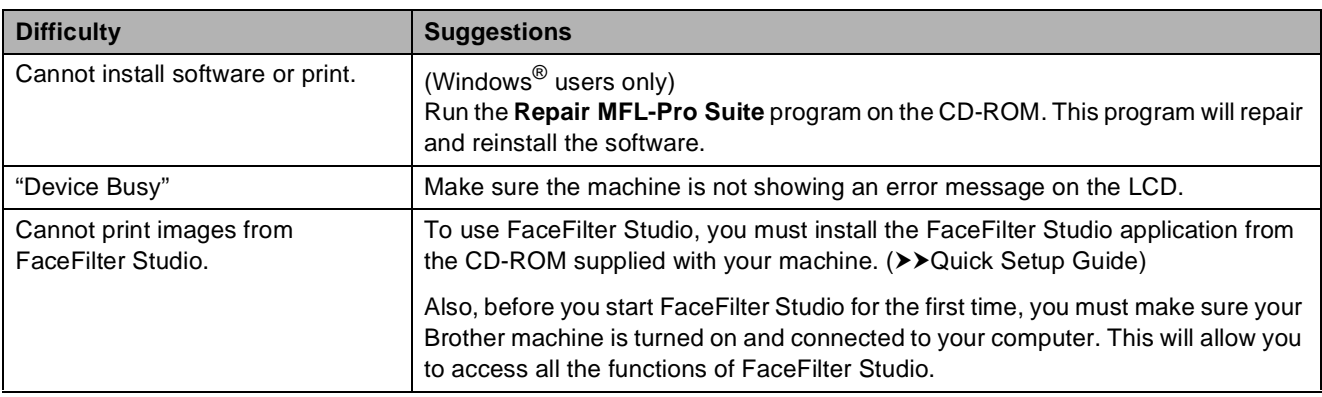

#### **PhotoCapture Center™ Difficulties**

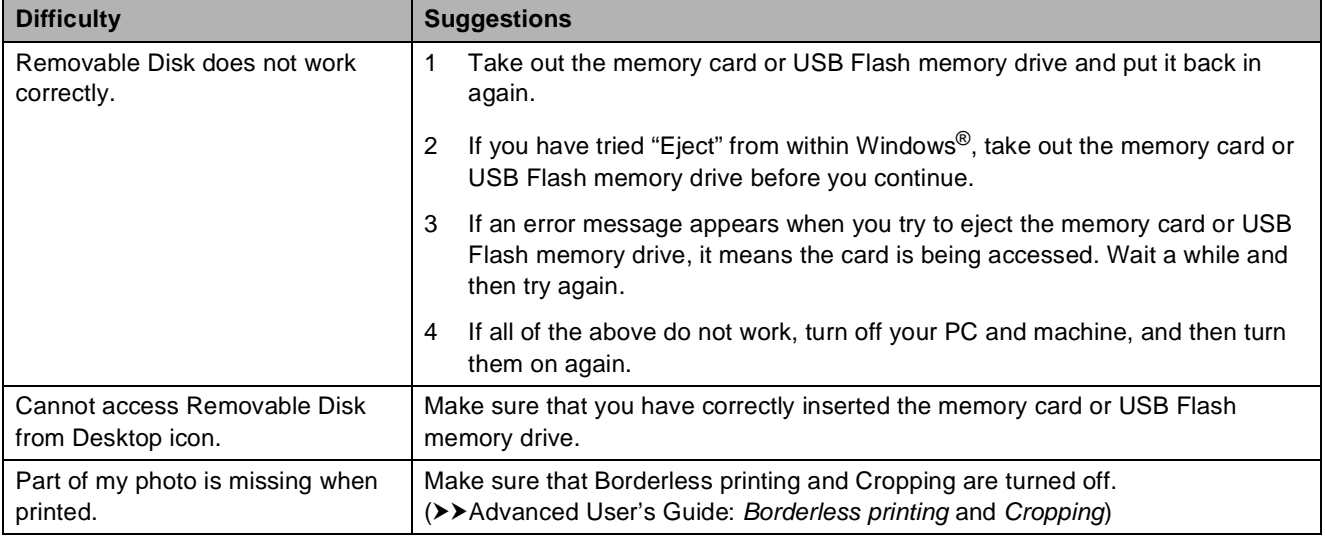
#### <span id="page-72-0"></span>**Network Difficulties**

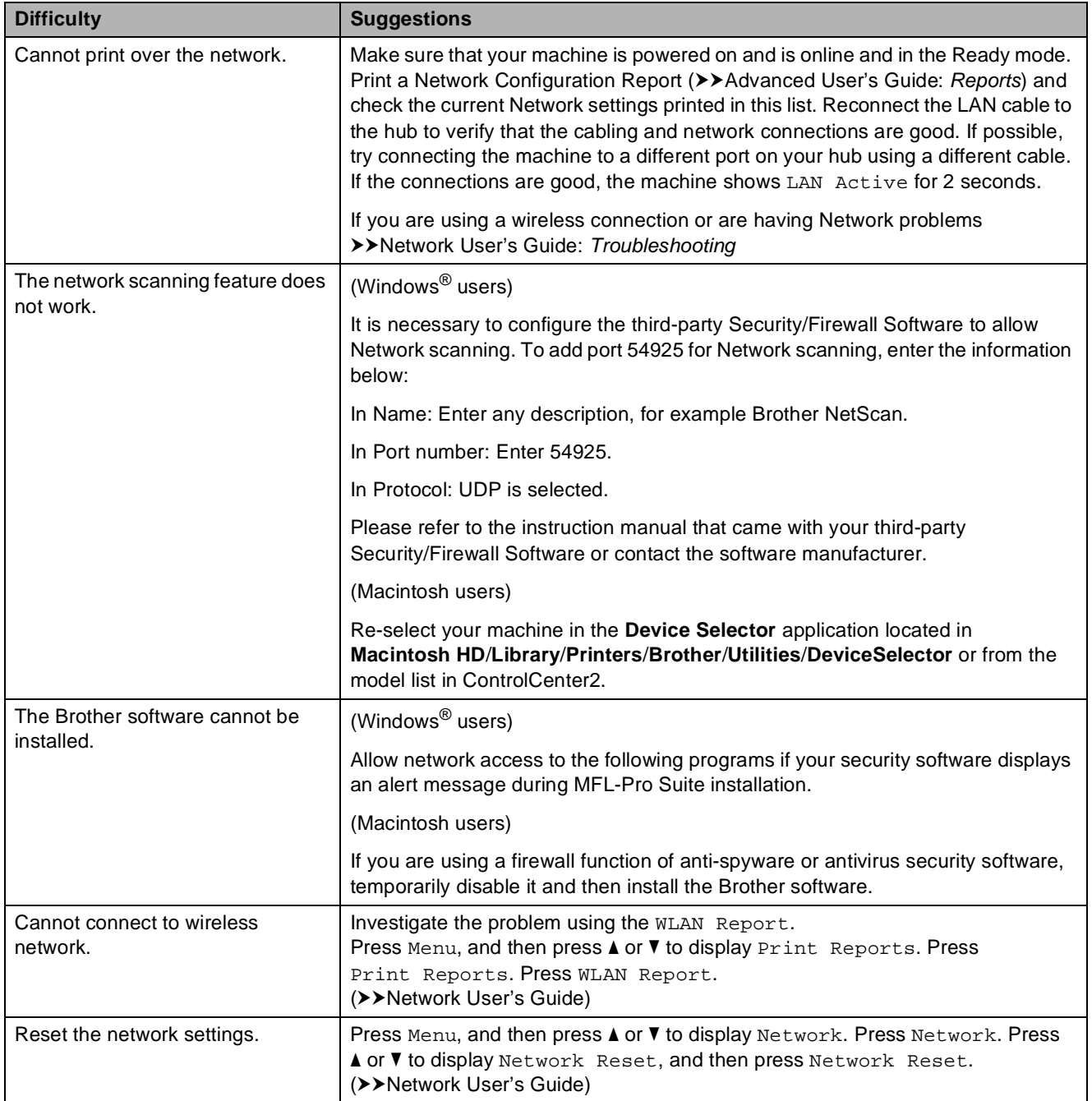

## **Machine Information**

## <span id="page-73-0"></span>**Checking the serial number**

You can see the machine's serial number on the LCD.

- **1** Press Menu.
- **2** Press **A** or ▼ to display Machine Info.
- 3 Press Machine Info.
- Press Stop/Exit.

### <span id="page-73-1"></span>**Reset functions**

The following reset functions are available:

1 Network

You can reset the print server back to its default factory settings, such as the password and IP address information.

2 All Settings

You can restore all settings to their factory defaults.

Brother strongly recommends performing this procedure before handing over or disposing of the machine.

## **Note**

Unplug the interface cable before you choose Network or All Settings.

## **How to reset the machine**

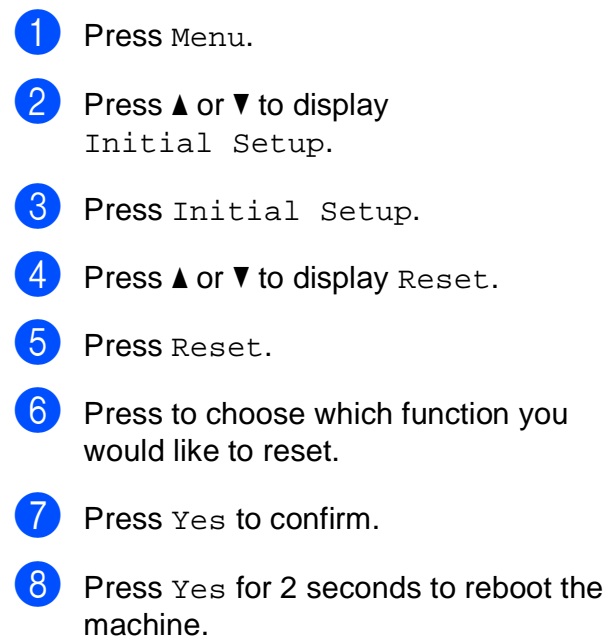

**C**

# **Menu and features**

## <span id="page-74-0"></span>**On-screen programming <sup>C</sup>**

Your machine is designed to be easy to operate with LCD on-screen programming using the menu buttons on the Touchscreen. User-friendly programming helps you take full advantage of all the menu selections your machine has to offer.

Since your programming is done on the LCD, we have created step-by-step on-screen instructions to help you program your machine. All you need to do is follow the instructions as they guide you through the menu selections and programming options.

## <span id="page-75-0"></span>**Menu table**

The menu table will help you understand the menu selections and options that are found in the machine's programs. The factory settings are shown in Bold with an asterisk.

#### **Menu C**  $\overline{C}$  **C**  $\overline{C}$  **C**  $\over$

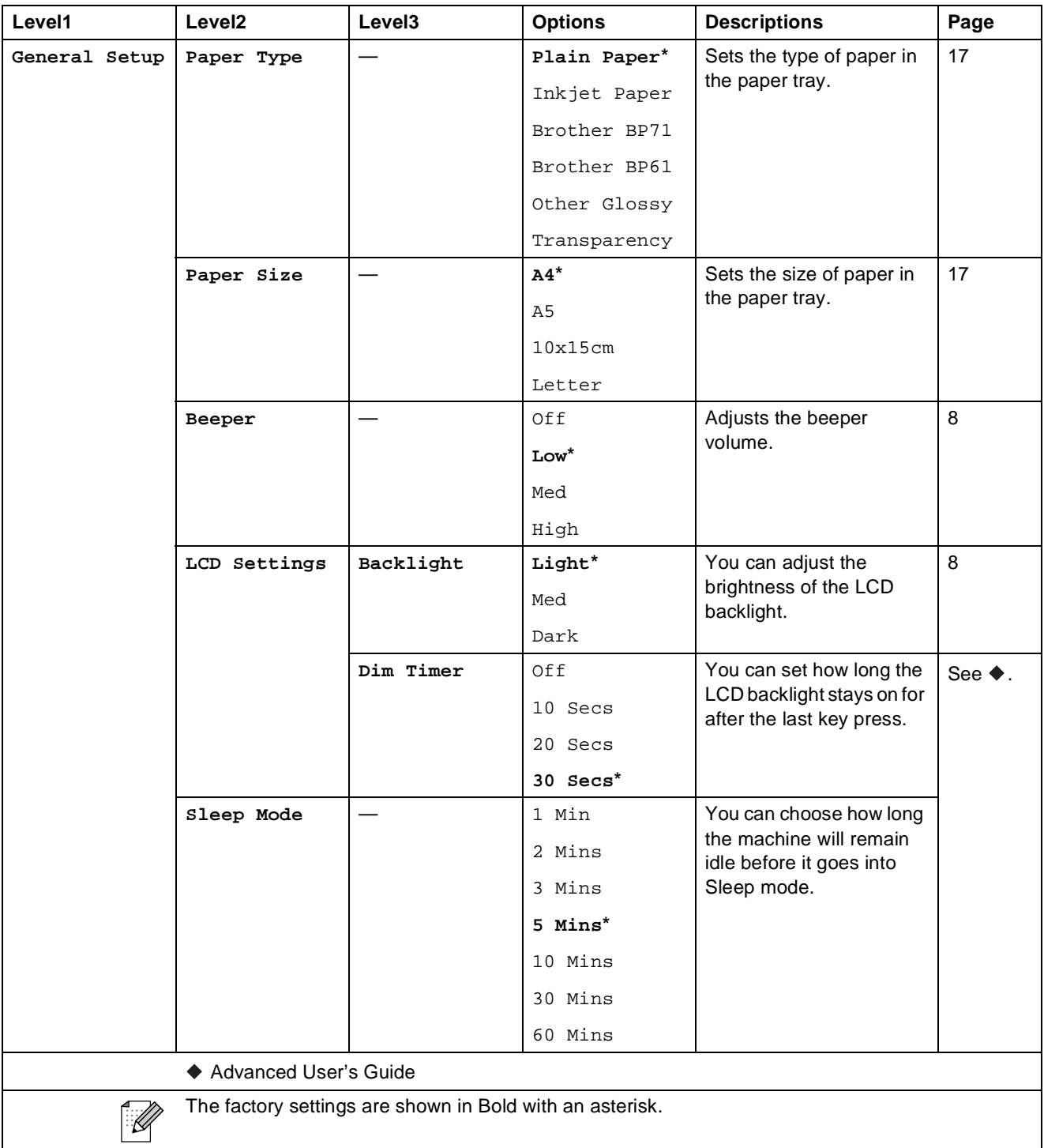

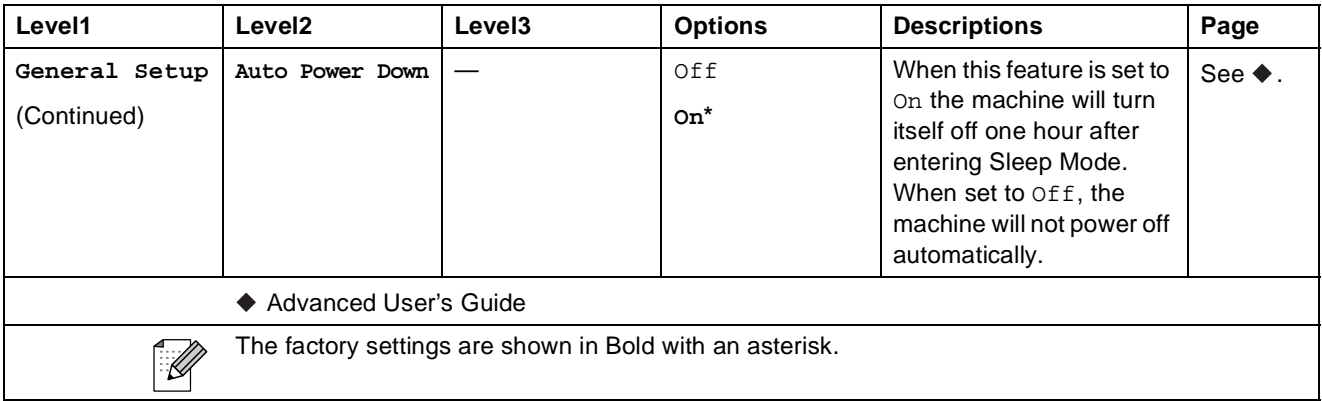

### **Network menu**

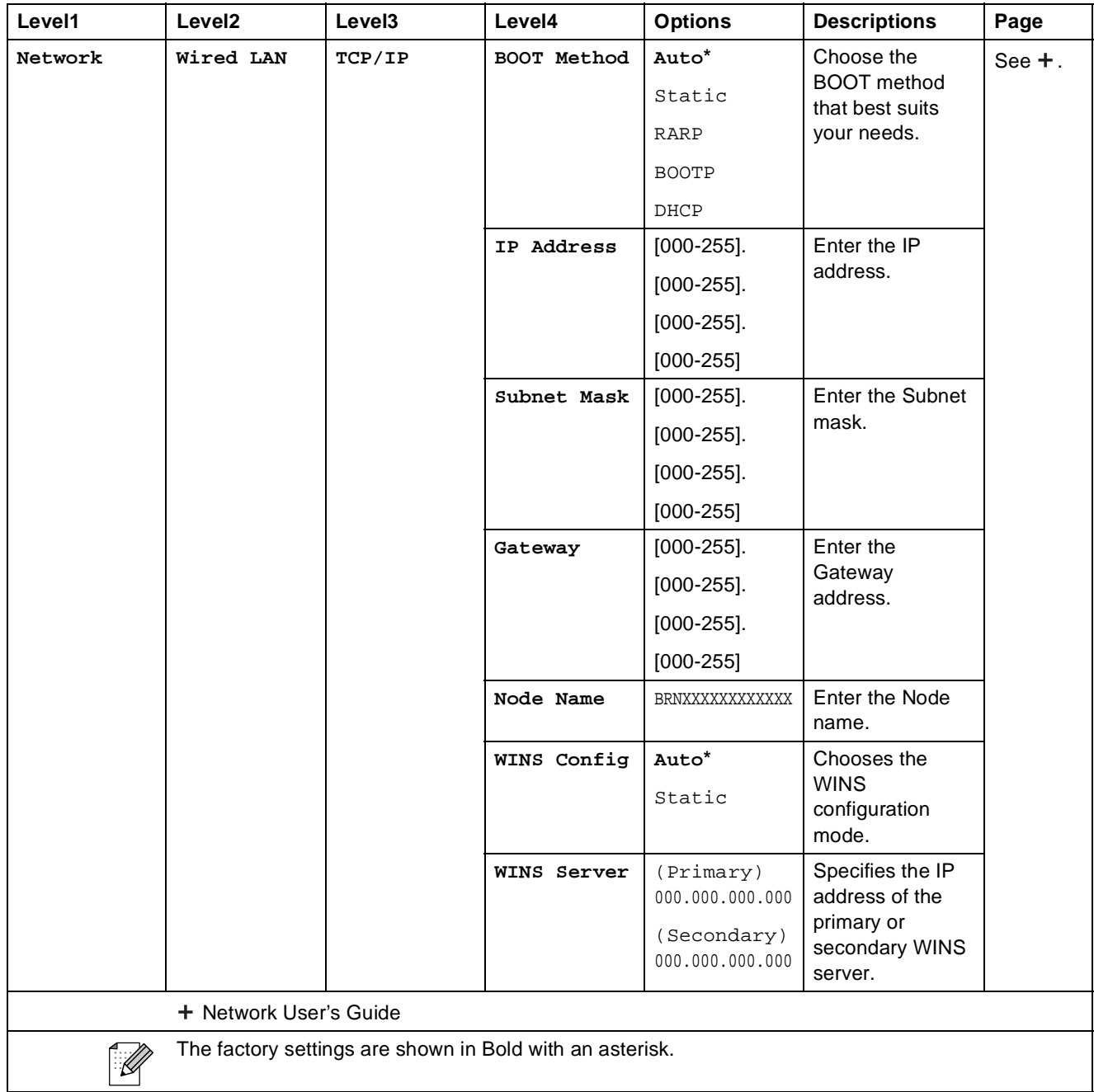

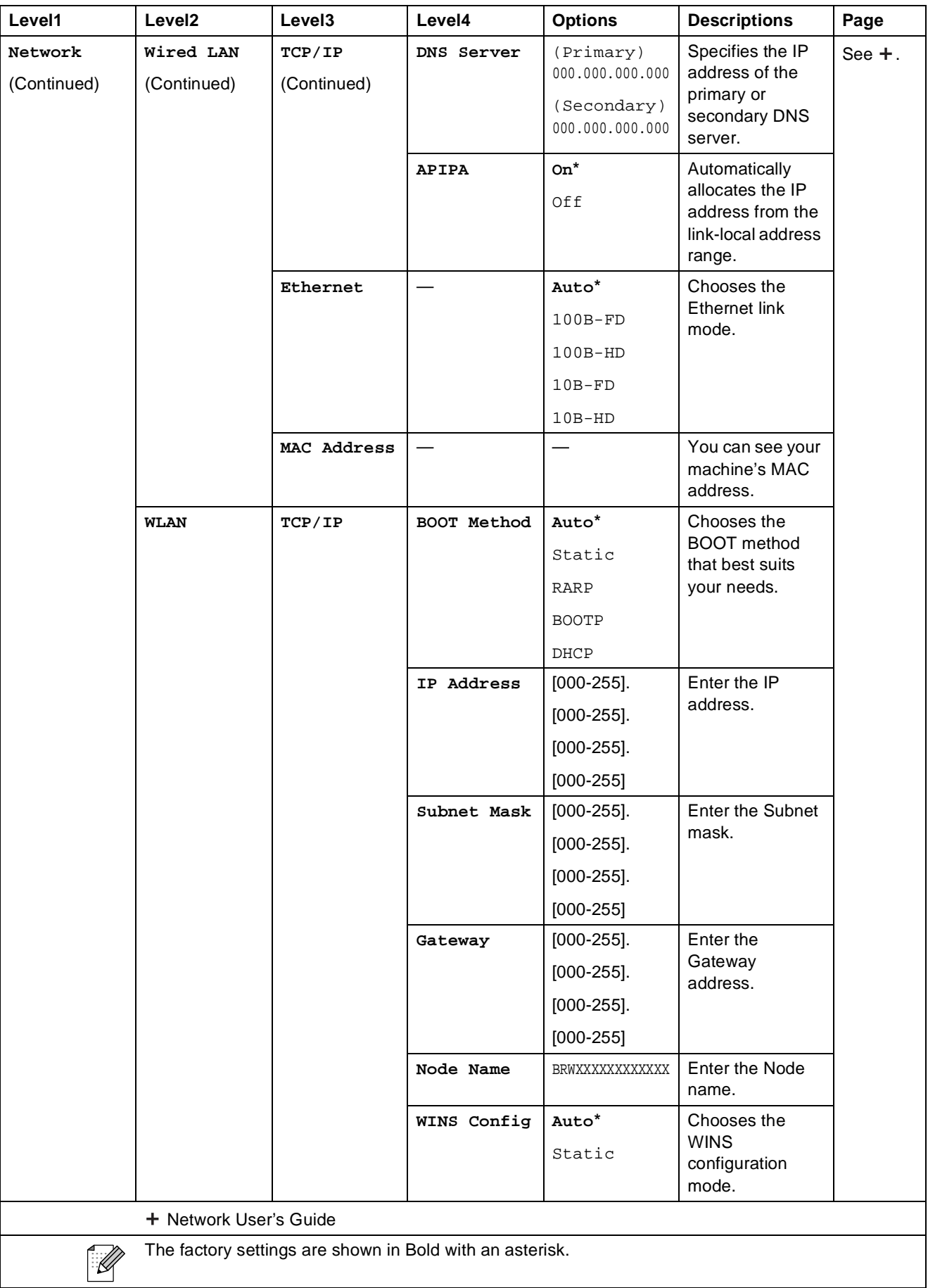

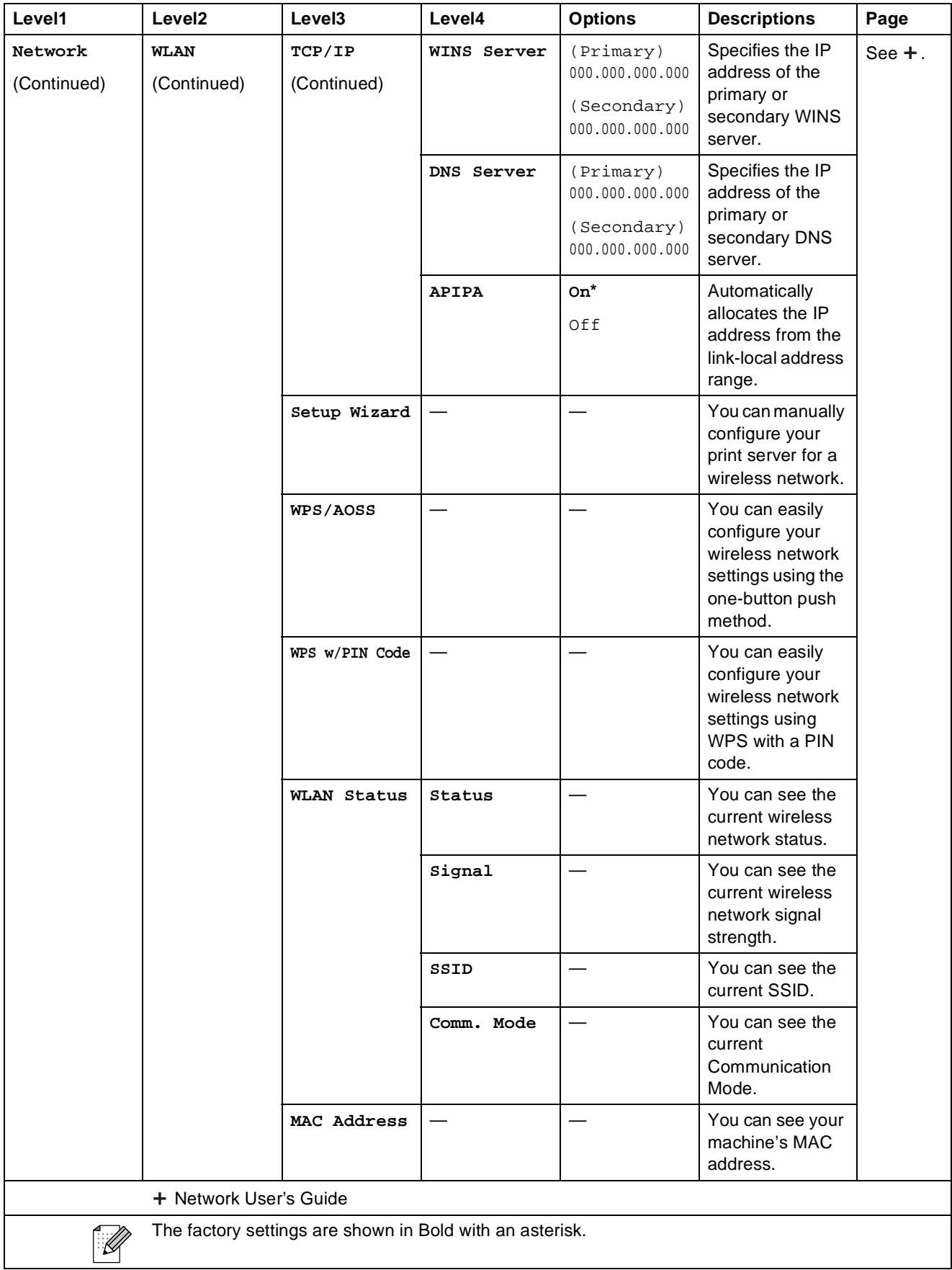

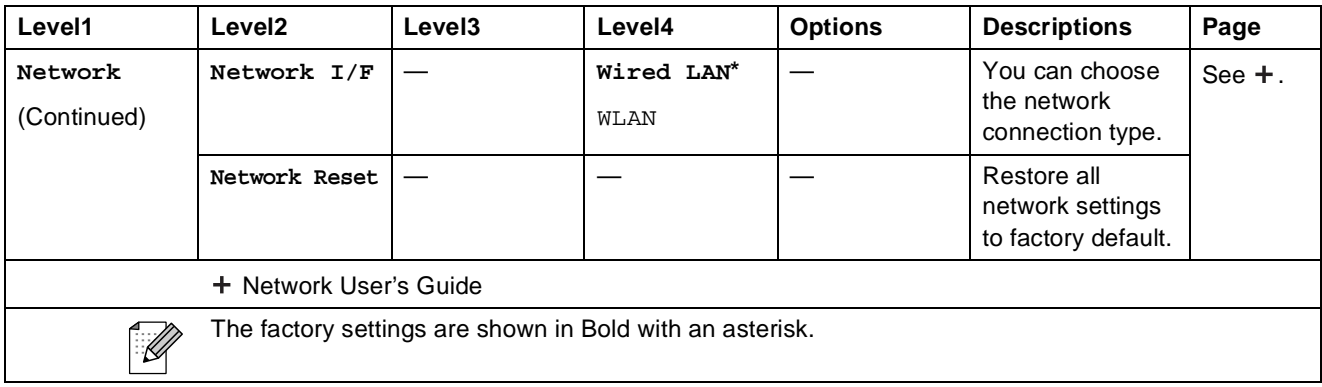

### **Menu** (continued)

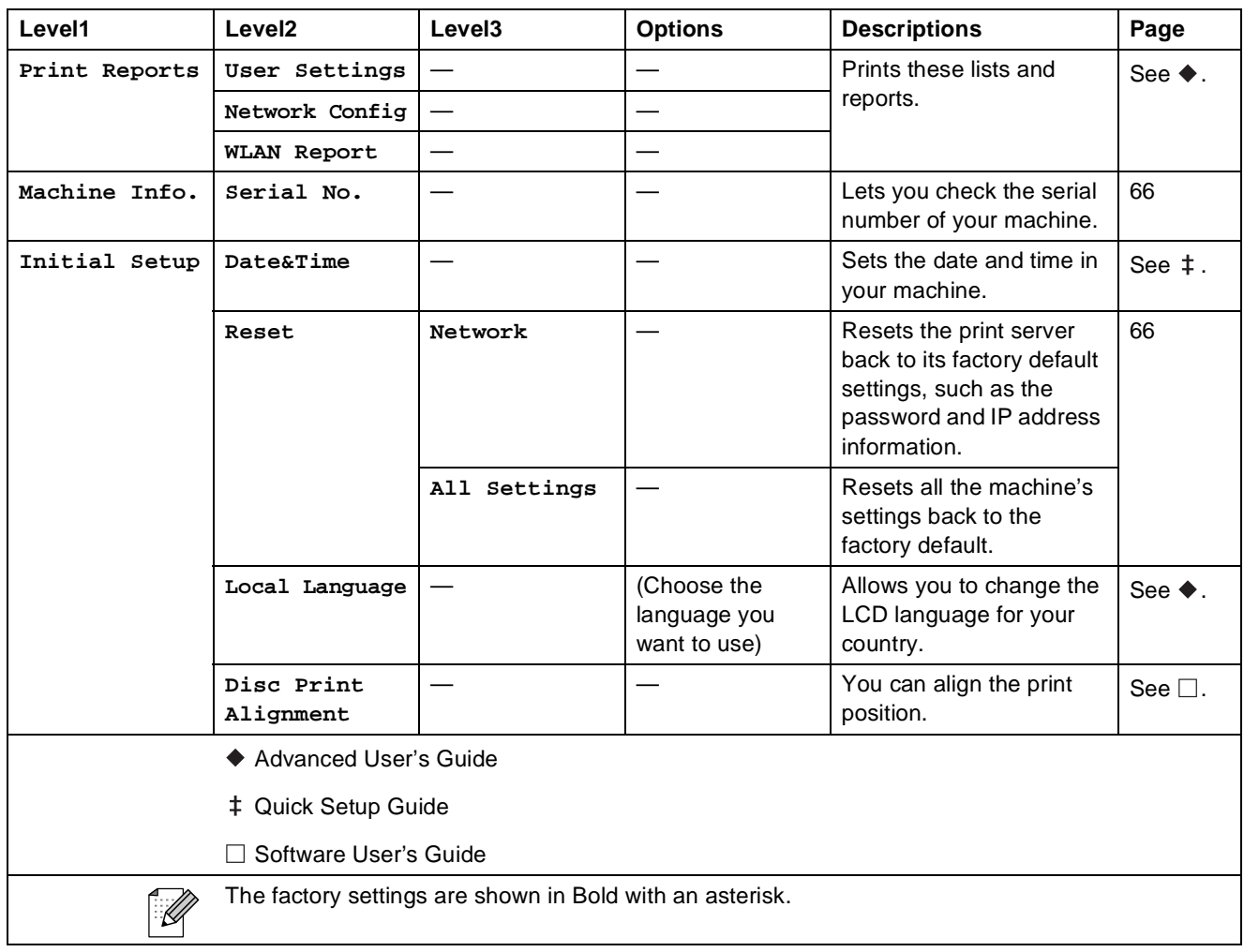

Menu and features

#### **Scan CC CC CC**

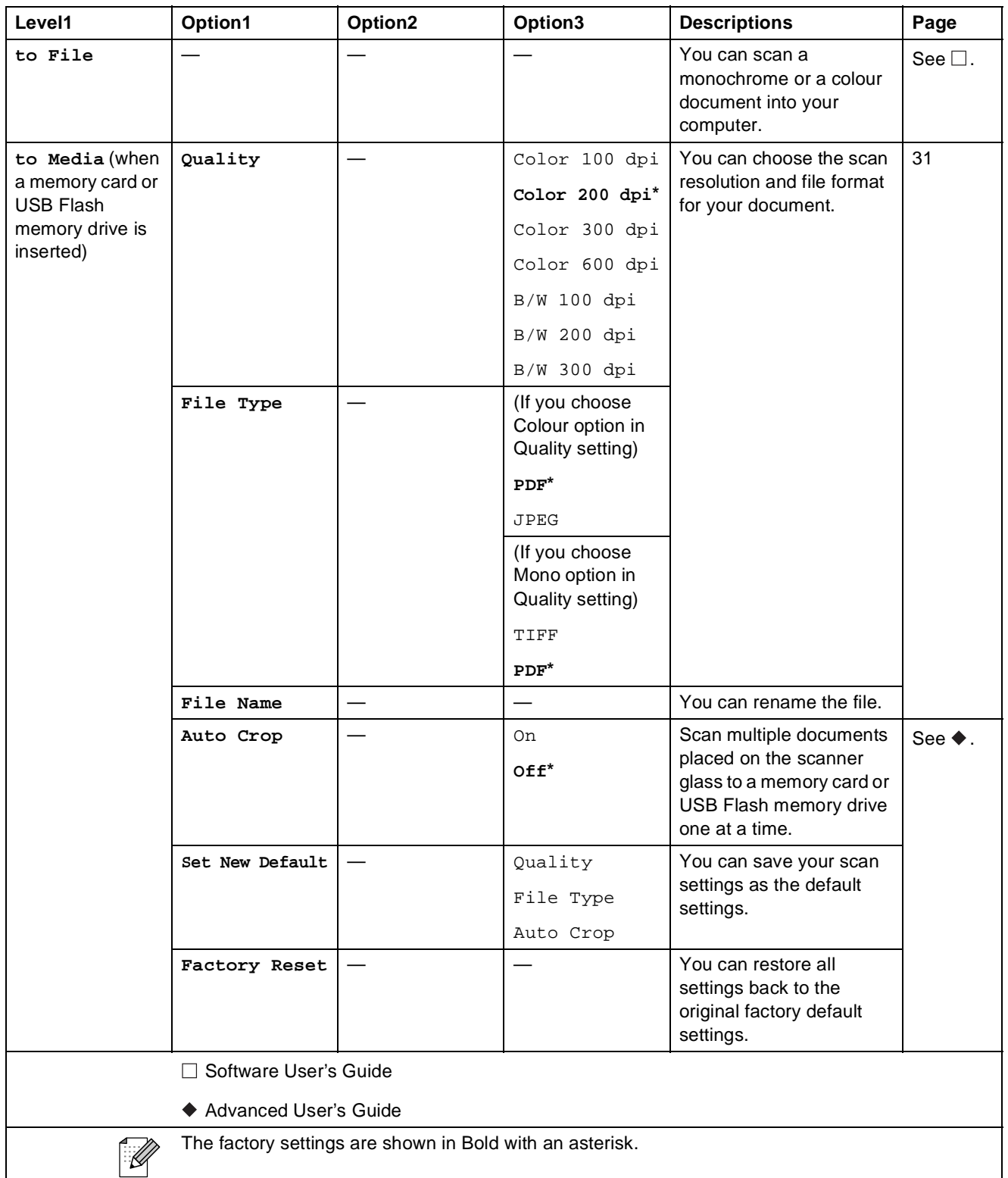

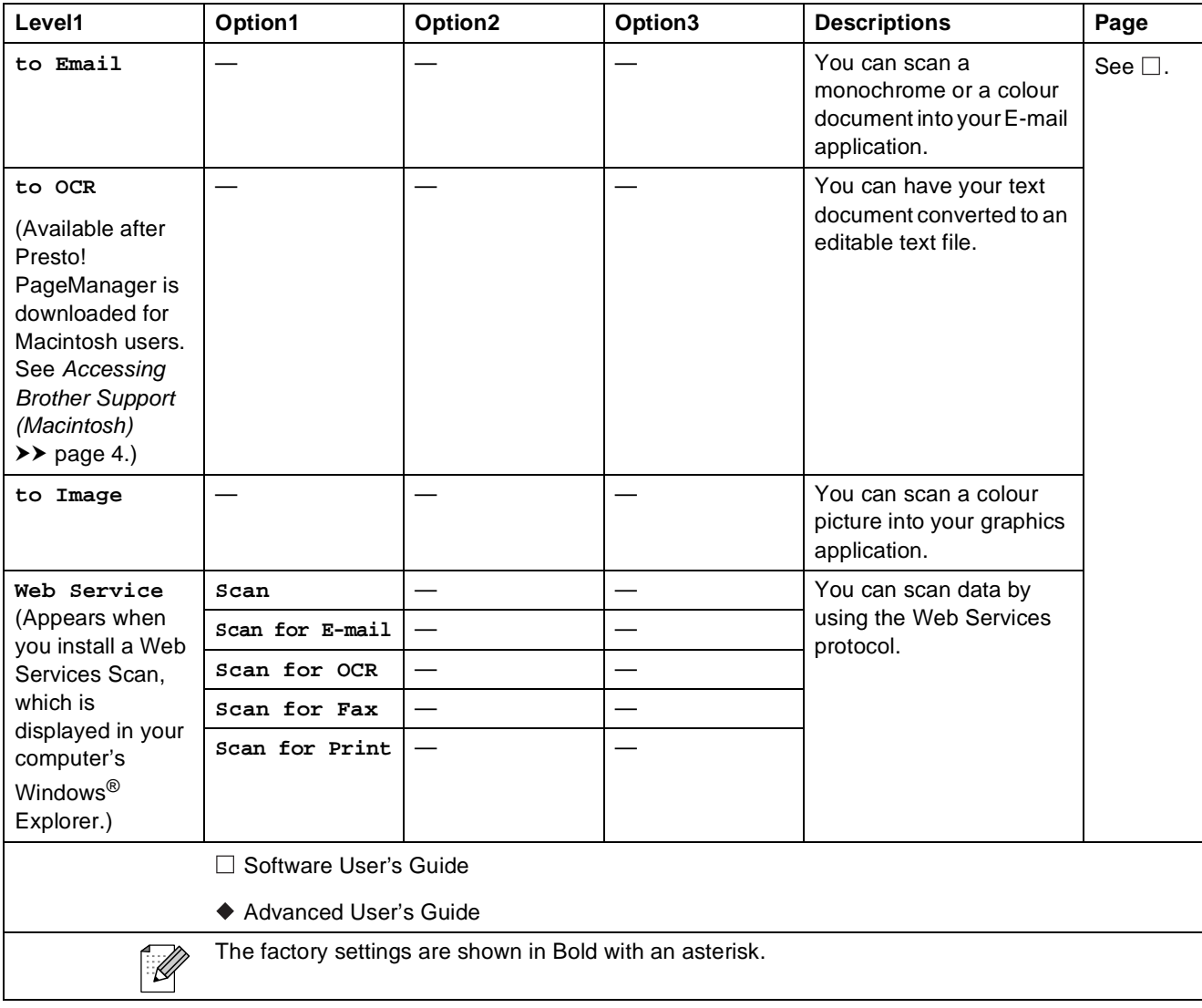

Menu and features

#### **Copy <sup>C</sup>**

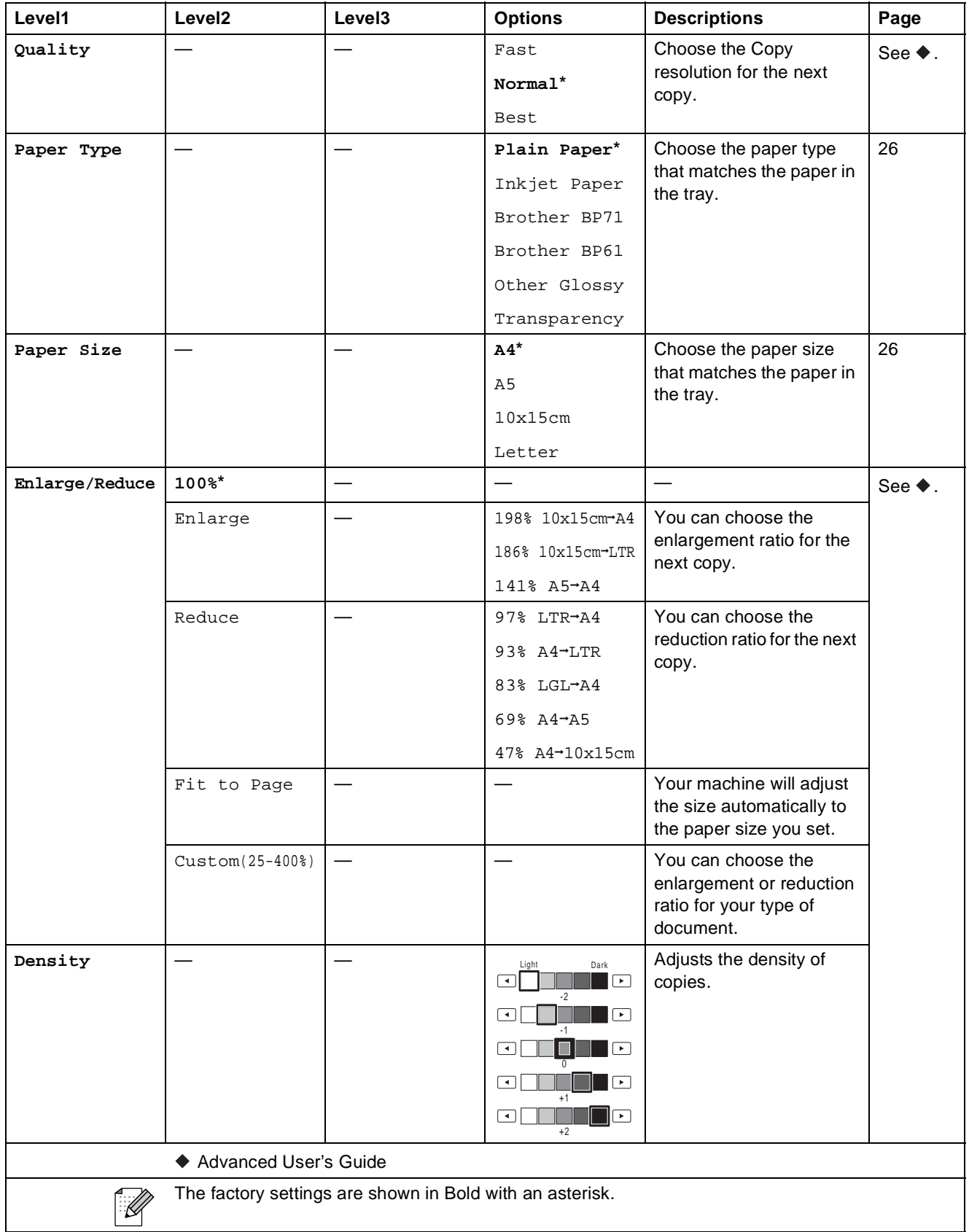

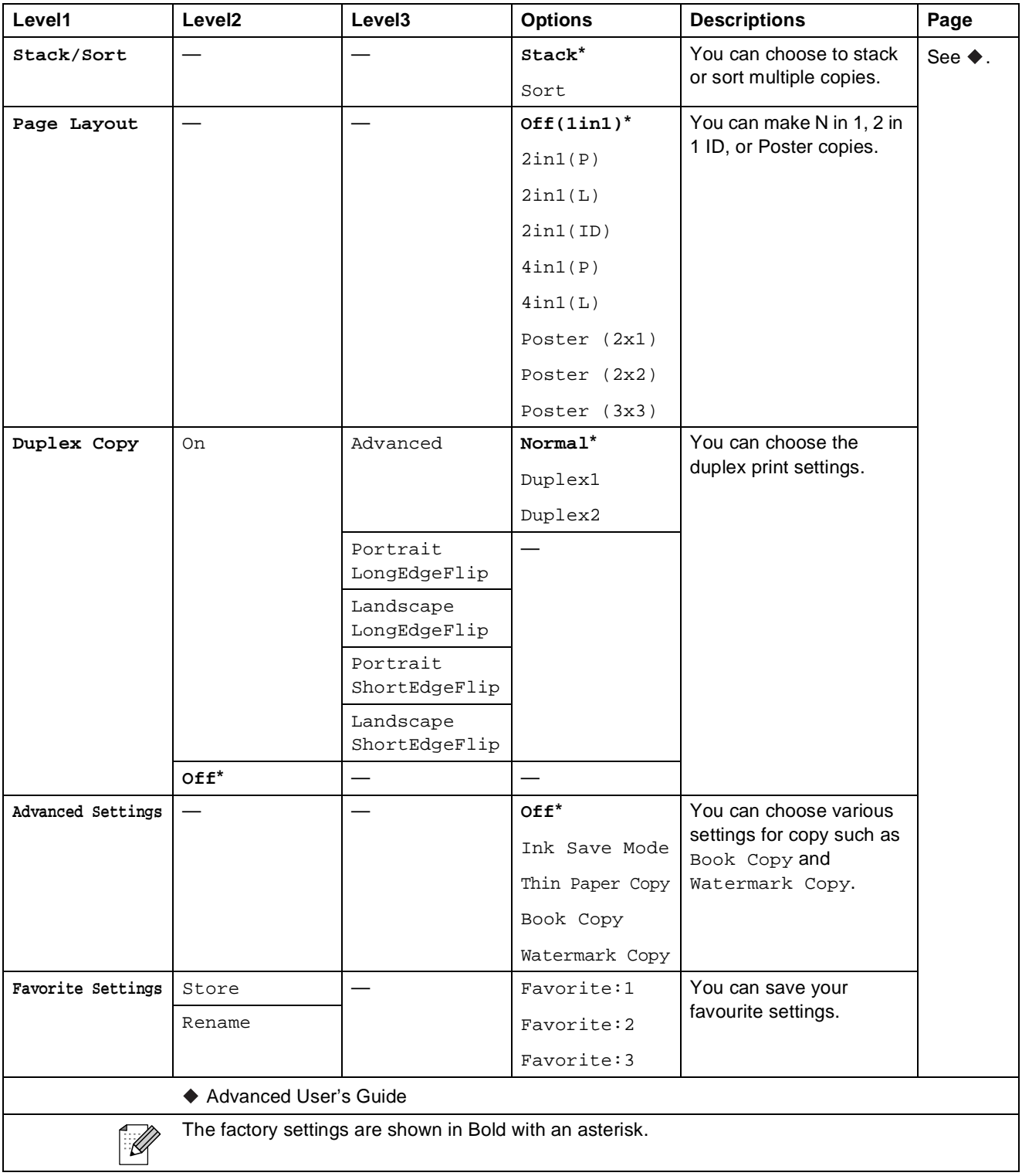

## **Watermark Copy Settings**

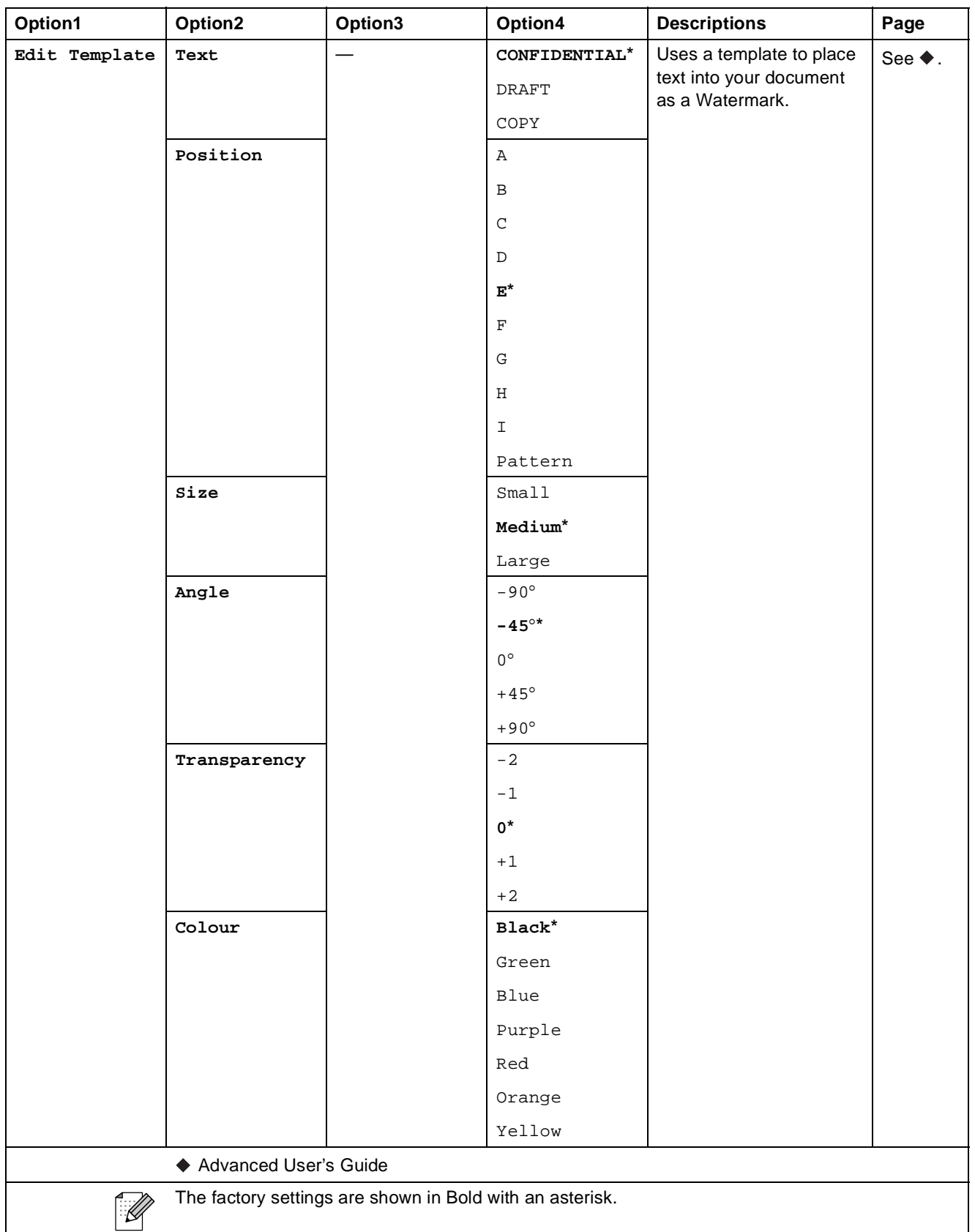

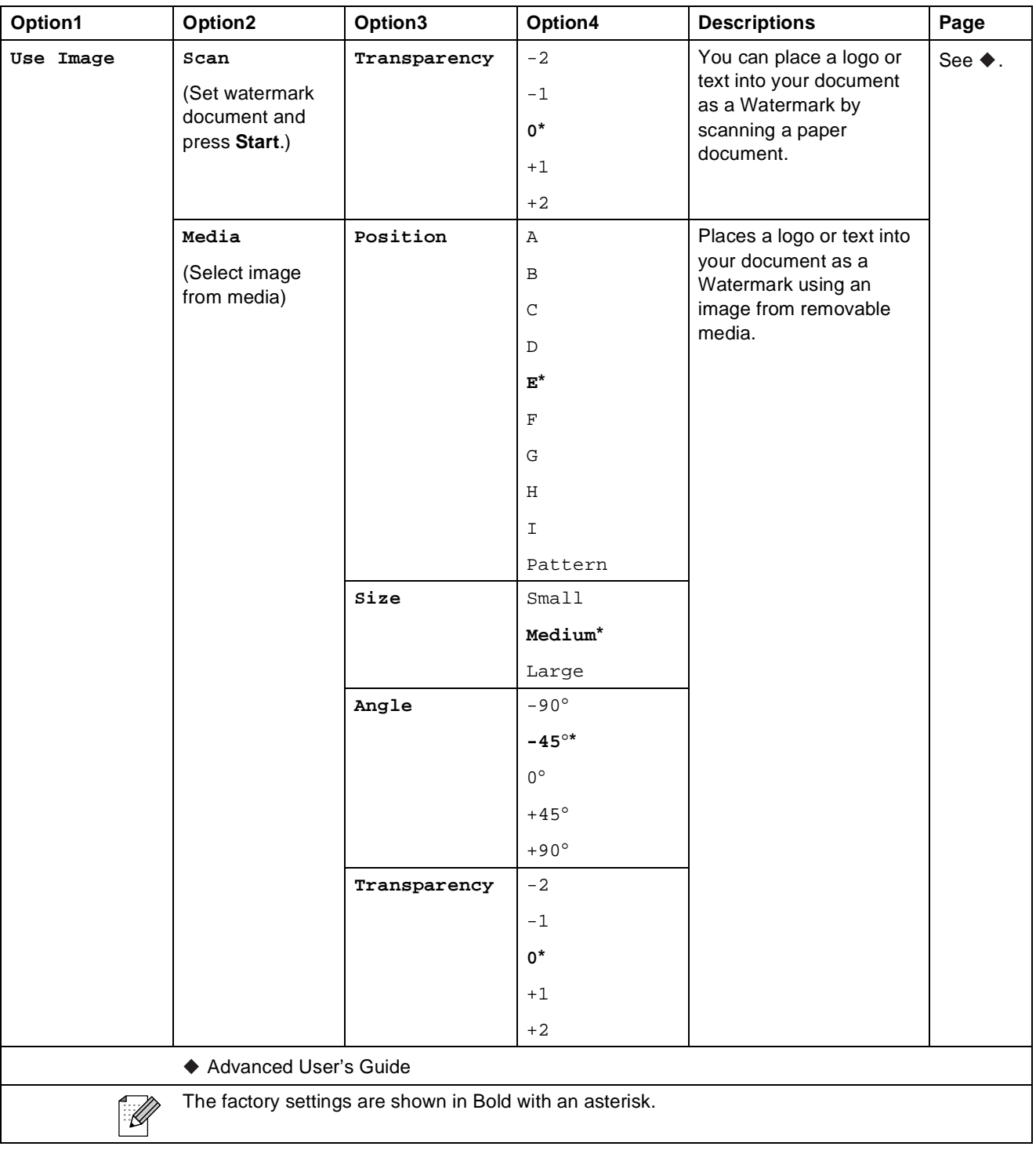

Menu and features

#### **Photo <sup>C</sup>**

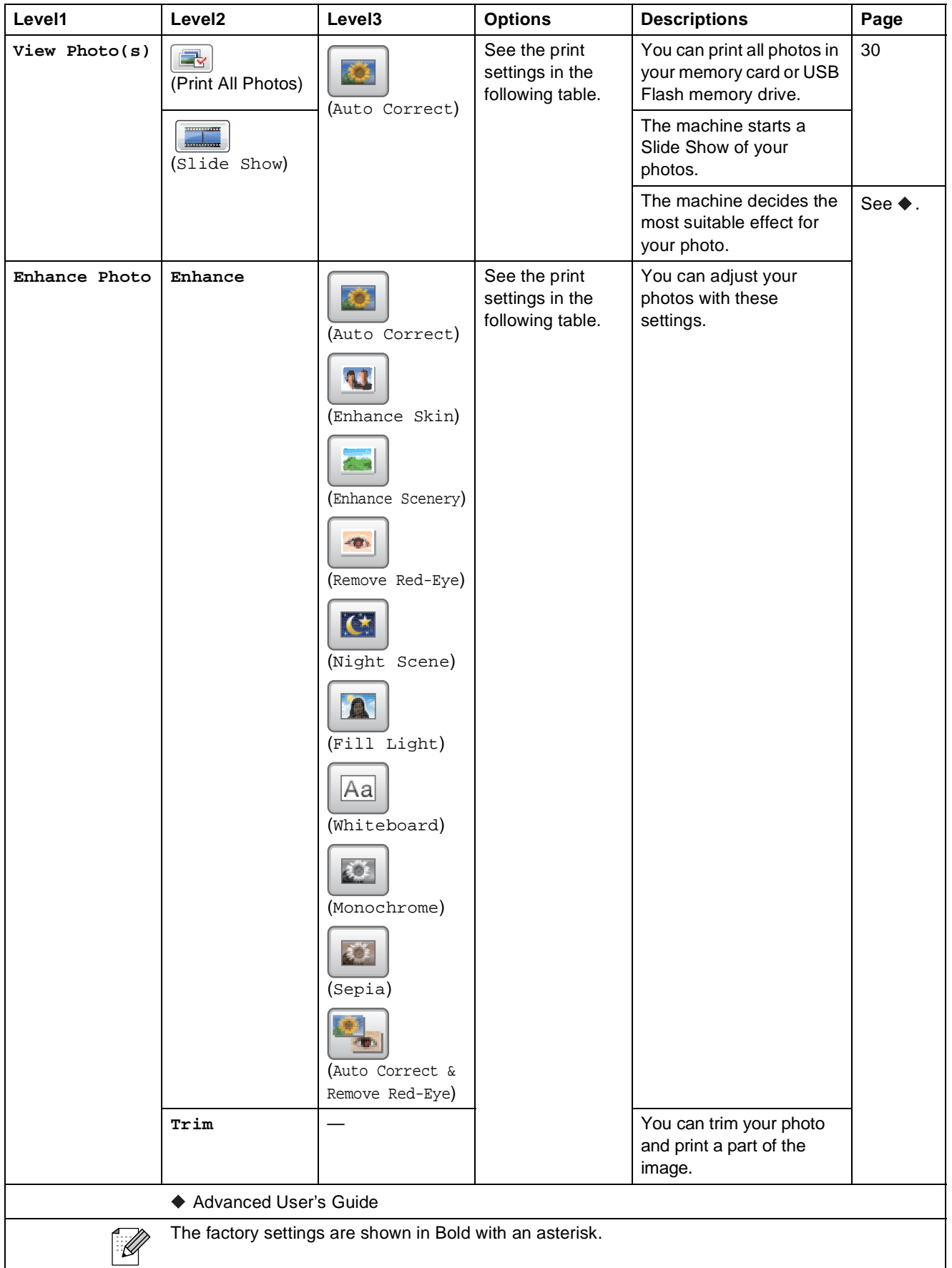

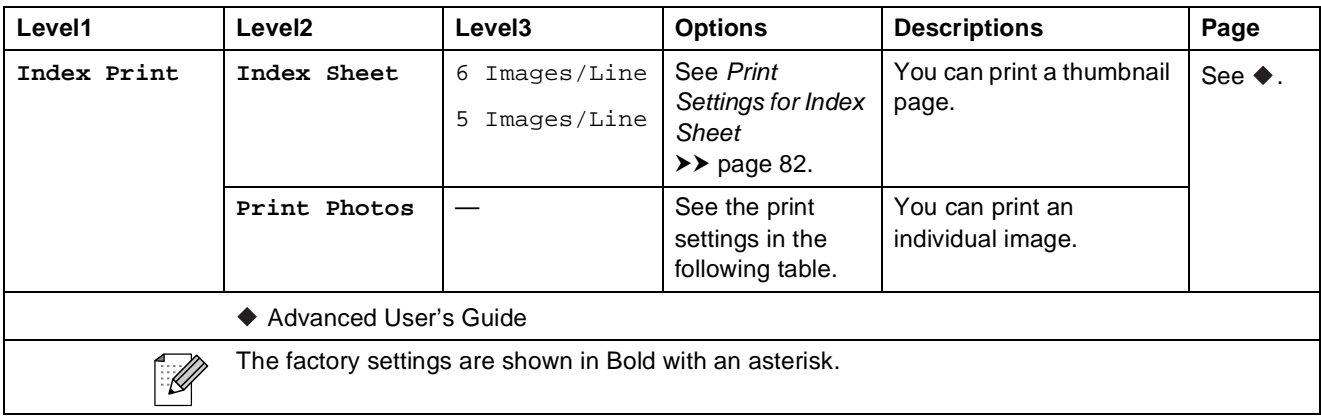

### **Print Settings**

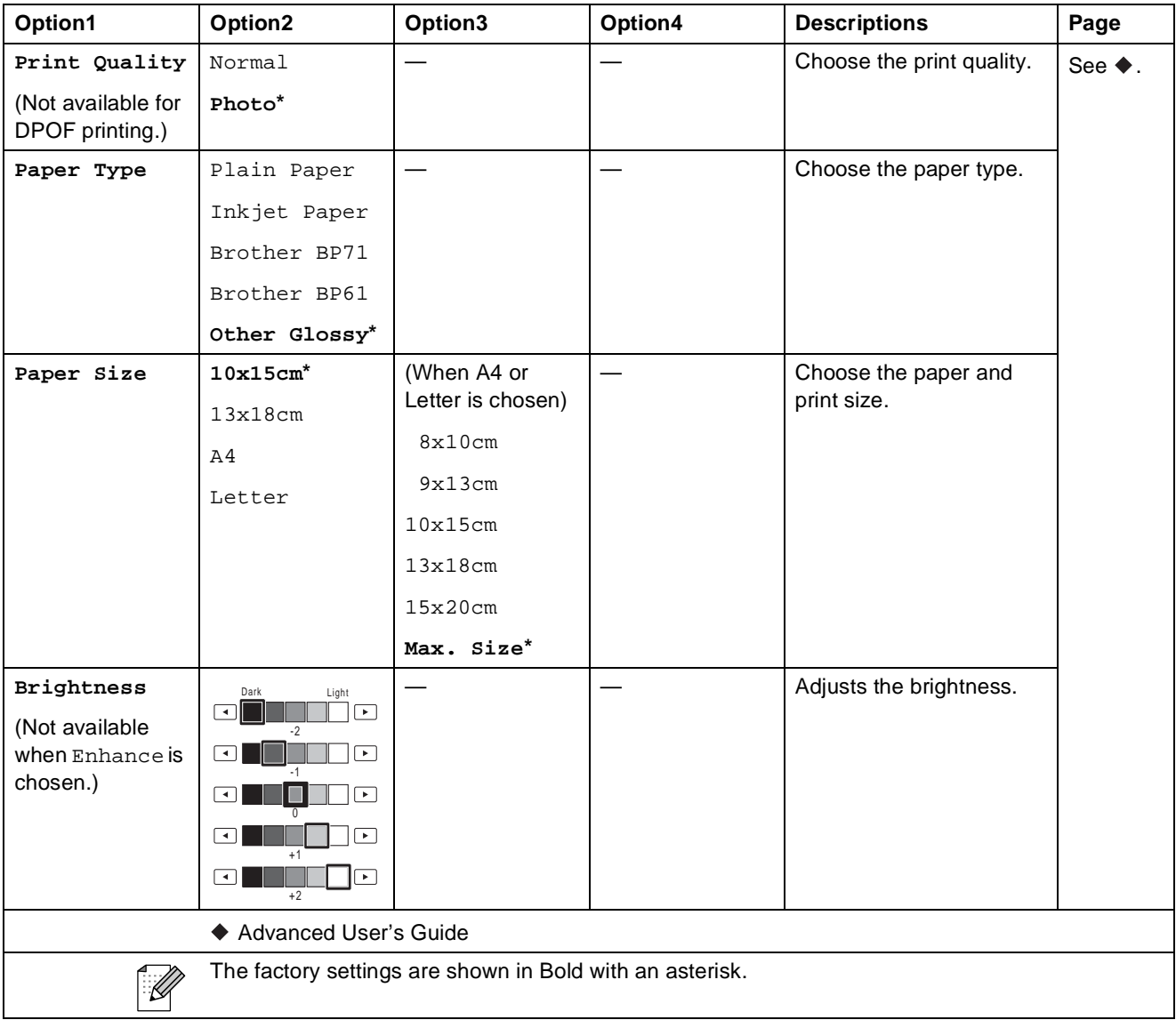

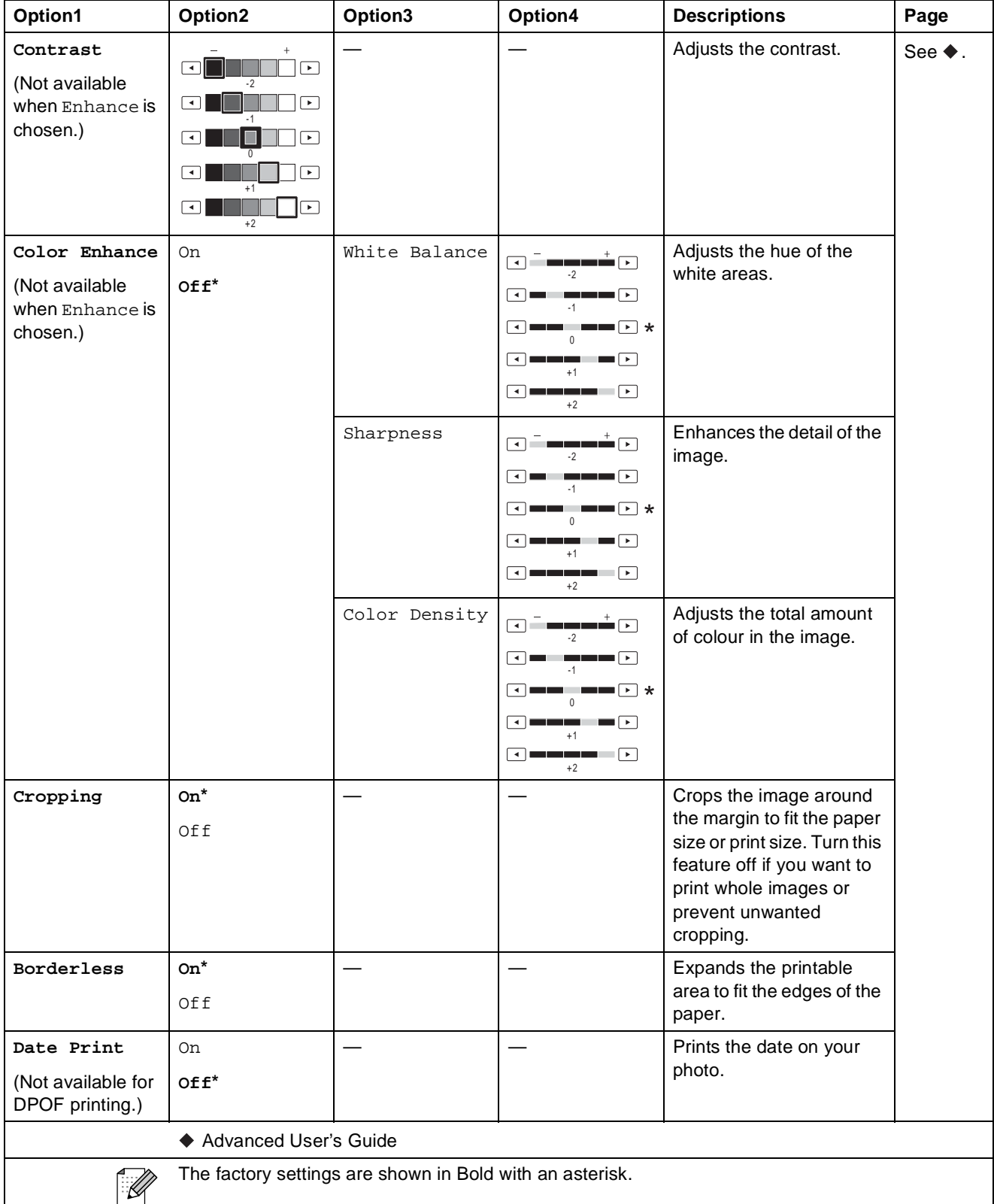

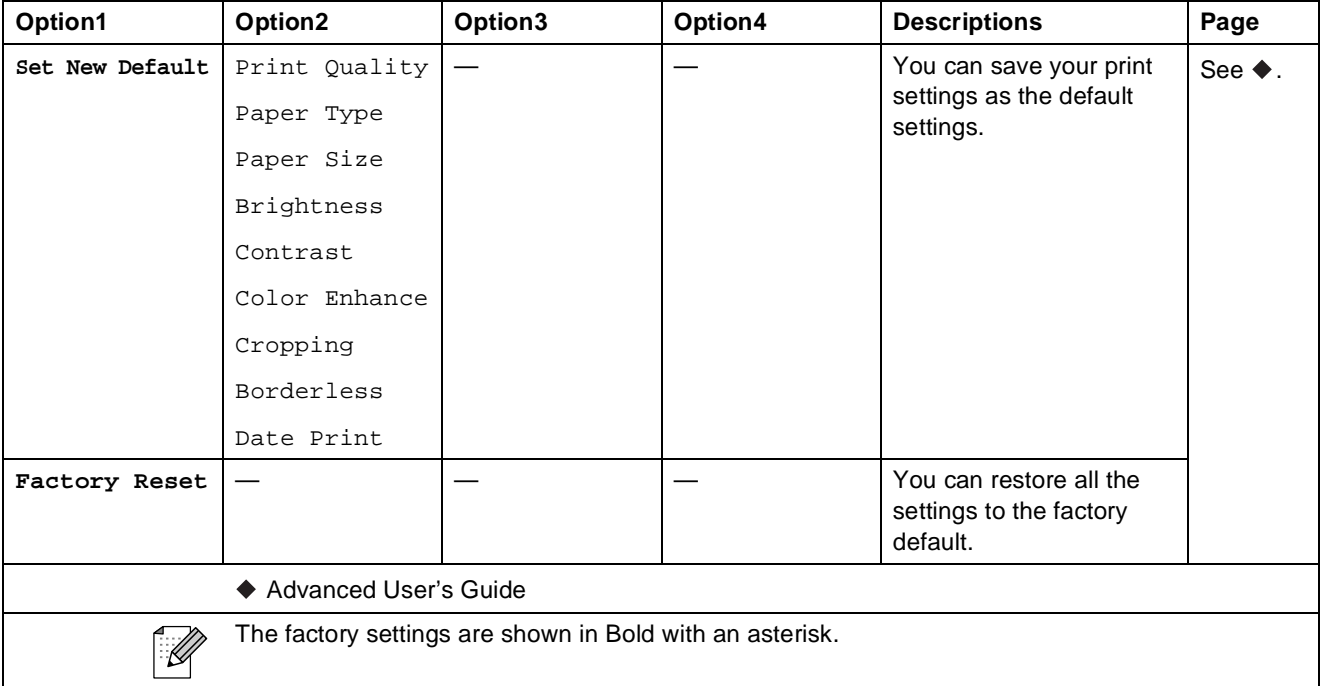

## <span id="page-89-0"></span>**Print Settings for Index Sheet**

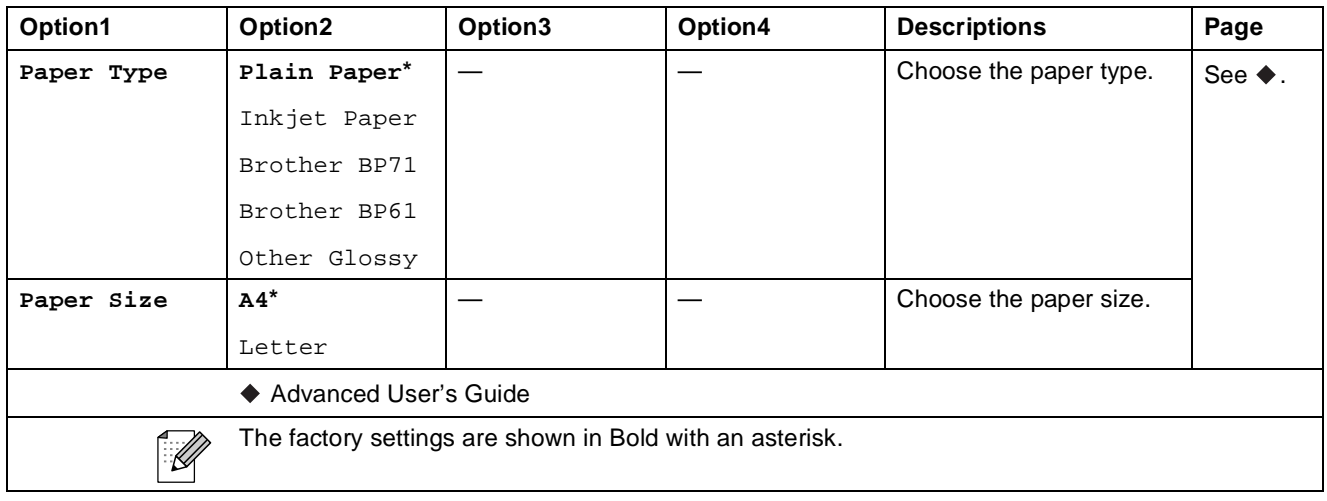

#### **Ink <sup>C</sup>**

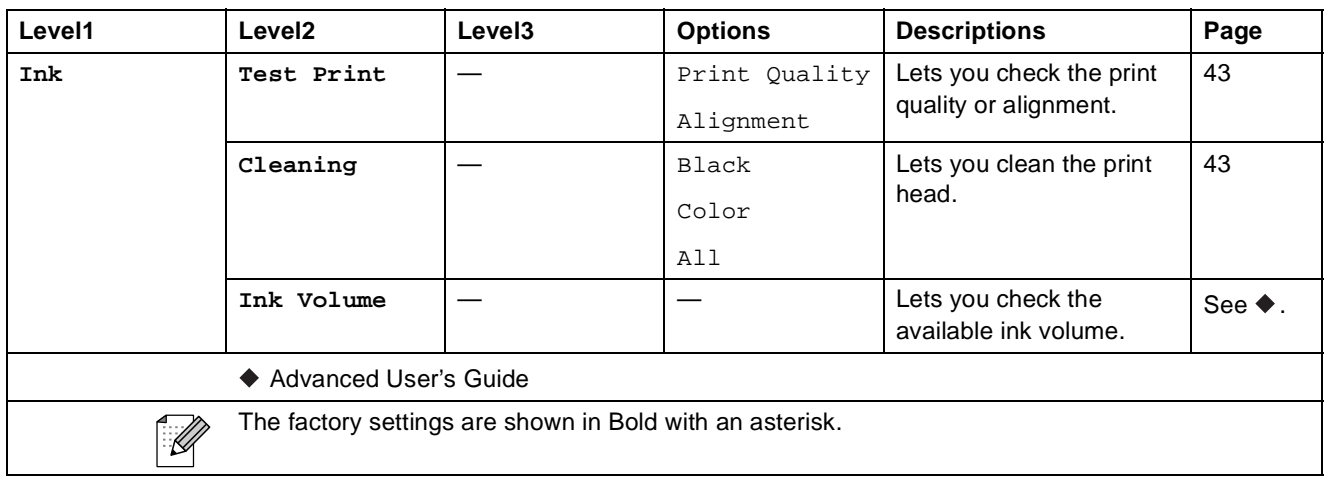

#### **Disc <sup>C</sup>**

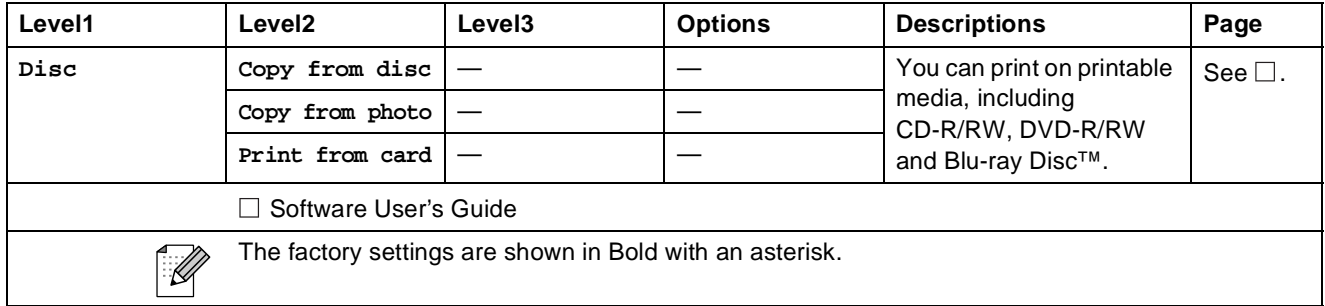

## <span id="page-91-0"></span>**Entering Text**

When you are setting certain menu selections, you may need to enter text into the machine. Press **Me** to cycle between letters, numbers and special characters. Up to four letters are assigned to each letter button on the LCD. By pressing the correct button repeatedly, you can access the character you want.

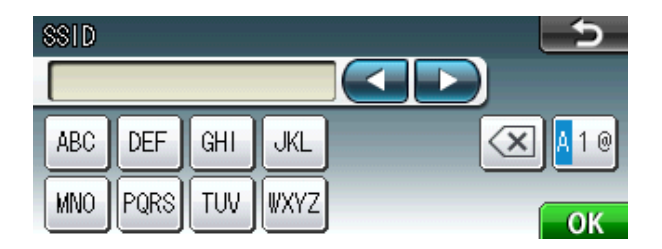

### **Inserting spaces**

To enter a space, press  $\mathbb{N}$  to choose special characters, then press the space button  $\lfloor . \cdot \rfloor$  or  $\lfloor . \rfloor$ .

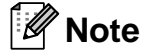

The characters available may differ depending on your country.

## **Making corrections**

If you entered an incorrect character and want to change it, use the arrow buttons to move the cursor under the incorrect character. Then press  $\boxed{\infty}$ . Re-enter the correct character. You can also insert letters by moving the cursor and entering a character.

## **Repeating letters**

If you need to enter a character that is on the same button as the letter before it, press  $\blacktriangleright$  to move the cursor to the right before you press the same button again.

**Specifications** 

## **General**

**D**

## **Note**

This chapter provides a summary of the machines' specifications. For additional specifications visit<http://www.brother.com/>for details.

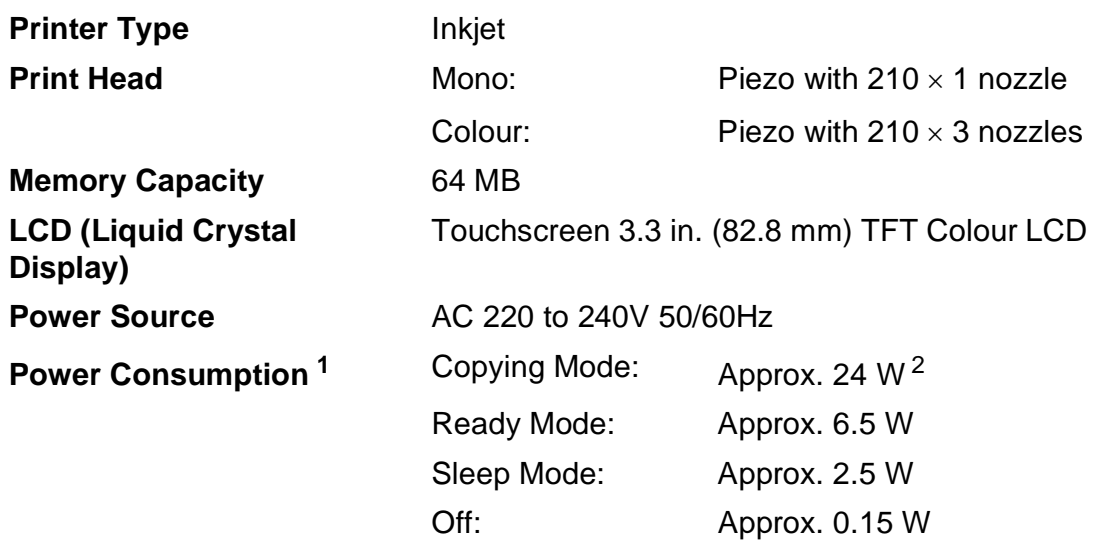

<span id="page-92-0"></span><sup>1</sup> Measured when the machine is connected to the USB interface.

<span id="page-92-1"></span><sup>2</sup> When using ADF, single-side printing, resolution: standard / document: ISO/IEC 24712 printed pattern.

#### **Dimension**

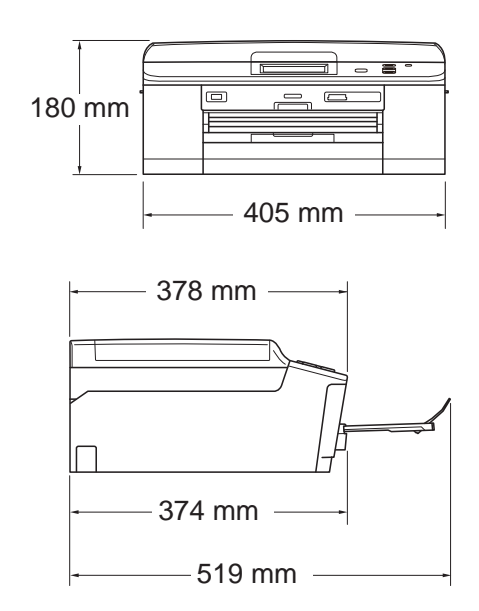

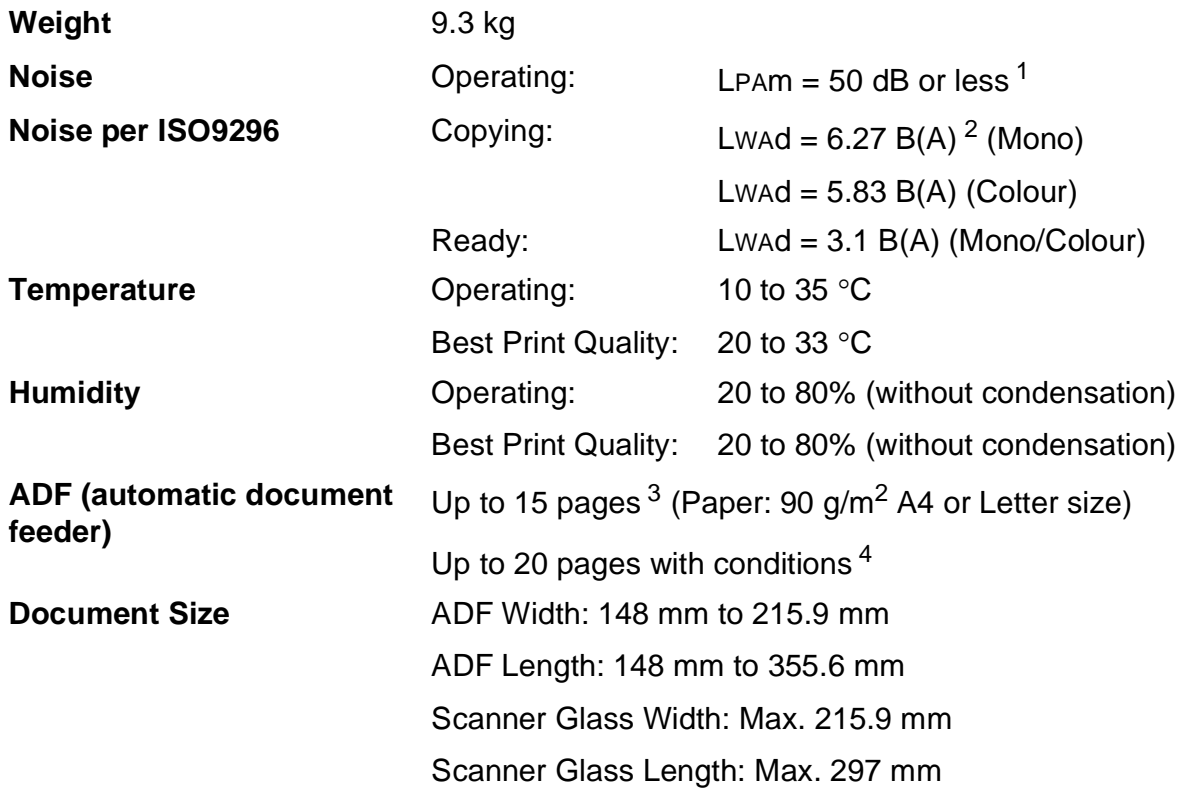

<span id="page-93-0"></span><sup>1</sup> Noise depends on printing conditions.

<span id="page-93-1"></span><sup>2</sup> Office equipment with LwAd>6.30 B(A) is not suitable for use in room where people do primarily intellectual work. Such equipment should be placed in separate rooms because of the noise emission.

<span id="page-93-2"></span><sup>3</sup> Using standard 64 to 90 g/m<sup>2</sup> paper.

<span id="page-93-3"></span><sup>&</sup>lt;sup>4</sup> Using XEROX4200 75 g/m<sup>2</sup> paper, temperature 20 - 26 °C, humidity 40 - 50% without condensation.

## <span id="page-94-3"></span>**Print media**

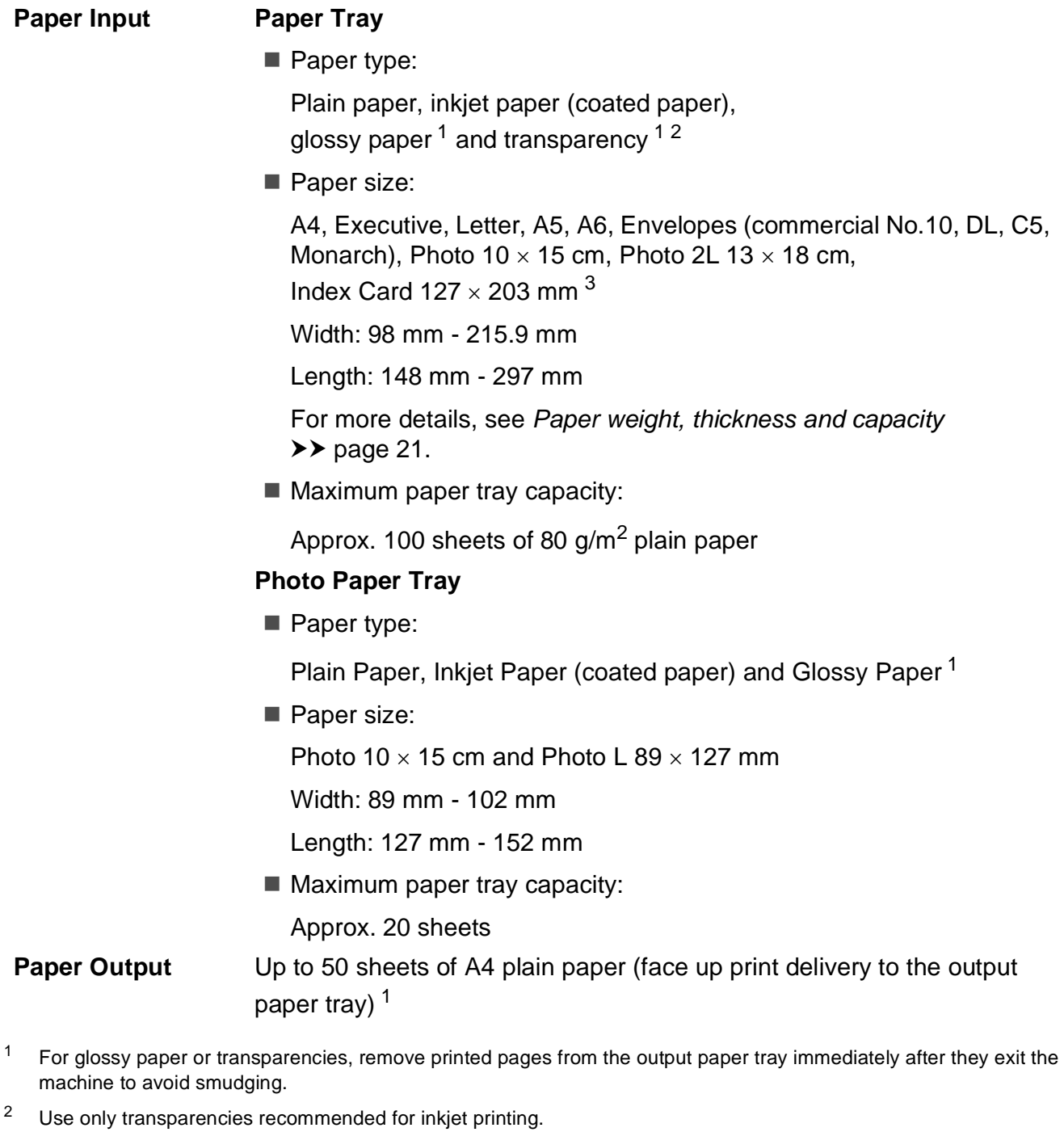

<span id="page-94-4"></span><span id="page-94-2"></span><span id="page-94-1"></span><span id="page-94-0"></span>3 See *[Paper type and size for each operation](#page-27-0)*  $\rightarrow$  page 20.

**D**

## <span id="page-95-0"></span> $Copy$

**Colour/Monochrome** Yes/Yes **Copy Width** Max. 210 mm **Duplex (2-sided) Paper type:** 

**Multiple Copies** Stacks/Sorts up to 99 pages **Enlarge/Reduce** 25% to 400% (in increments of 1%) **Resolution** Prints up to 1200 x 1200 dpi Plain paper Paper size:

A4, Letter, A5

## <span id="page-96-5"></span>**PhotoCapture Center<sup>™</sup>**

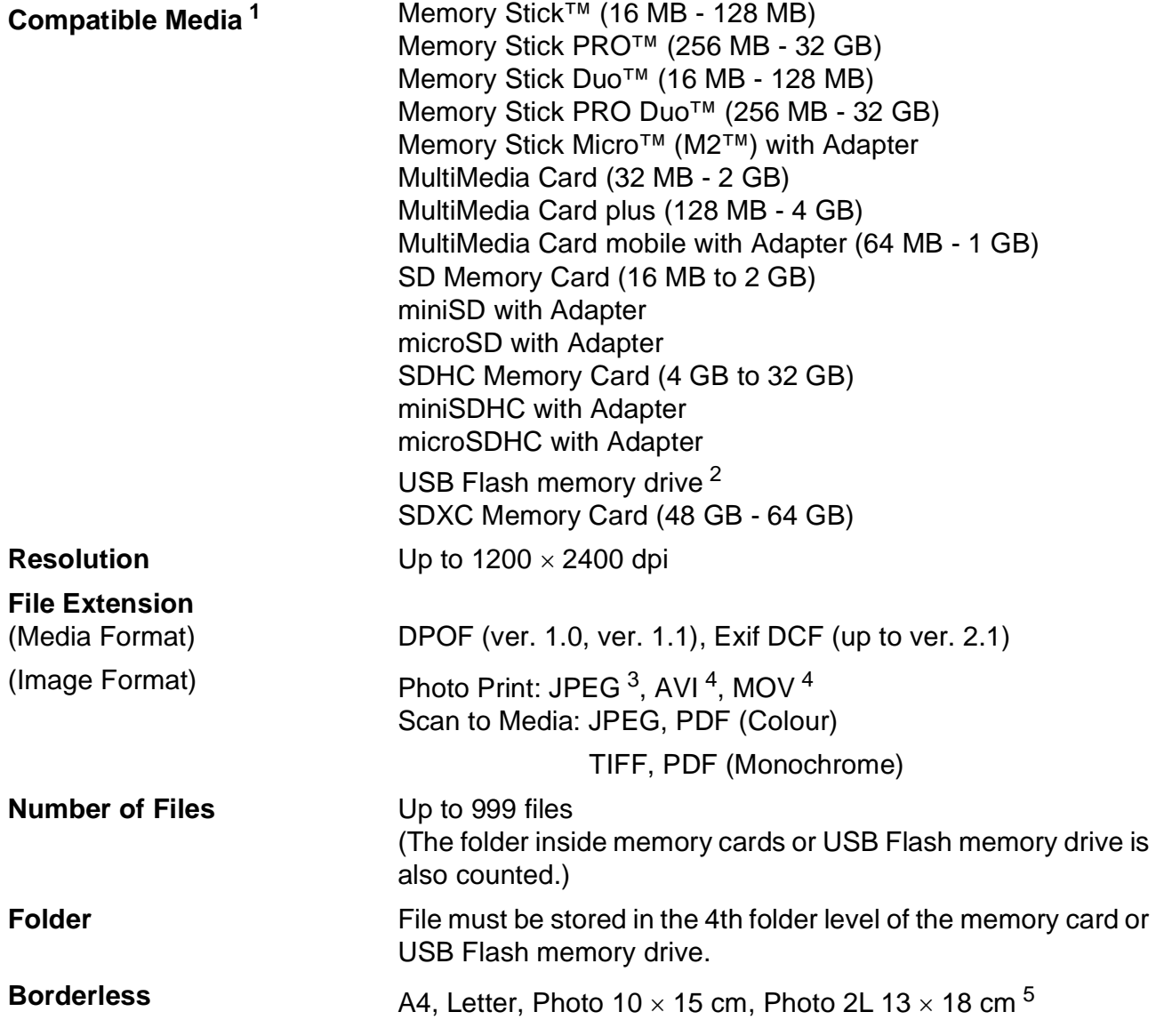

<span id="page-96-0"></span><sup>1</sup> Memory cards, adapters and USB Flash memory drive are not included.

<span id="page-96-1"></span><sup>2</sup> USB 2.0 Standard USB Mass Storage standard from 16 MB to 32 GB Support format: FAT12/FAT16/FAT32/exFAT

- <span id="page-96-2"></span><sup>3</sup> Progressive JPEG format is not supported.
- <span id="page-96-3"></span><sup>4</sup> Motion JPEG only
- <span id="page-96-4"></span>5 See *[Paper type and size for each operation](#page-27-0)* >> page 20.

**D**

## **PictBridge**

**Compatibility Supports the Camera & Imaging Products Association** PictBridge standard CIPA DC-001.

Visit <http://www.cipa.jp/pictbridge/> for more information.

**Interface** USB direct interface

## <span id="page-98-4"></span>**Scanner**

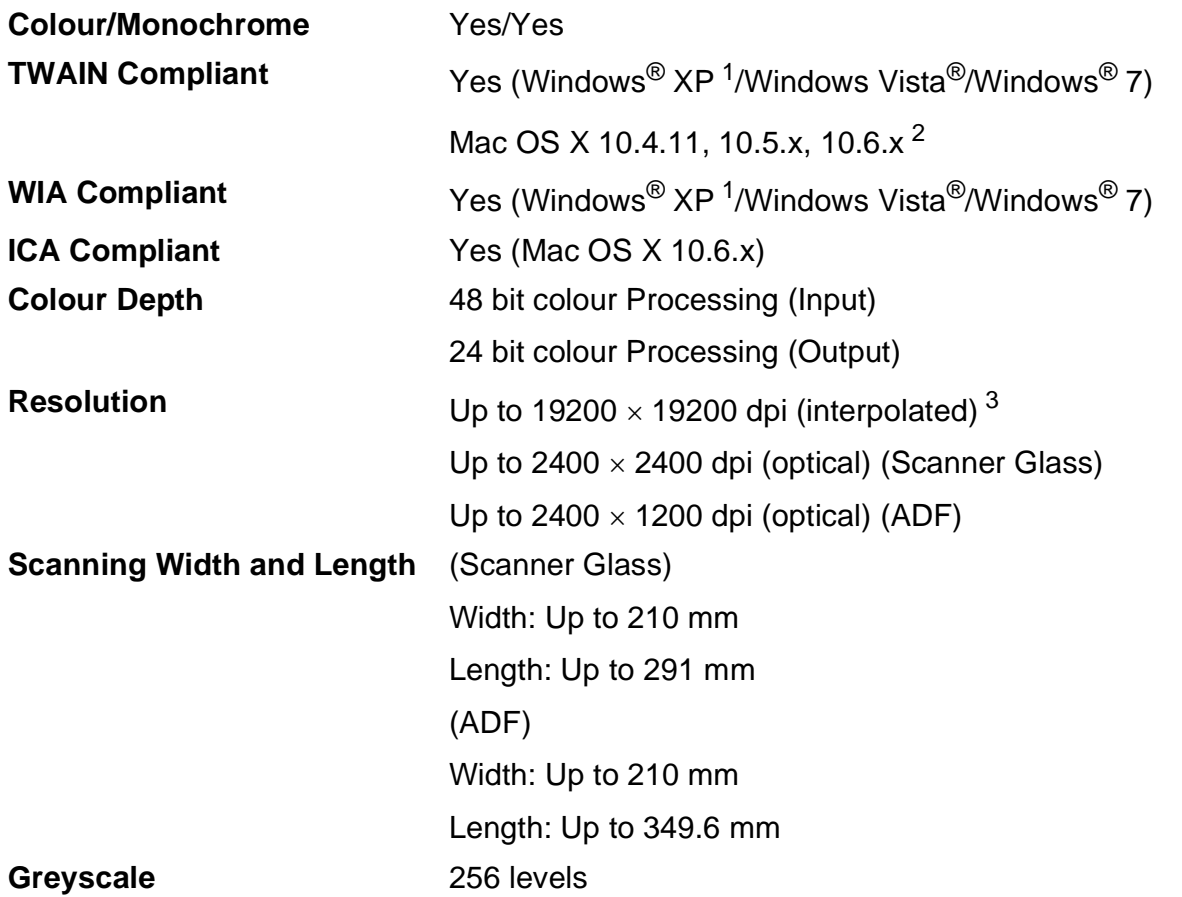

- <span id="page-98-3"></span><span id="page-98-1"></span><sup>1</sup> Windows<sup>®</sup> XP in this User's Guide includes Windows<sup>®</sup> XP Home Edition, Windows<sup>®</sup> XP Professional, and Windows<sup>®</sup> XP Professional x64 Edition.
- <span id="page-98-0"></span><sup>2</sup> For the latest driver updates for the Mac OS X you are using, visit us at <http://solutions.brother.com/>.
- <span id="page-98-2"></span><sup>3</sup> Maximum 1200 x 1200 dpi scanning when using the WIA Driver for Windows® XP, Windows Vista® and Windows® 7 (resolution up to 19200  $\times$  19200 dpi can be selected by using the Brother scanner utility).

## <span id="page-99-7"></span>**Printer**

**Duplex (2-sided) Paper type:** 

**Resolution** Up to  $1200 \times 6000$  dpi **Printing Width<sup>[3](#page-99-1)</sup>** 204 mm [210 mm (borderless)<sup>1</sup>] **Borderless**  $2$  A4, Letter, A6, Photo  $10 \times 15$  cm, Index Card  $127 \times 203$  mm, Photo L 89  $\times$  127 mm, Photo 2L 13  $\times$  18 cm Plain paper Paper size: A4, Letter, A5, A6, Executive

#### **Print Speed [4](#page-99-3)**

- <span id="page-99-0"></span><sup>1</sup> When the Borderless feature is set to On.
- <span id="page-99-2"></span><sup>2</sup> See *[Paper type and size for each operation](#page-27-0)* >> page 20.
- <span id="page-99-1"></span><sup>3</sup> When printing on A4 size paper.
- <span id="page-99-3"></span><sup>4</sup> For detailed specifications visit<http://www.brother.com/>.

## **Interfaces**

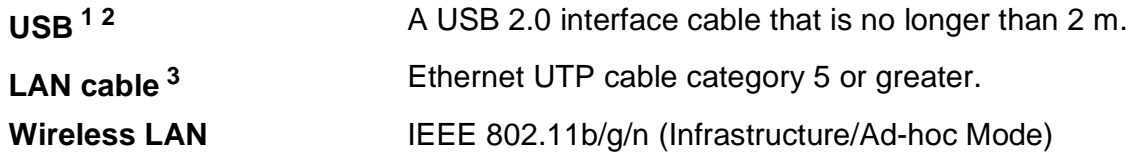

- <span id="page-99-4"></span><sup>1</sup> Your machine has a Hi-Speed USB 2.0 interface. The machine can also be connected to a computer that has a USB 1.1 interface.
- <span id="page-99-5"></span><sup>2</sup> Third party USB ports are not supported.
- <span id="page-99-6"></span>3 See Network  $(LAN) \rightarrow$  page 95. >>Network User's Guide: Supported protocols and security features

Specifications

## <span id="page-100-4"></span>**Computer requirements**

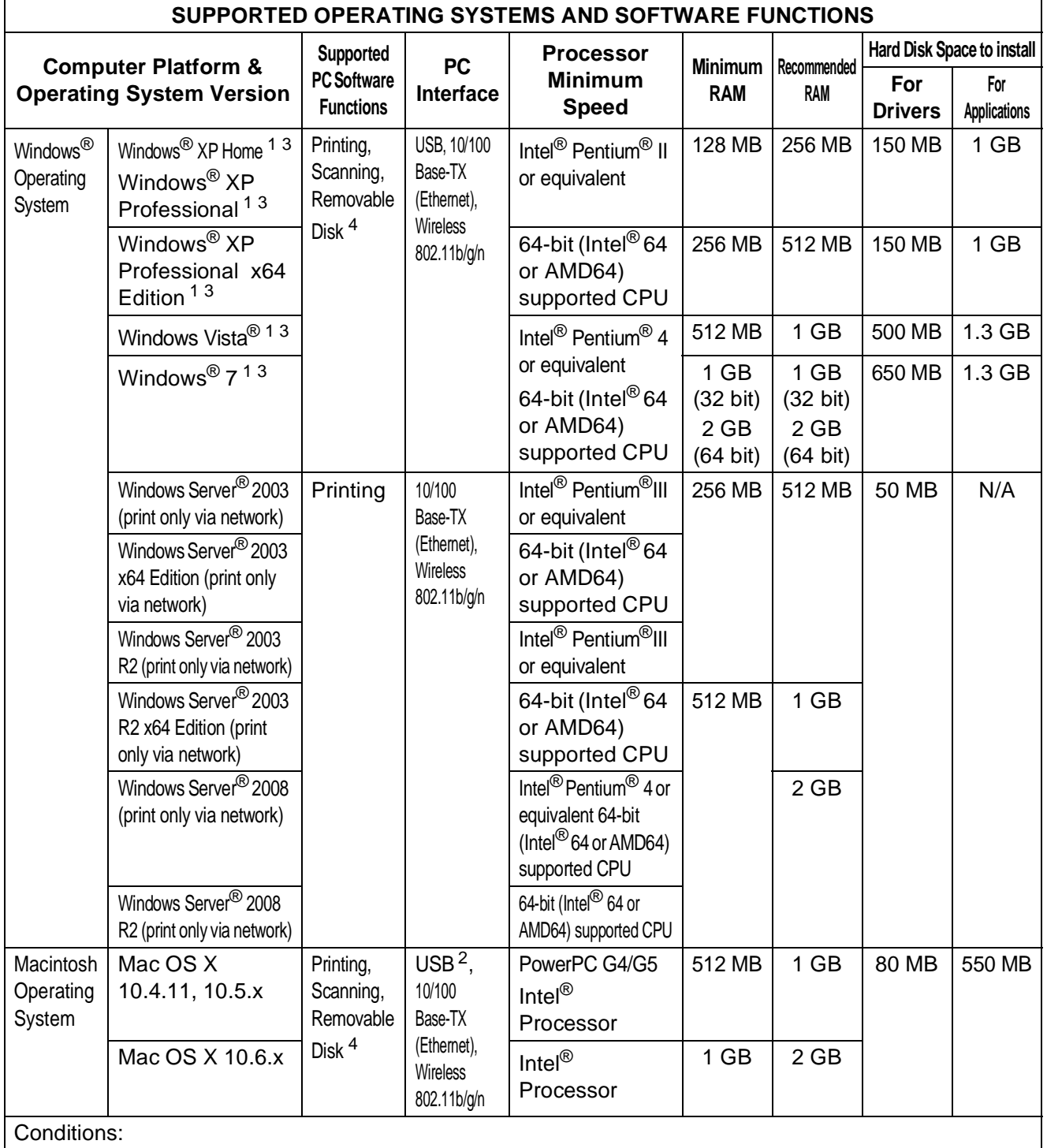

- <span id="page-100-1"></span><sup>1</sup> For WIA, 1200  $\times$  1200 resolution. Brother Scanner Utility enables to enhance up to  $19200 \times 19200$  dpi.
- <span id="page-100-3"></span><sup>2</sup> Third party USB ports are not supported.
- <span id="page-100-0"></span><sup>3</sup> PaperPort™12SE supports Windows® XP Home (SP3 or greater), XP Professional (SP3 or greater), XP Professional x64 Edition (SP2 or greater), Windows Vista® (SP2 or greater) and Windows® 7.

<span id="page-100-2"></span><sup>4</sup> Removable disk is a function of PhotoCapture Center™.

For the latest driver updates, visit us at [http://solutions.brother.com/.](http://solutions.brother.com/)

All trademarks, brand and product names are the property of their respective companies.

## <span id="page-101-1"></span>**Consumable items**

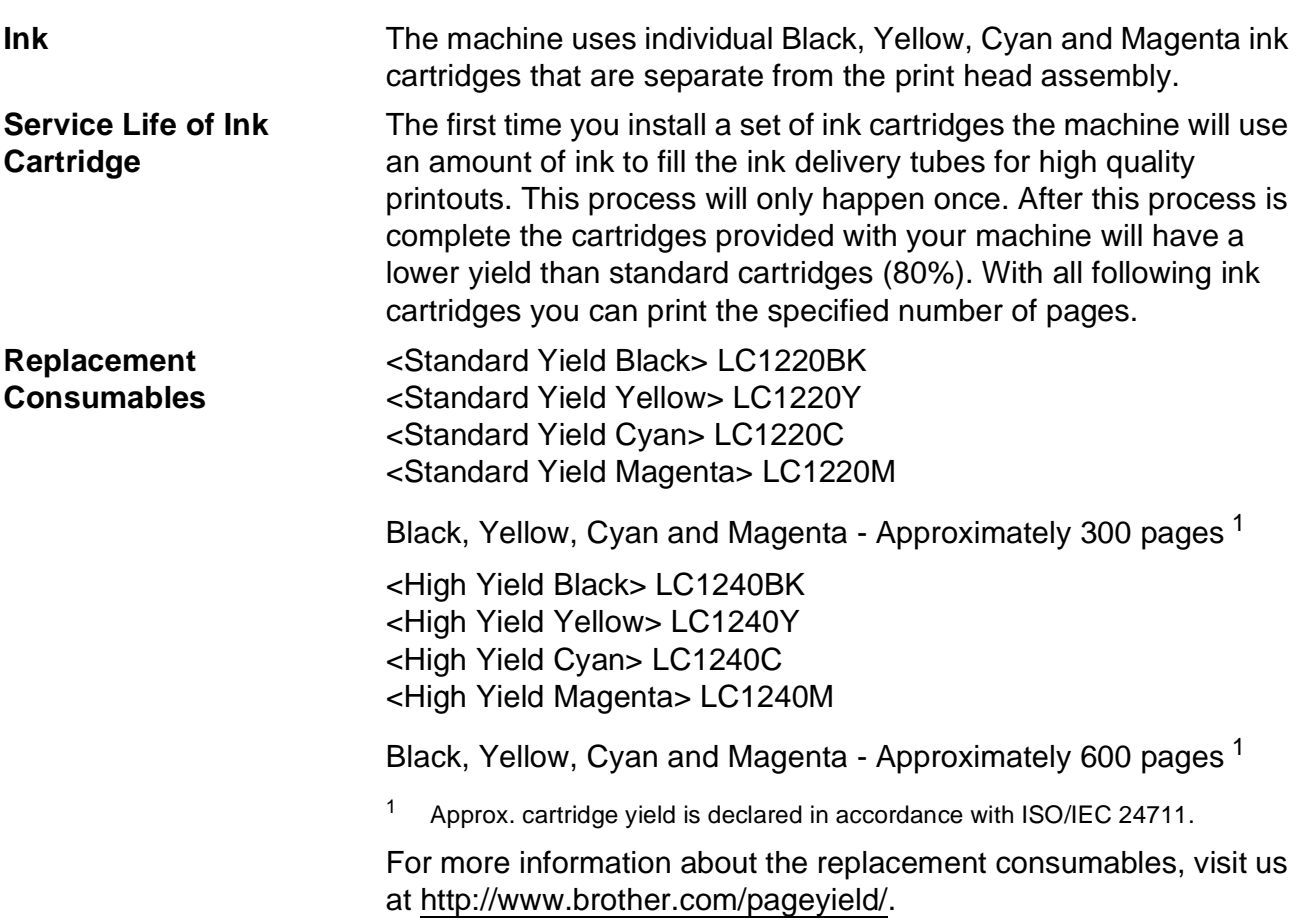

#### <span id="page-101-2"></span><span id="page-101-0"></span>**What is Innobella™?**

Innobella™ is a range of genuine consumables offered by Brother. The name "Innobella™" derives from the words "Innovation" and "Bella" (meaning "Beautiful" in Italian) and is a representation of the "innovative" technology providing you with "beautiful" and "long lasting" print results.

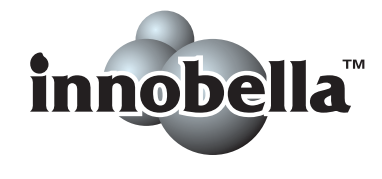

When you print photo images, Brother recommends Innobella™ glossy photo paper (BP71 series) for high quality. Brilliant prints are made easier with Innobella™ Ink and paper.

## <span id="page-102-0"></span>**Network (LAN)**

## **Note**

For more information about the Network specifications >>Network User's Guide

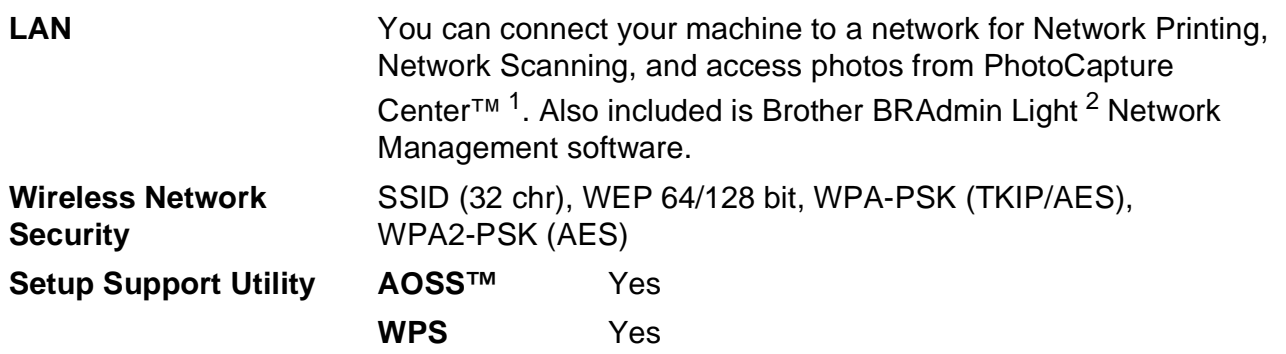

<span id="page-102-1"></span><sup>1</sup> See the Computer Requirements chart on page [93.](#page-100-4)

<span id="page-102-2"></span><sup>2</sup> If you require more advanced printer management, use the latest Brother BRAdmin Professional utility version that is available as a download from <http://solutions.brother.com/>.

## **A**

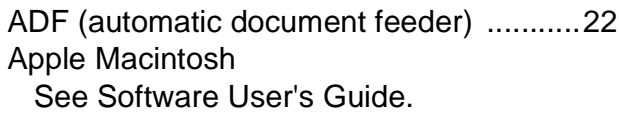

### **B**

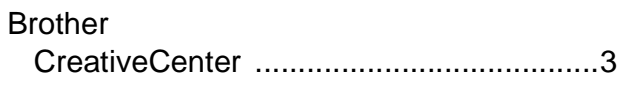

### **C**

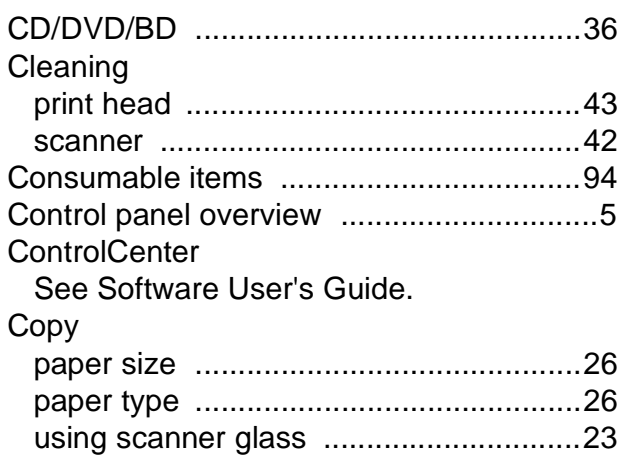

## **D**

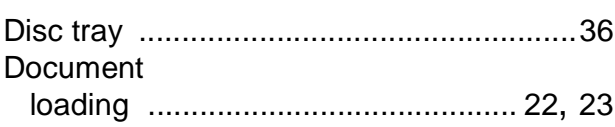

### **E**

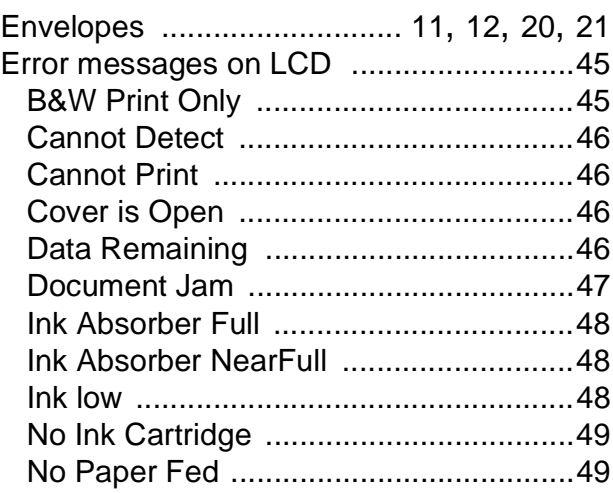

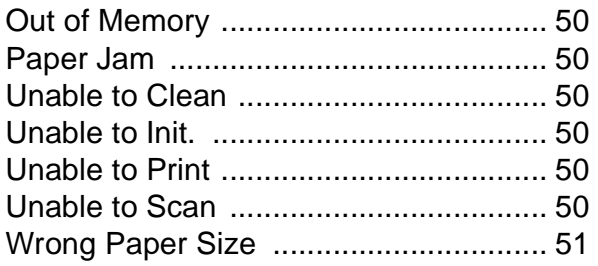

### **G**

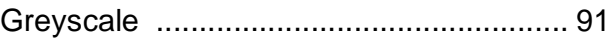

### **H**

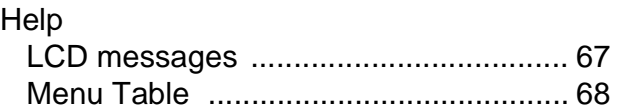

### **I**

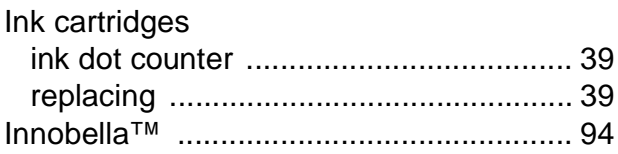

### **J**

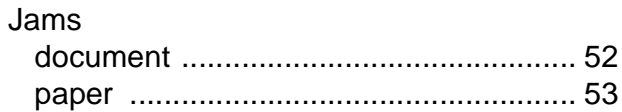

### **L**

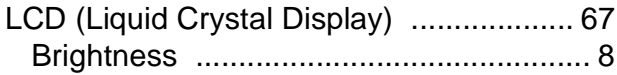

### **M**

Macintosh See Software User's Guide. Maintenance, routine replacing ink cartridges [........................ 39](#page-46-0)

## **N**

#### Network Printing See Network User's Guide. **Scanning** See Software User's Guide.

#### **P**

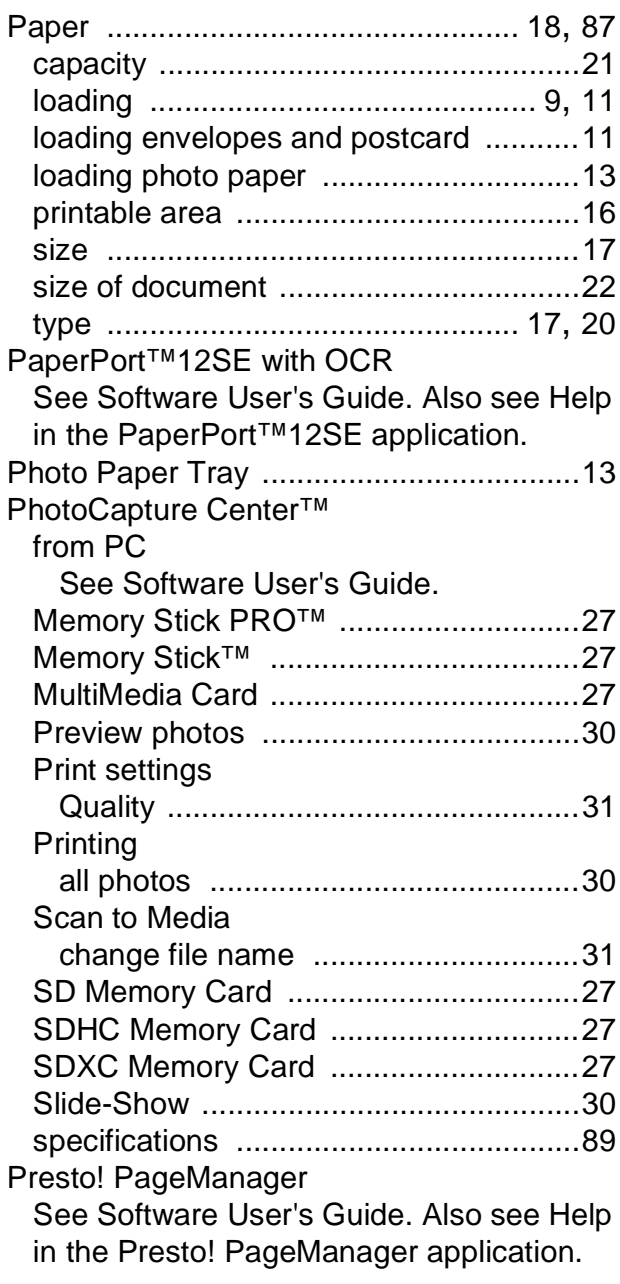

#### Print

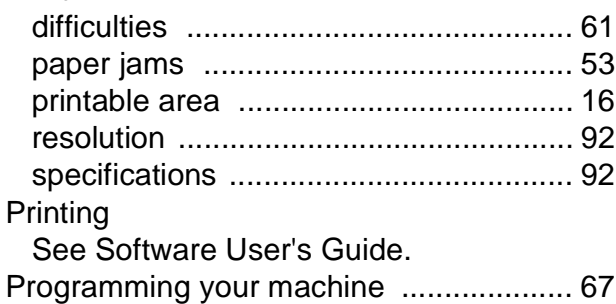

## **R**

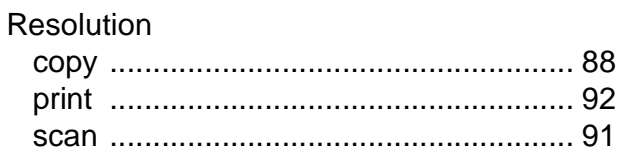

### **S**

**Scanning** See Software User's Guide. Serial Number how to find [...............See inside front cover](#page-1-0)

## **T**

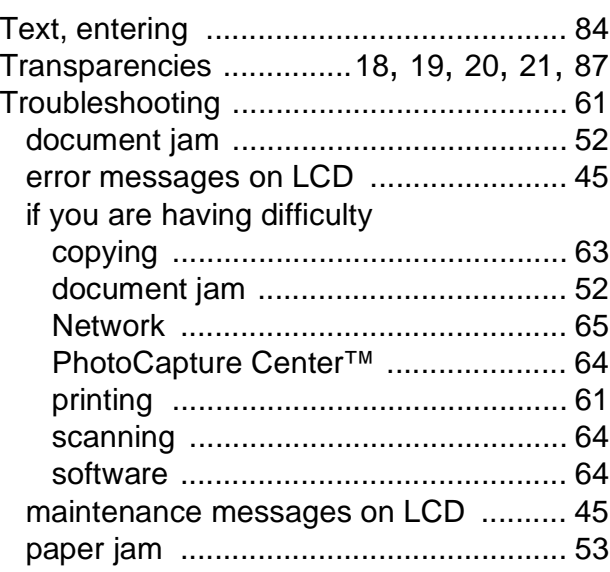

### **U**

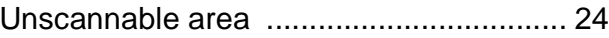

## **V**

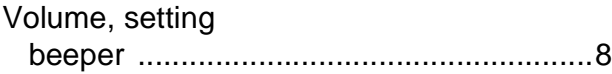

## **W**

Windows® See Software User's Guide. Wireless Network See Quick Setup Guide and Network User's Guide.

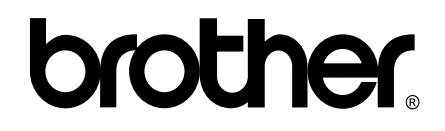

**Visit us on the World Wide Web <http://www.brother.com/>**

This machine is approved for use in the country of purchase only. Local Brother companies or their dealers will only support machines purchased in their own countries.